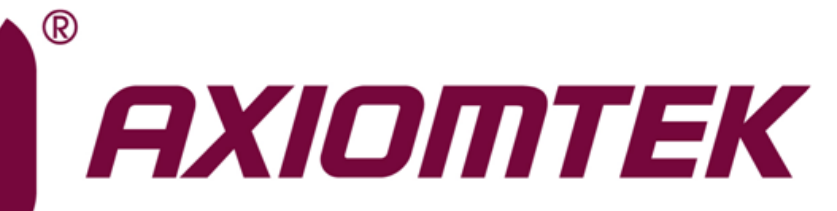

# SHB150 Series

**Intel® Socket 1151 Core**TM **i7/ i5/ i3 Processors PICMG® v1.3 Full-size CPU Card**

**User's Manual**

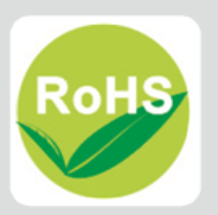

## <span id="page-1-0"></span>**Disclaimers**

This manual has been carefully checked and believed to contain accurate information. Axiomtek Co., Ltd. assumes no responsibility for any infringements of patents or any third party's rights, and any liability arising from such use.

Axiomtek does not warrant or assume any legal liability or responsibility for the accuracy, completeness or usefulness of any information in this document. Axiomtek does not make any commitment to update the information in this manual.

Axiomtek reserves the right to change or revise this document and/or product at any time without notice.

No part of this document may be reproduced, stored in a retrieval system, or transmitted, in any form or by any means, electronic, mechanical, photocopying, recording, or otherwise, without the prior written permission of Axiomtek Co., Ltd.

## **CAUTION**

Wrong type of batteries may cause explosion. It is recommended that users only replace with the same or equivalent type of batteries as suggested by the manufacturer once properly disposing of any used ones.

**Copyright 2019 Axiomtek Co., Ltd. All Rights Reserved March 2019, Version A1 Printed in Taiwan**

# <span id="page-2-0"></span>**ESD Precautions**

Computer boards have integrated circuits sensitive to static electricity. To prevent chipsets from electrostatic discharge damage, please take care of the following jobs with precautions:

- Do not remove boards or integrated circuits from their anti-static packaging until you are ready to install them.
- Before holding the board or integrated circuit, touch an unpainted portion of the system unit chassis for a few seconds. Doing so can discharge static electricity from your body.
- Wear a grounding wrist strap, available from most electronic component stores, when handling boards and components.

## **Trademarks Acknowledgments**

Axiomtek is a trademark of Axiomtek Co., Ltd.

Intel® CoreTM i7/ i5/ i3 are trademarks of Intel Corporation.

Windows<sup>®</sup> is a trademark of Microsoft Corporation.

AMI is a trademark of American Megatrend Inc.

IBM, PC/AT, PS/2, and VGA are trademarks of International Business Machines Corporation.

Other brand names and trademarks are the properties and registered brands of their respective owners.

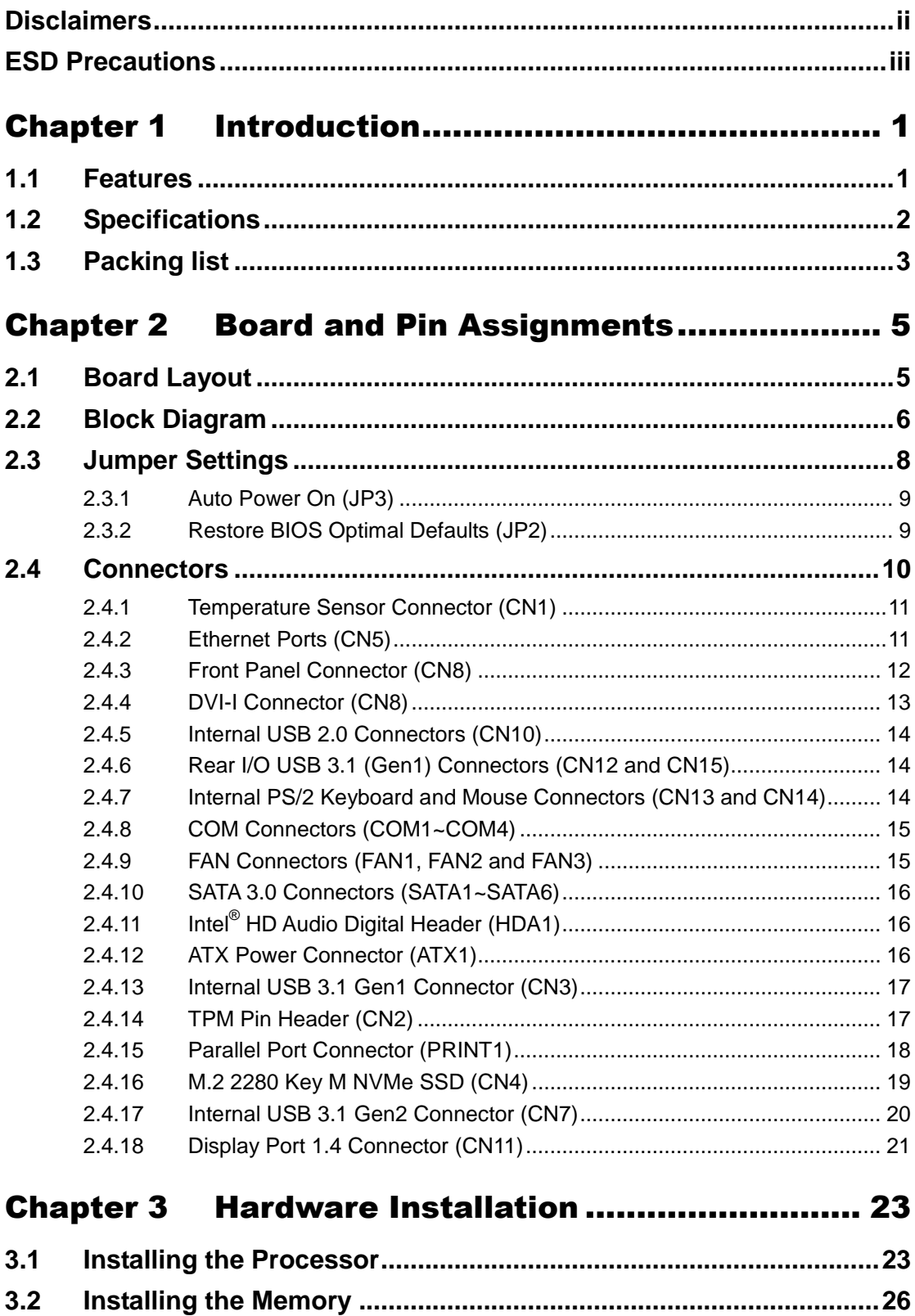

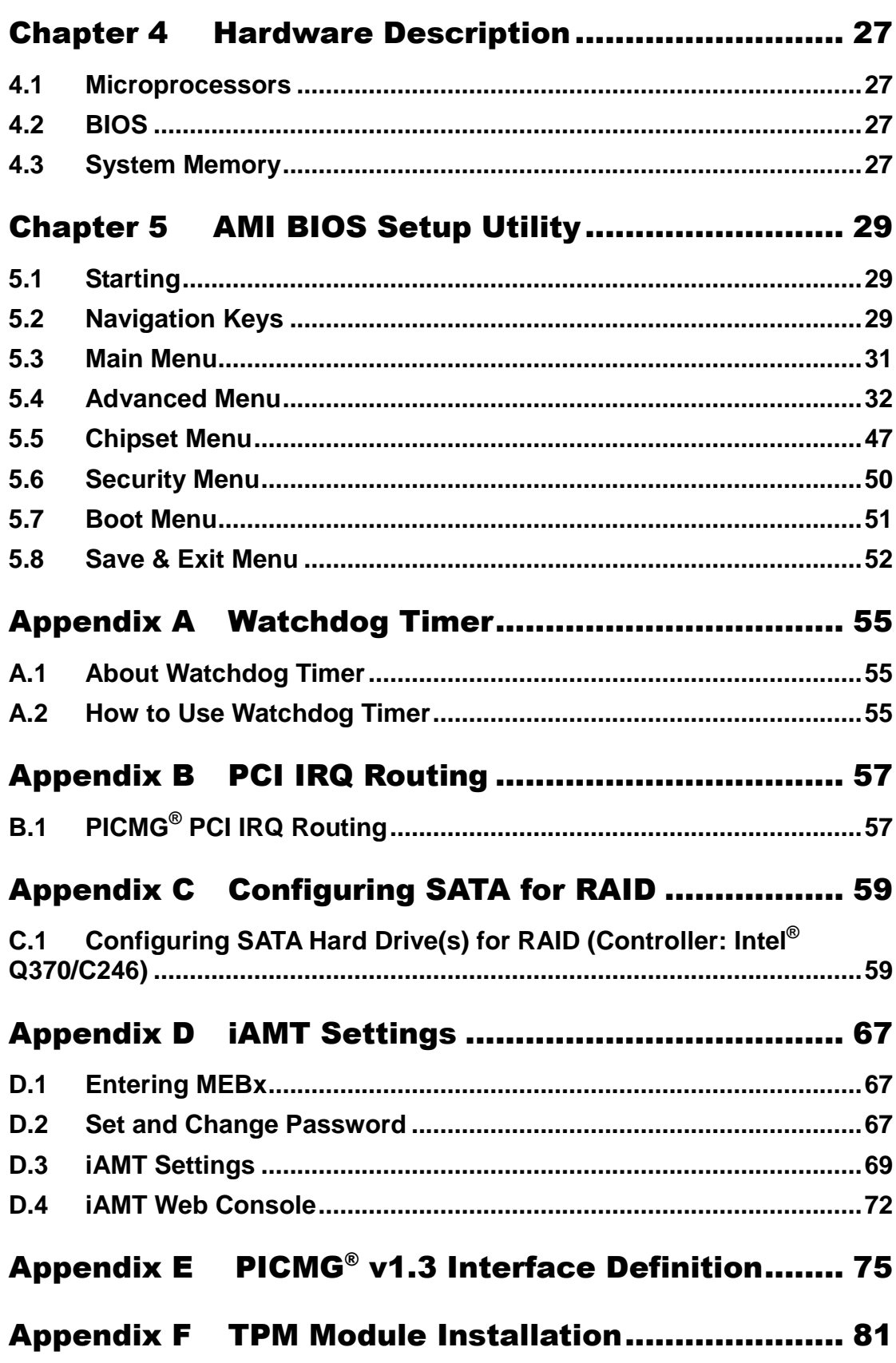

**This page is intentionally left blank**.

# **Chapter 1 Introduction**

<span id="page-6-0"></span>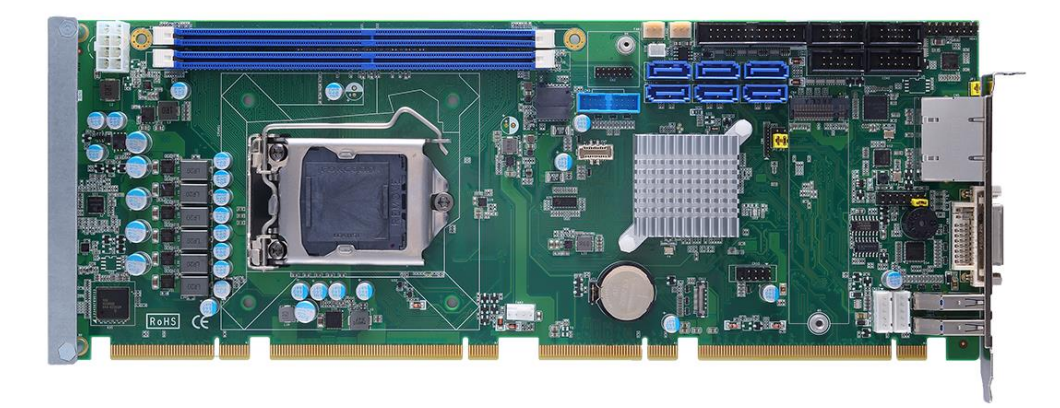

The SHB150 PICMG® v1.3 full-size Single Board Computer supports an LGA1151 socket for Intel® CoreTM i7/ i5/ i3 desktop processors with 14nm technology and transfer rate 2400/ 2666 MHz. The board integrates an Intel® Q370/H310/C246 chipset that delivers outstanding system performance through high-bandwidth interfaces, multiple I/O functions for interactive applications and various embedded computing solutions. There are two 288-pin DDR4 DIMM sockets for dual channel DDR4 2400/ 2666MHz with maximum memory capacity up to 32GB. The board also features dual Gigabit Ethernet, SATA 6Gbps with SATA RAID 0/1/5/10(Q370/C246) by PCH, USB 2.0, and USB 3.1 (Gen1/Gen2) high speed compliant ports and built-in Intel® HD Audio Digital Header to achieve the best stability and reliability for industrial applications.

## <span id="page-6-1"></span>**1.1 Features**

- LGA1151 socket 8<sup>th</sup> Generation Intel® Core<sup>™</sup> processors up to 95W
- Intel® Q370/H310/C246 PCH
- 2 DDR4 unbuffered DIMM max. up to 32GB memory capacity
- Intel<sup>®</sup> iAMT (Q370/C246 PCH) and TPM2.0 module supported (optional)
- PCIe Gen. 3 at 8GT/s supported
- USB 3.1 (Gen2) supported (Q370/C246 PCH)

# <span id="page-7-0"></span>**1.2 Specifications**

### **CPU**

- LGA1151 socket 8th Generation Intel® Core™ i7/i5/i3, Pentium® and Celeron® processors (Coffeelake) up to 95W
- **System Chipset**
	- $\blacksquare$  Intel<sup>®</sup> Q370
	- $\blacksquare$  Intel<sup>®</sup> H310
	- $\blacksquare$  Intel® C246

#### **CPU Socket**

**LGA1151** socket

### **DRAM Transfer Rate**

2400/2666 MHz

### **BIOS**

■ AMI BIOS via SPI interface with socket

#### **System Memory**

- Two 288-pin DDR4 2400/ 2666MHz DIMM sockets
- Maximum up to 32GB DDR4 memory
- Supports the memory with ECC function (C246 PCH)

#### **L1, L2, L3 Cache: Integrated in CPU**

#### **Onboard Multi I/O**

- Serial ports: two RS-232/422/485 port in 2x5-pin (pitch=2.54mm) box-header (COM 1/2) and two RS-232 ports in 2x5-pin (pitch=2.54mm) box-header (COM 3/4)
- Parallel Port: one 26-pin 2.54-pitch box-header; SPP/EPP/ECP supported

### **USB Interface**

#### Q370

- Two USB3.1 (Gen2) ports on internal box header
- Two USB3.1 (Gen1) ports on rear I/O
- Two USB3.1 (Gen1) ports on internal box header
- Two USB2.0 ports on internal pin header

■ Four USB2.0 ports on SHB connector-C golden fingers H310

- Two USB3.1 (Gen1) ports on rear I/O
- Two USB3.1 (Gen1) ports on internal box header
- Two USB2.0 ports on internal pin header

■ Four USB2.0 ports on SHB connector-C golden fingers C246

- Two USB3.1 (Gen2) ports on internal box header
- Two USB3.1 (Gen1) ports on rear I/O
- Two USB3.1 (Gen1) ports on internal box header
- Two USB2.0 ports on internal pin header
- Four USB2.0 ports on SHB connector-C golden fingers
- **Onboard Graphics**
	- Integrated Intel<sup>®</sup> HD graphics supporting DVI-I
	- DVI/VGA: Max. resolution is 1920x1200.
	- Internal DP1.4 Connector: Max resolution is 4096 x 2304. Must use with Axiomtek DP kit. (optional)
- **Ethernet**
	- LAN1/LAN2: Intel® i219LM with iAMT / Intel® i211AT Ethernet controller
	- Support 1000/100/10Mbps Gigabit/Fast Ethernet
- **Serial ATA**
	- Six SATA 3.0 ports (6Gbps performance) with SATA RAID 0/1/5/10 (Q370/C246)
	- Four SATA 3.0 ports (6Gbps performance) (H310)

#### **Audio**

- Supports HD audio interface as a 2x8 pin header
- Supports audio kit AX93242 with MIC-in/Line-in/speaker-out (option kit)

#### **Watchdog Timer**

■ 1~255 seconds or minutes; up to 255 levels

#### **Hardware Monitoring**

- Monitoring temperatures, voltages and cooling fan status
- **Dimensions**
	- 338mm x 126mm
- **Expansion Interface**
	- One PCI-Express x16 (Gen.3)
	- One PCI-Express x4 (or four PCI-Express x1) (Gen.3)
	- **Four PCI**

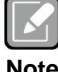

*All specifications and images are subject to change without notice.*

#### **Note**

<span id="page-8-0"></span>**1.3 Packing list**

- 1 x slot CPU card
- 1 x Driver DVD
- 1 x SATA cable
- 1 x COM cable

**This page is intentionally left blank**.

# **Chapter 2 Board and Pin Assignments**

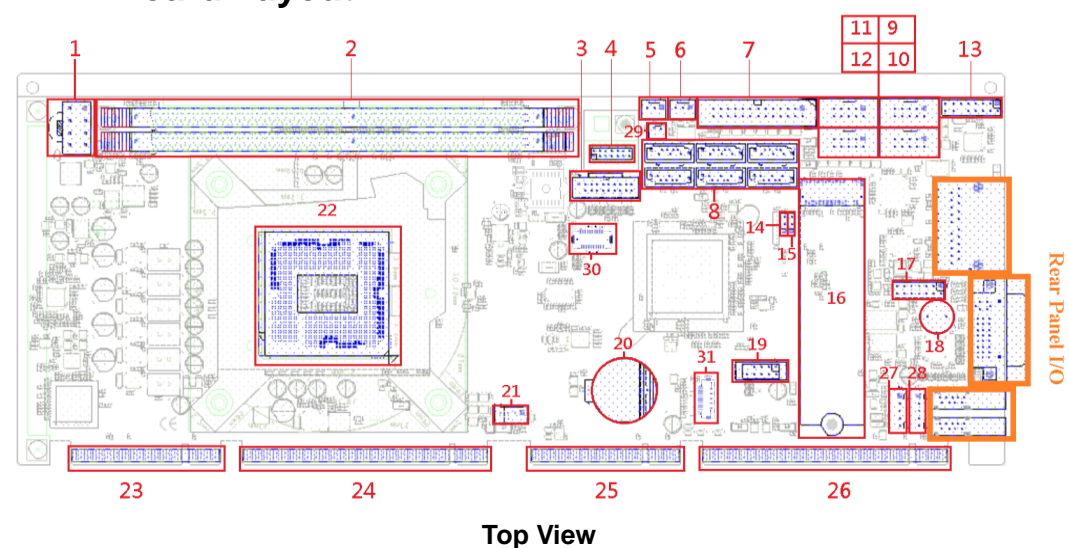

<span id="page-10-1"></span><span id="page-10-0"></span>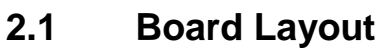

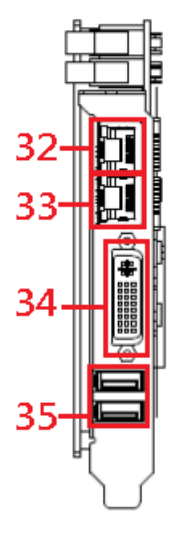

**Rear Panel I/O**

# <span id="page-11-0"></span>**2.2 Block Diagram**

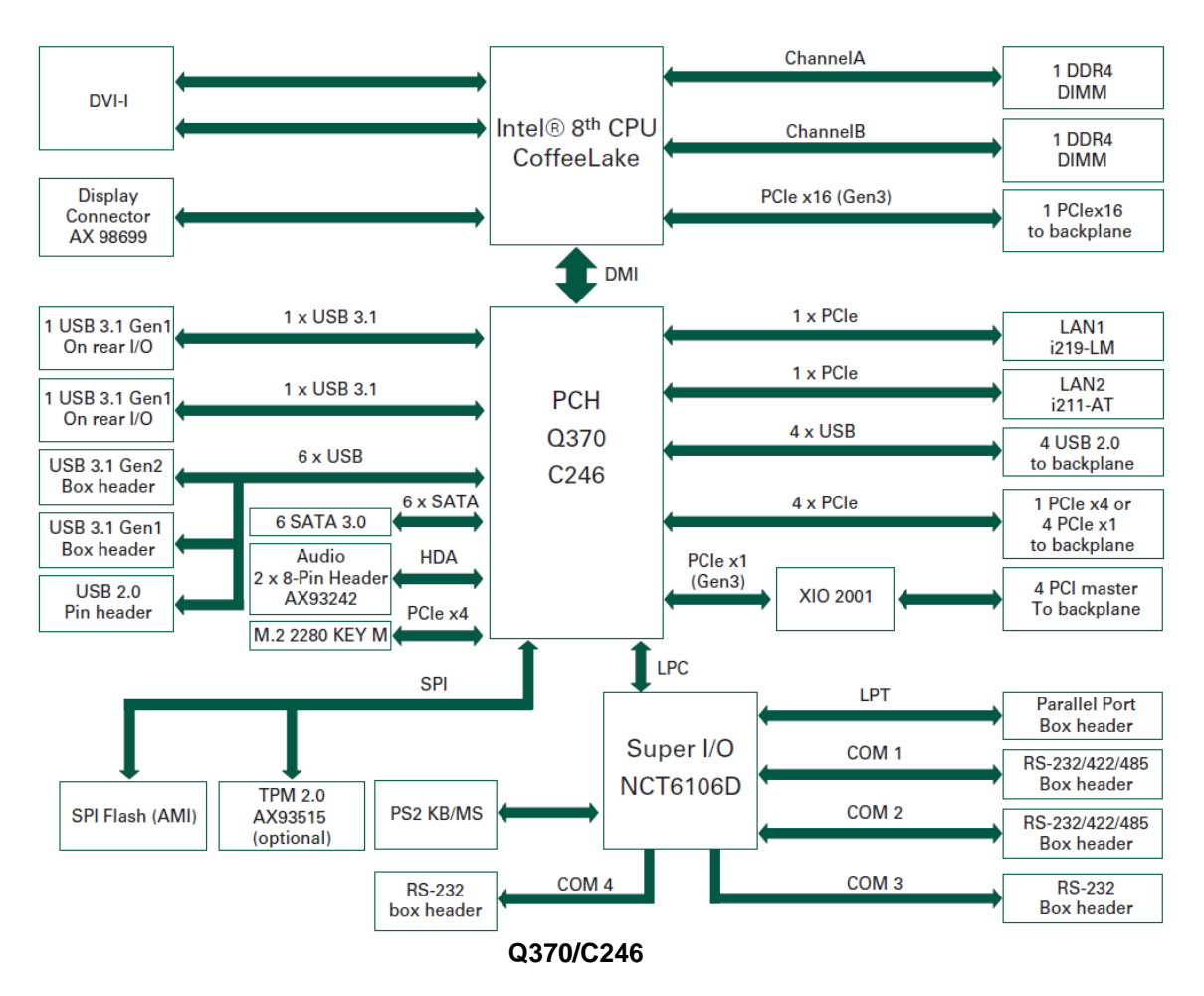

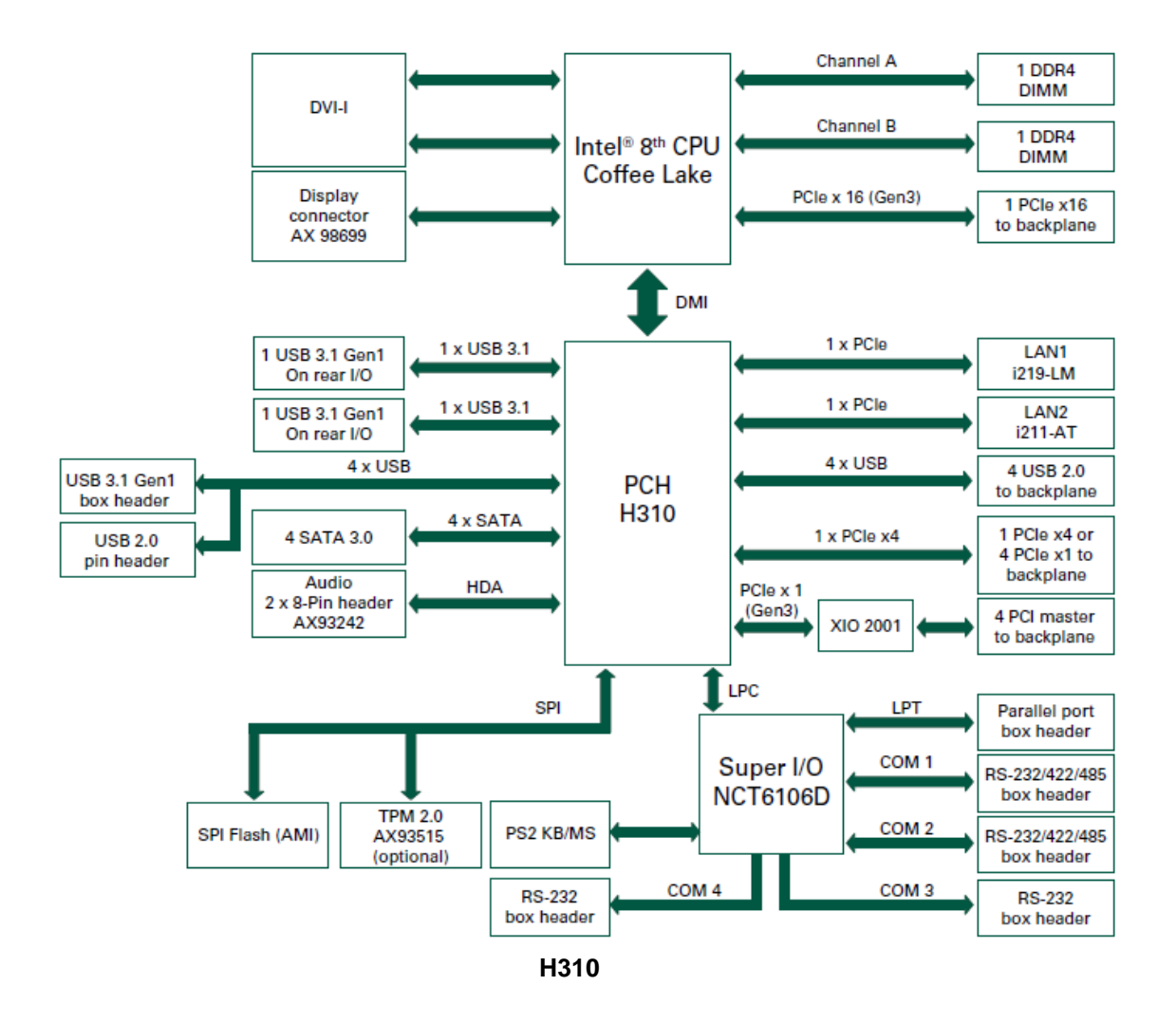

# <span id="page-13-0"></span>**2.3 Jumper Settings**

A jumper is a small component consisting of a jumper clip and jumper pins. Install a jumper clip on two jumper pins to close a jumper. Remove the jumper clip from two jumper pins to open a jumper. The following illustration shows how to set up a jumper.

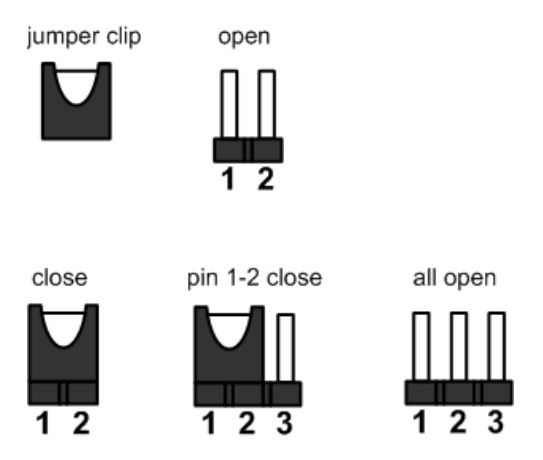

Before applying power to the SHB150 series, please make sure all of the jumpers are in factory default position. Below you can find a summary table and onboard default settings.

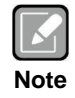

*Turn off power before changing any default jumper settings.*

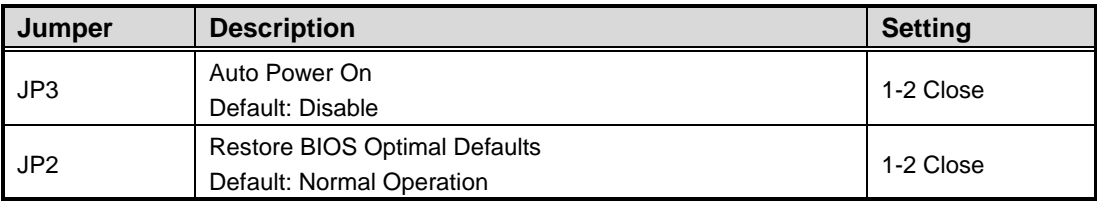

## <span id="page-14-0"></span>**2.3.1 Auto Power On (JP3)**

If JP3 is enabled for power input, the system will be automatically powered on without pressing the soft power button. If JP3 is disabled for power input, it is necessary to manually press the soft power button to power on the system.

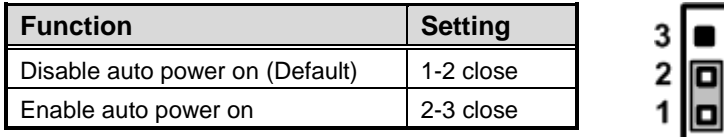

## <span id="page-14-1"></span>**2.3.2 Restore BIOS Optimal Defaults (JP2)**

Put the jumper clip on pin 2-3 for a few seconds then move it back to pin 1-2. Doing this procedure can restore BIOS optimal defaults.

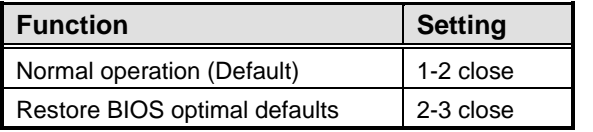

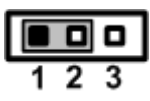

# <span id="page-15-0"></span>**2.4 Connectors**

Signals go to other parts of the system through connectors. Loose or improper connection might cause problems. Make sure all connectors are properly and firmly connected. Here is a summary table showing all connectors on the hardware.

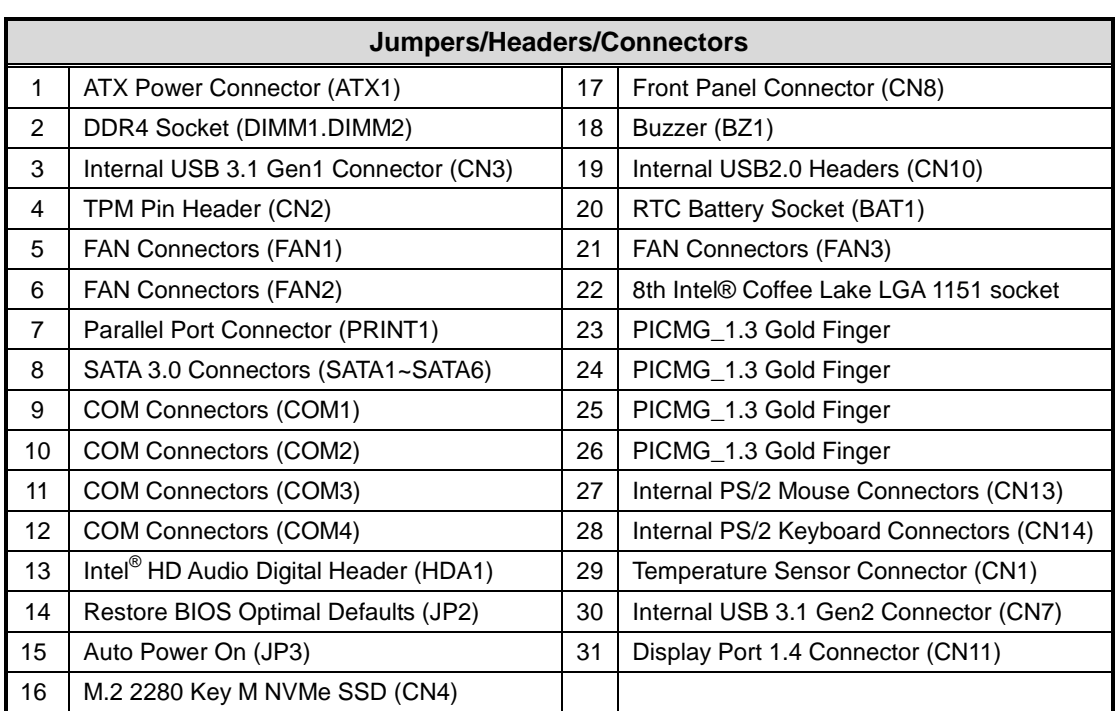

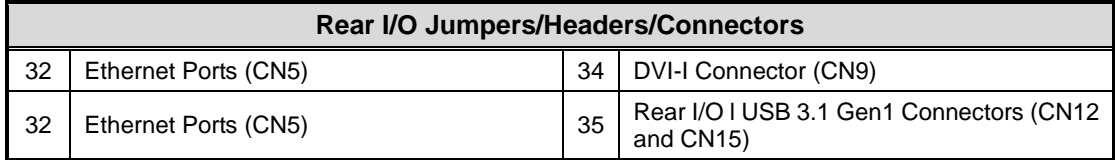

## <span id="page-16-0"></span>**2.4.1 Temperature Sensor Connector (CN1) (Optional)**

This is a 2-pin connector for temperature sensor (NTC thermistor) interface. The thermistor value should be 10K and its B value is 3435K.

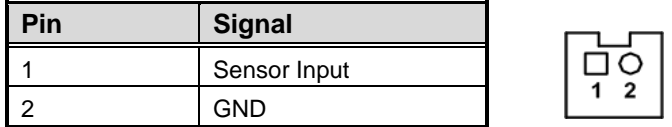

## <span id="page-16-1"></span>**2.4.2 Ethernet Ports (CN5)**

The board has two RJ-45 connectors: LAN1 (i219LM) and LAN2 (i211AT). Ethernet connection can be established by plugging one end of the Ethernet cable into this RJ-45 connector and the other end (phone jack) to a 1000/100/10 Base-T hub.

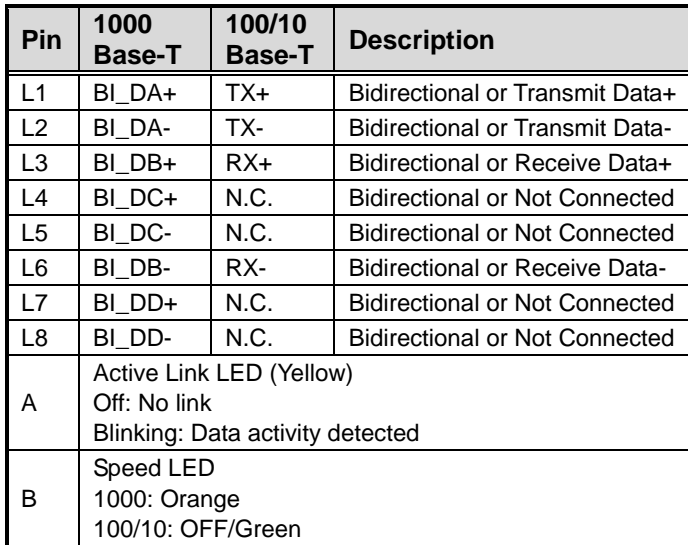

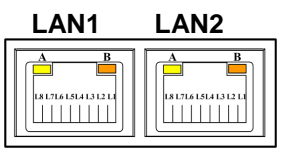

## <span id="page-17-0"></span>**2.4.3 Front Panel Connector (CN8)**

This is a front panel header (7x2-pin p=2.54mm).

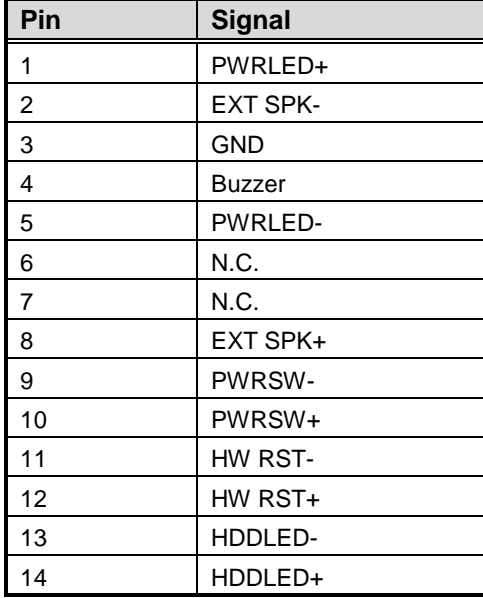

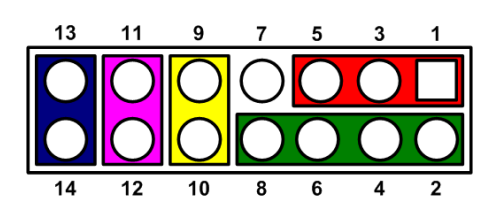

#### **Power LED**

Pin 1 connects anode(+) of LED and pin 5 connects cathode(-) of LED. The power LED lights up when the system is powered on. Pin 3 is defined as GND.

#### **External Speaker and Internal Buzzer**

Pin 2, 4, 6 and 8 connect the case-mounted speaker unit or internal buzzer. While connecting the CPU board to an internal buzzer, please set pin 2 and 4 closed; while connecting to an external speaker, you need to set pins 2 and 4 opened and connect the speaker cable to pin  $8(+)$  and pin  $2(-)$ .

#### **Power On/Off Button**

Pin 9 and 10 connect the power button on a front panel to the CPU board, which allows users to turn on or off power supply.

#### **System Reset Switch**

Pin 11 and 12 connect the case-mounted reset switch that reboots your computer without turning off the power switch. It is a better way to reboot your system for a longer life of system power supply.

#### **HDD Activity LED**

This connection is linked to hard drive activity LED on the control panel. LED flashes when HDD is being accessed. Pin 13 and 14 connect the hard disk drive to the front panel HDD LED; pin 13 is assigned as cathode(-) and pin 14 is assigned as anode(+).

# <span id="page-18-0"></span>**2.4.4 DVI-I Connector (CN8)**

DVI-I (integrated, combining digital and analog in the same connector; digital may be single or dual link) provides transmission of fast and high quality digital video between a source device (graphics card) and a display device.

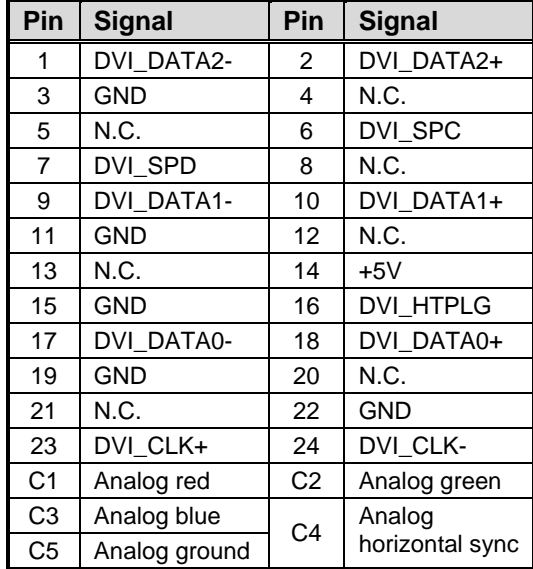

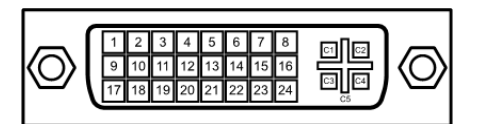

## <span id="page-19-0"></span>**2.4.5 Internal USB 2.0 Connectors (CN10)**

These are 5x2-pin p=2.54mm headers for USB 2.0 interface.

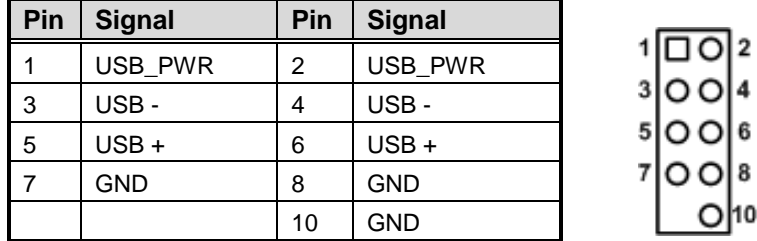

## <span id="page-19-1"></span>**2.4.6 Rear I/O USB 3.1 (Gen1) Connectors (CN12 and CN15)**

These are standard USB (Universal Serial Bus) 3.0 connectors on the rear I/O for installing USB peripherals such as a keyboard, mouse, scanner, etc.

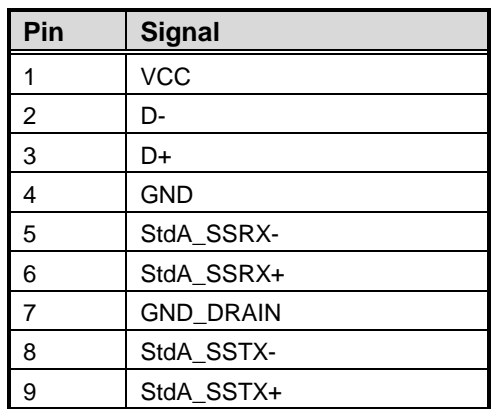

**CN12: USB 3.0 port 0 CN15: USB 3.0 port 1**

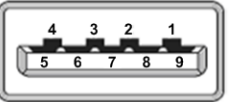

### <span id="page-19-2"></span>**2.4.7 Internal PS/2 Keyboard and Mouse Connectors (CN13 and CN14)**

The board has two 5-pin connectors for PS/2 keyboard (CN14) and mouse (CN13) interfaces.

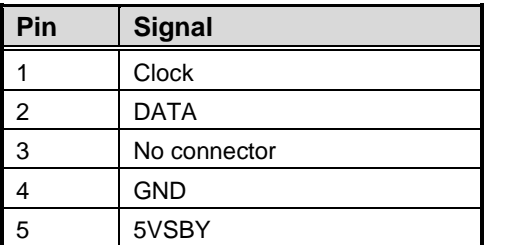

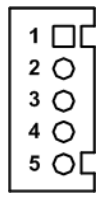

## <span id="page-20-0"></span>**2.4.8 COM Connectors (COM1~COM4)**

The board supports RS-232/RS-422/RS-485 mode operation for COM1 and COM2. See the table below for the pin assignments. You can change the transmission mode from BIOS setting. COM3 and COM4 support RS-232 only.

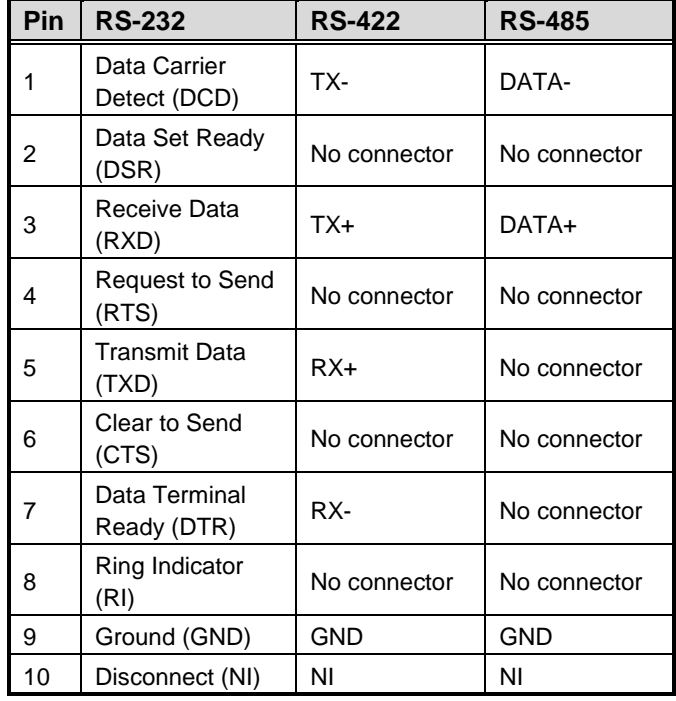

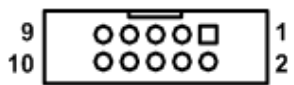

## <span id="page-20-1"></span>**2.4.9 FAN Connectors (FAN1, FAN2 and FAN3)**

Fans are needed for cooling down CPU and system temperature. The board has three fan connectors. You can find fan speed option(s) at BIOS Setup Utility if either fan is installed. For further information, see BIOS Setup Utility: Advanced\HW Monitor\PC Health Status.

Auxiliary and system fan interfaces are available through FAN1 and FAN2. See the table below.

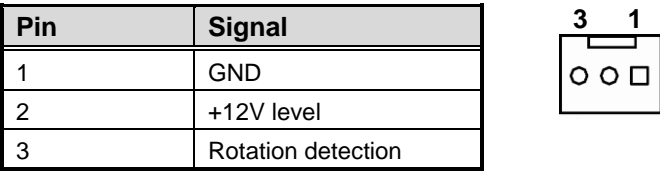

CPU fan interface is available through FAN3. See the table below.

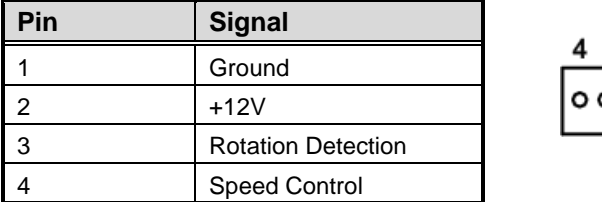

## <span id="page-21-0"></span>**2.4.10 SATA 3.0 Connectors (SATA1~SATA6)**

These Serial Advanced Technology Attachment (Serial ATA or SATA) connectors are for high-speed SATA 3.0 interfaces. They are computer bus interfaces for connecting to devices such as hard disk drives.

This board has six SATA 3.0 ports with 6Gb/s performance.

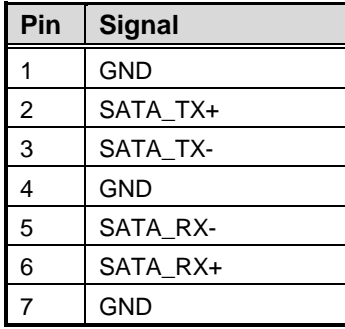

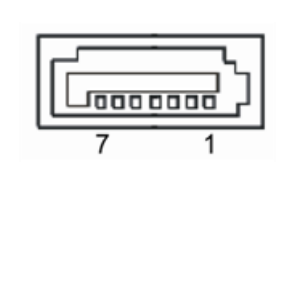

# <span id="page-21-1"></span>**2.4.11 Intel® HD Audio Digital Header (HDA1)**

This is a 2x8-pin header for connecting an external HD Audio board (AX93242).

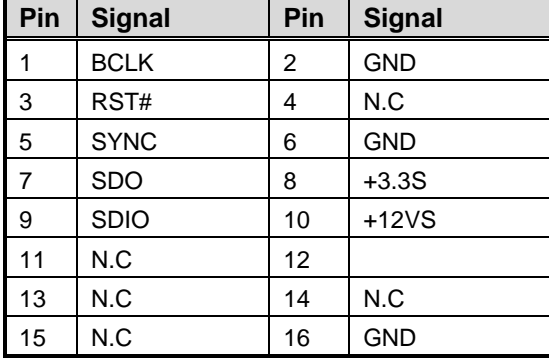

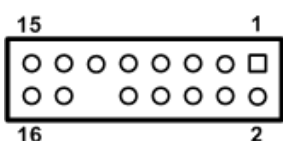

## <span id="page-21-2"></span>**2.4.12 ATX Power Connector (ATX1)**

Steady and sufficient power can be supplied to all components on the board by connecting the power connector. Please make sure all components and devices are properly installed before connecting the power connector.

The external power supply plug fits into this connector in only one orientation. Properly press down the power supply plug until it completely and firmly fits into this connector. Loose connection may cause system instability.

The ATX2 is an 8-pin ATX power connector. Its pin assignments are given in table below.

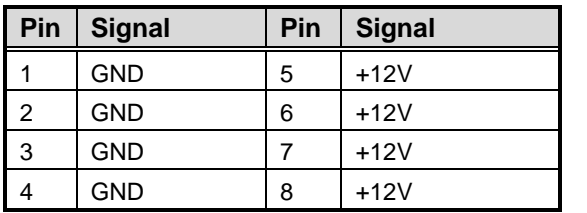

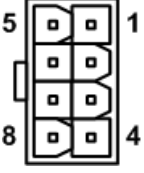

## <span id="page-22-0"></span>**2.4.13 Internal USB 3.1 Gen1 Connector (CN3)**

The CN3 is a 19-pin internal connector for installing versatile USB 3.1 compliant peripherals.

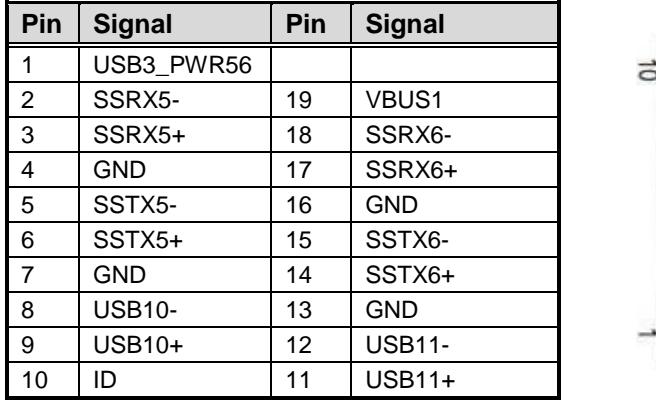

# <span id="page-22-1"></span>**2.4.14 TPM Pin Header (CN2)**

These are 7x2-pin p=2.0mm headers for SPI interface with an AX93515 TPM module.

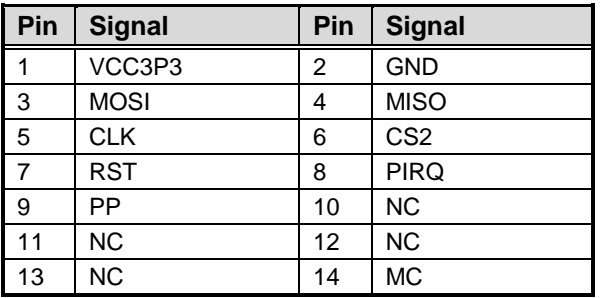

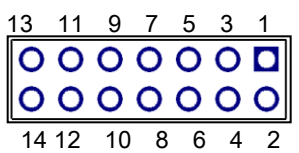

20

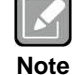

*The screw type is M2\*0.4.*

## <span id="page-23-0"></span>**2.4.15 Parallel Port Connector (PRINT1)**

This board has a multi-mode parallel port to support:

### **Standard Mode**:

IBM PC/XT, PC/AT and PS/2™ are compatible with a bi-directional parallel port.

**Enhanced Mode**:

Enhance Parallel Port (EPP) is compatible with EPP 1.7 and EPP 1.9 (IEEE 1284 compliant).

**High Speed Mode**:

Microsoft and Hewlett Packard Extended Capabilities Port (ECP) is IEEE 1284 compliant.

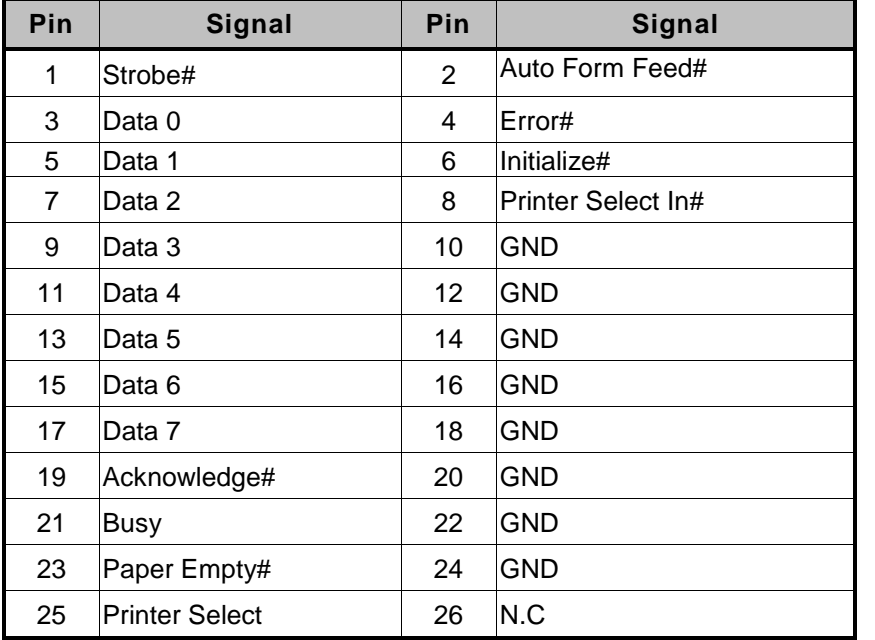

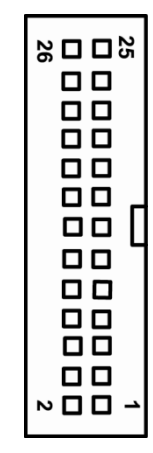

# <span id="page-24-0"></span>**2.4.16 M.2 2280 Key M NVMe SSD (CN4)**

The M.2 2280 Key M NVM Express SSD for storage.

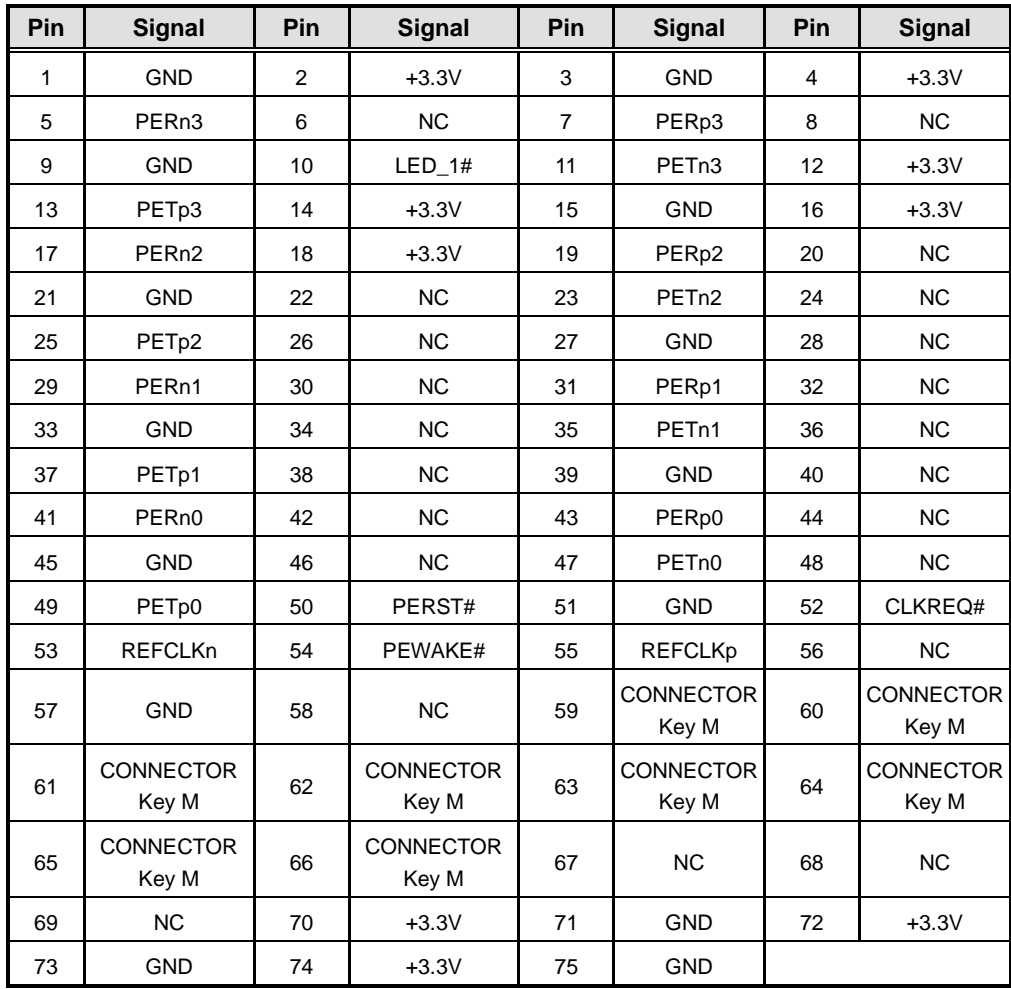

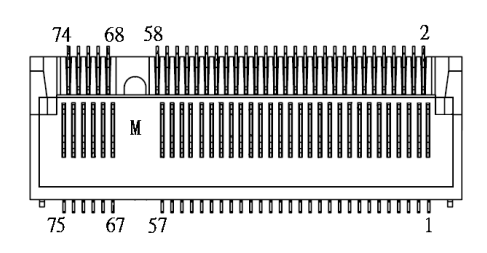

# <span id="page-25-0"></span>**2.4.17 Internal USB 3.1 Gen2 Connector (CN7)**

The CN7 is an internal box connector for installing versatile USB 3.1 Gen2 compliant peripherals.

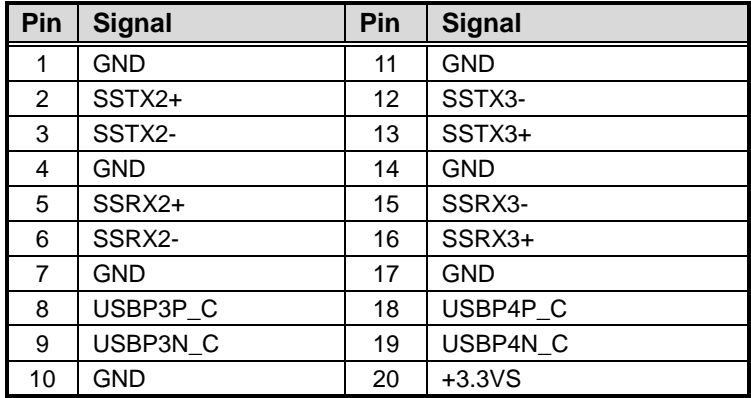

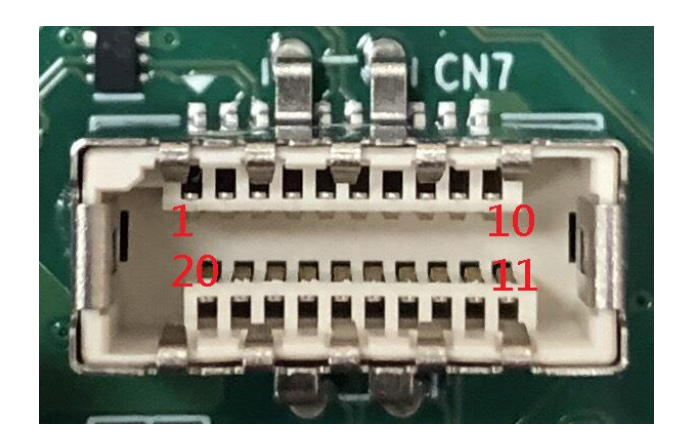

# <span id="page-26-0"></span>**2.4.18 Display Port 1.4 Connector (CN11) (Optional)**

The CN11 is an internal box connector which is defined by Axiomtek for installing Display Port 1.4 Connector peripherals. The Display Port 1.4 Connector peripherals are available as an optional kit.

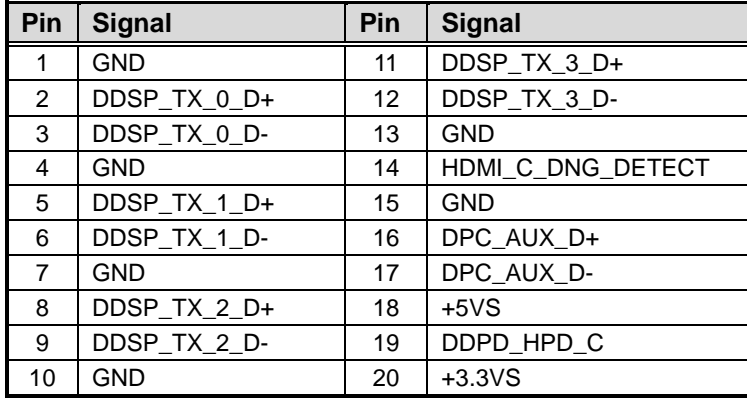

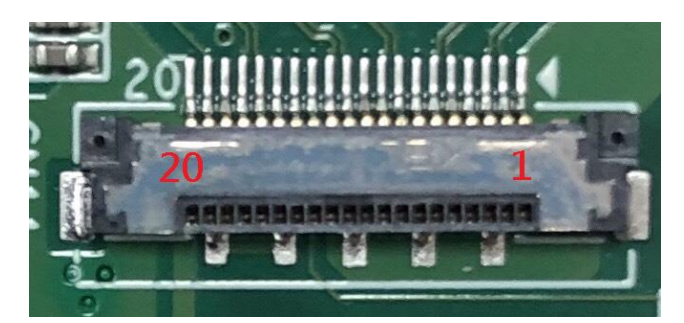

**This page is intentionally left blank**.

# **Chapter 3 Hardware Installation**

# <span id="page-28-1"></span><span id="page-28-0"></span>**3.1 Installing the Processor**

The LGA1151 processor socket comes with a cover to protect the processor. Please install the processor into the CPU socket step by step as illustrated below:

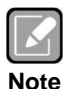

*Make sure that you install the correct CPU designed for the LGA1151 socket only. DO NOT install a CPU designed for LGA1156, LGA1155 or LGA1150 CPU on the LGA1151 socket.*

#### **Step 1 Opening the socket:**

- Disengage the load lever by pressing the lever down and pulling it slightly away by the hook. This will release the load lever from the retention tab.
- Rotate the load lever to open position at approximately 135°.
- Rotate the load plate to open position at approximately 150°.

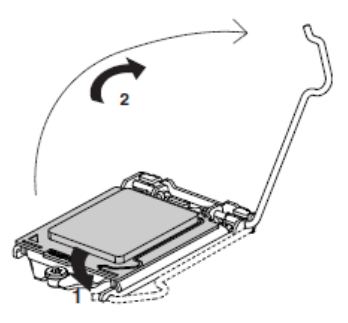

### **Step 2 Removing the socket protective cover:**

- Place the thumb against the front edge of the protective cover and rest the index finger on the rear grip to maintain control of the cover.
- Lift the front edge of the protective cover to disengage from the socket. Keep control of the cover by holding the rear grip with the index finger.
- Lift the protective cover away from the socket, being careful not to touch the electrical contacts.

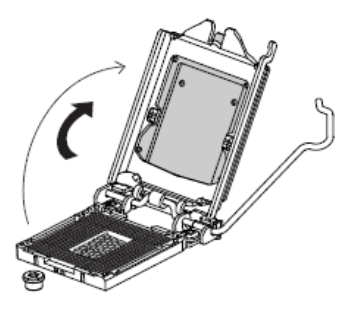

#### **Step 3 Processor installation:**

- Lift the processor package from shipping media by grasping the substrate edges.
- Scan the processor package gold pads for any presence of foreign material. If necessary, the gold pads can be wiped clean with a soft lint-free cloth and isopropyl alcohol.
- Locate connection 1 indicator on the processor which aligns with connection 1 indicator chamfer on the socket, and notice processor keying features that line up with posts along socket walls.

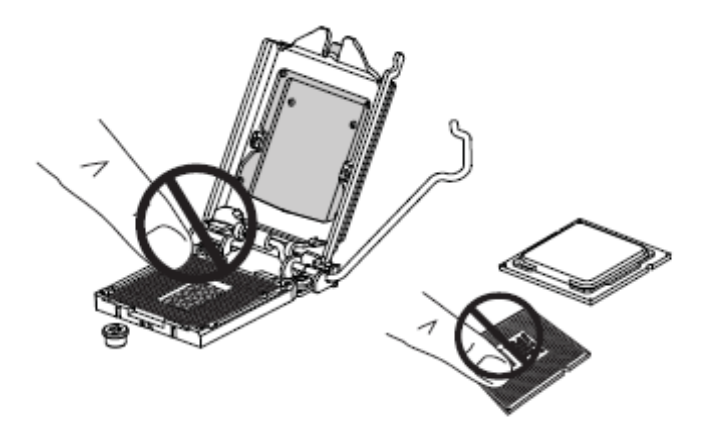

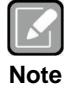

*Never touch fragile socket contacts to avoid damage and do not touch processor sensitive contacts at any time during Installation.*

Carefully place the processor into the socket body vertically (see image below).

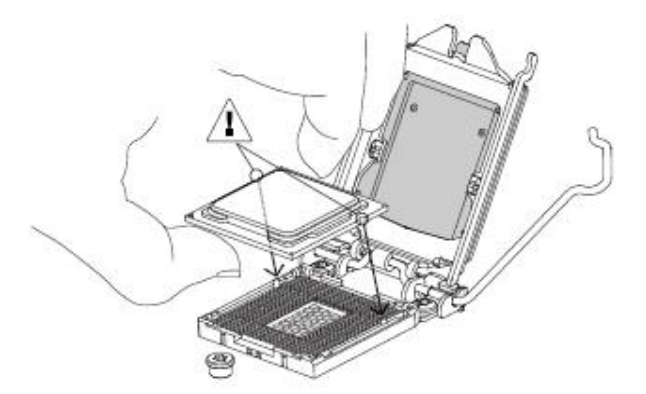

#### **Step 4 Close the socket (see image below):**

- **•** Gently lower the load plate.
- Make sure the load plate's front edge slides under the shoulder screw cap as the lever is lowered.
- Latch the lever under the top plate's corner tab, being cautious not to damage the motherboard with the tip of the lever.

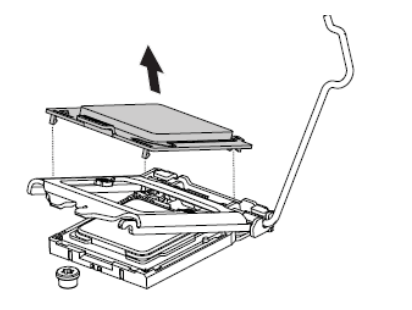

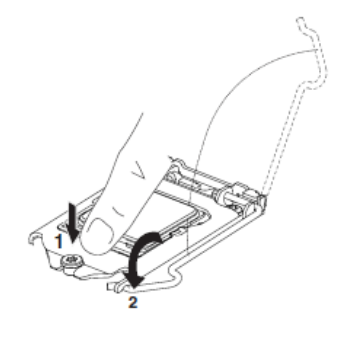

#### **Step 5 Fan heatsink handling:**

1. Orientate the CPU cooling fan to fixing holes on the board.

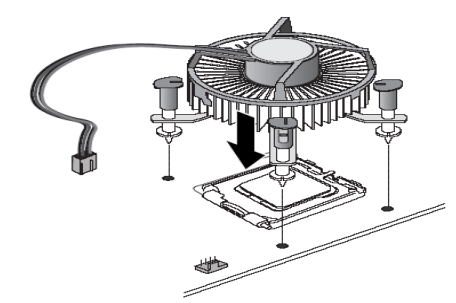

2. Screw the CPU cooling fan onto the board.

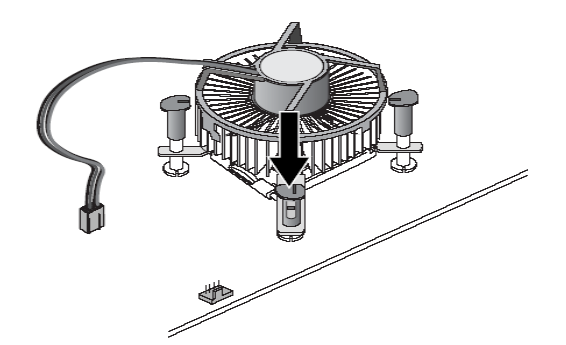

3. Make sure the CPU fan is plugged to the CPU fan connector.

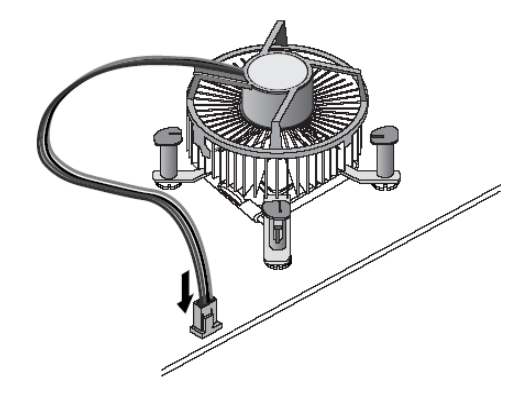

# <span id="page-31-0"></span>**3.2 Installing the Memory**

The board supports two 288-pin DDR4 DIMM memory sockets with maximum memory capacity up to 32GB.

Please follow steps below to install the memory modules:

- Push down latches on each side of the DIMM socket.
- Align the memory module with the socket to ensure that notches of the memory module match the socket keys for a correct installation.
- Install the memory module into the socket and push it firmly down until it is fully seated. The socket latches are levered upwards and clipped on to the edges of the DIMM.
- Install any remaining DIMM modules.

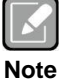

*To remove a DIMM, push down the latches on each side of the DIMM socket to loosen the DIMM, and then lift the DIMM carefully.*

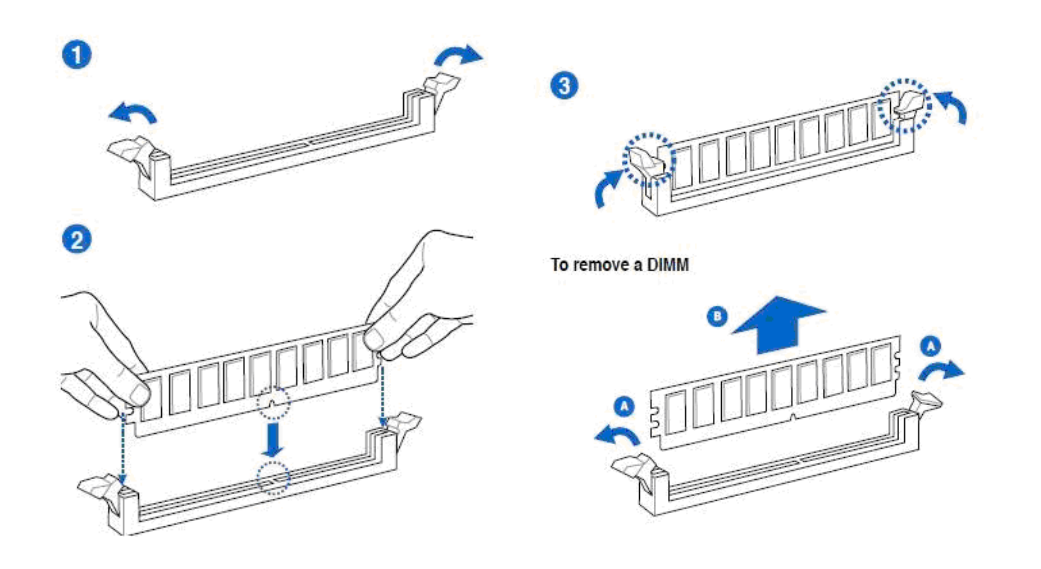

# **Chapter 4 Hardware Description**

# <span id="page-32-1"></span><span id="page-32-0"></span>**4.1 Microprocessors**

The SHB150 Series supports Intel® 8th Core<sup>™</sup> i7/ i5/ i3 processors, which enable your system to operate under Windows® 10 and Linux environments. The system performance depends on the microprocessor. Make sure all correct settings are arranged for your installed microprocessor to prevent the CPU from damage.

# <span id="page-32-2"></span>**4.2 BIOS**

The SHB150 Series uses AMI Plug and Play BIOS with a single 256Mbit SPI Flash.

# <span id="page-32-3"></span>**4.3 System Memory**

The SHB150 Series supports two 288-pin DDR4 DIMM sockets for maximum memory capacity up to 32GB DDR4 SDRAMs. The memory module comes in sizes of 2GB, 4GB, 8GB, and 16GB.

**This page is intentionally left blank**.

# **Chapter 5 AMI BIOS Setup Utility**

<span id="page-34-0"></span>The AMI UEFI BIOS provides users with a built-in setup program to modify basic system configuration. All configured parameters are stored in a flash chip to save the setup information whenever the power is turned off. This chapter provides users with detailed description about how to set up basic system configuration through the AMI BIOS setup utility.

# <span id="page-34-1"></span>**5.1 Starting**

To enter the setup screens, follow the steps below:

- 1. Turn on the computer and press the <Del> key immediately.
- 2. After you press the <Del> key, the main BIOS setup menu displays. You can access the other setup screens from the main BIOS setup menu, such as the Advanced and Chipset menus.

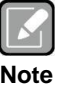

*If your computer cannot boot after making and saving system changes with BIOS setup, you can restore BIOS optimal defaults by setting JP2 (see section 2.3.2).*

It is strongly recommended that you should avoid changing the chipset's defaults. Both AMI and your system manufacturer have carefully set up these defaults that provide the best performance and reliability.

# <span id="page-34-2"></span>**5.2 Navigation Keys**

The BIOS setup/utility uses a key-based navigation system called hot keys. Most of the BIOS setup utility hot keys can be used at any time during the setup navigation process. These keys include <F1>, <F2>, <Enter>, <ESC>, <Arrow> keys, and so on.

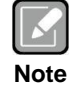

*Some of the navigation keys differ from one screen to another.*

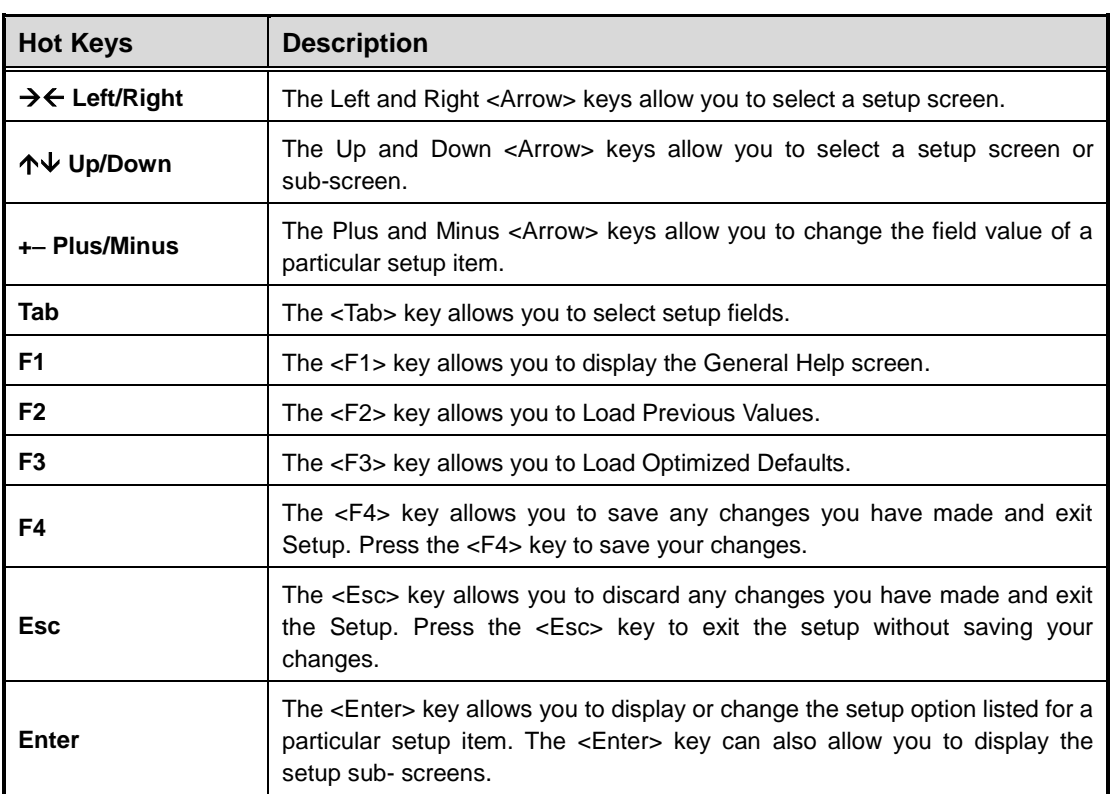
# **5.3 Main Menu**

The first time you enter the setup utility, you will enter the Main setup screen. You can always return to the Main setup screen by selecting the Main tab. System Time/Date can be set up as described below. The Main BIOS setup screen is shown below.

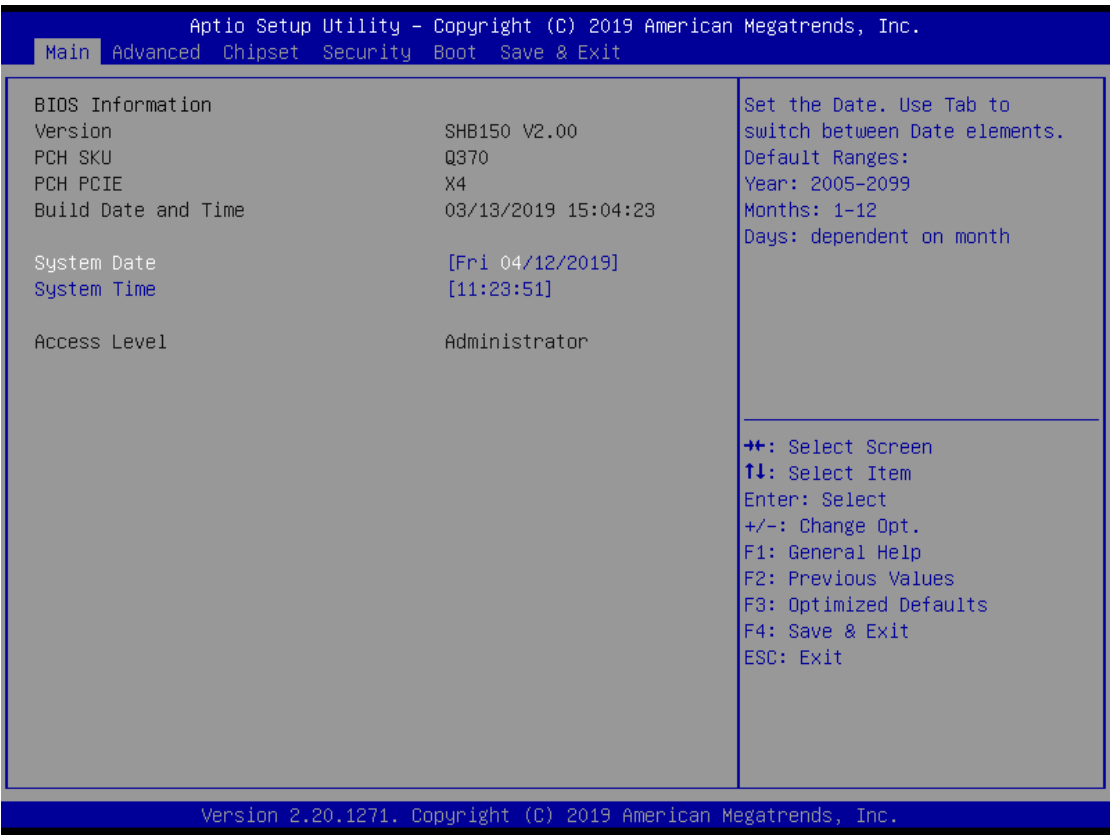

# **BIOS Information**

Display the auto-detected BIOS information.

# **System Date/Time**

Use this option to change the system time and date. Highlight System Time or System Date using the <Arrow> keys. Enter new values through the keyboard. Press the <Tab> key or the <Arrow> keys to move between fields. The date must be entered in MM/DD/YY format. The time is entered in HH:MM:SS format.

# **Access Level**

Display the access level of the current user.

# **5.4 Advanced Menu**

The Advanced menu also allows users to set configuration of the CPU and other system devices. You can select any of the items in the left frame of the screen to go to the sub menus:

- ► ACPI Settings
- ► Trusted Computing
- ► Platform Misc Configuration
- ► CPU Configuration
- ► SATA and RST Configuration
- ► NCT6106D Super IO Configuration
- ► NCT6106D HW Monitor
- ► PCH-FW Configuration
- ► AMT Configuration
- ► USB Configuration
- ► PCI Subsystem Settings
- ► CSM Configuration
- ► Serial Port Console Redirection

For items marked with " $\blacktriangleright$ ", please press <Enter> for more options.

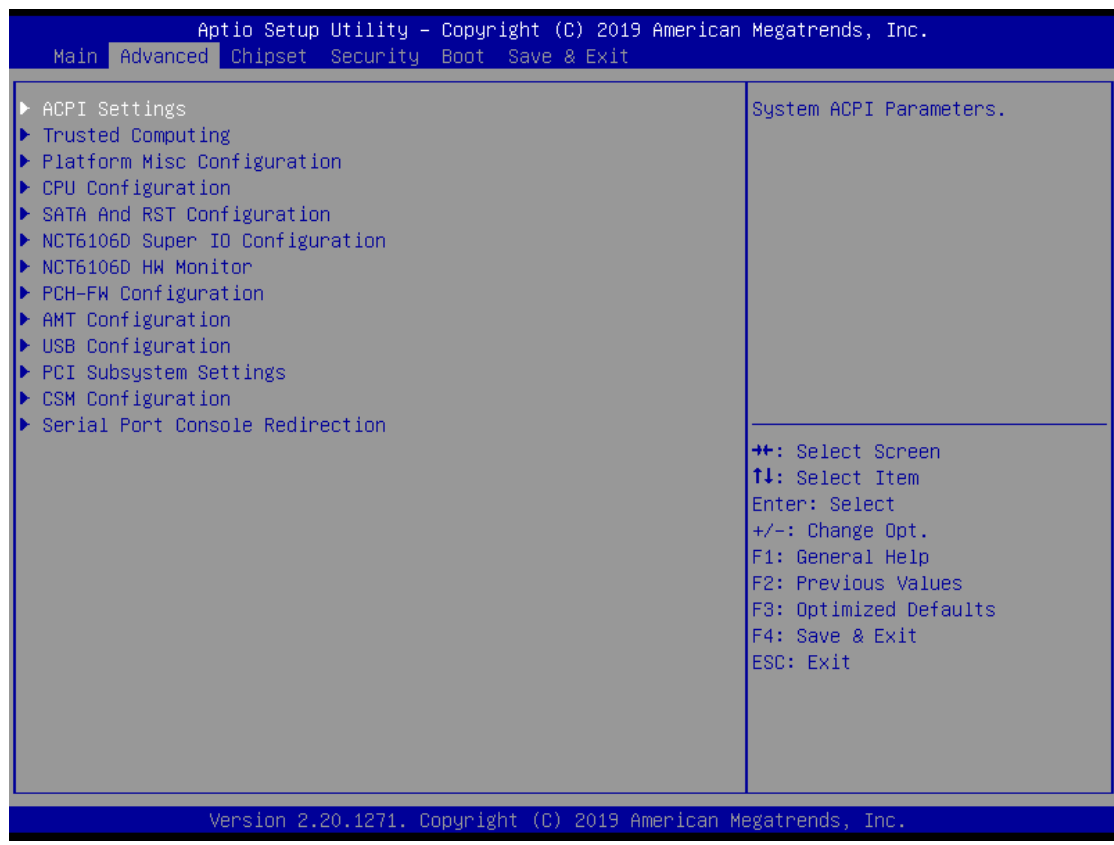

# **NCT6106D Super IO Configuration**

You can use this screen to select options for the Super IO Configuration, and change the value of the selected option. A description of the selected item appears on the right side of the screen. For items marked with "▶", please press <Enter> for more options.

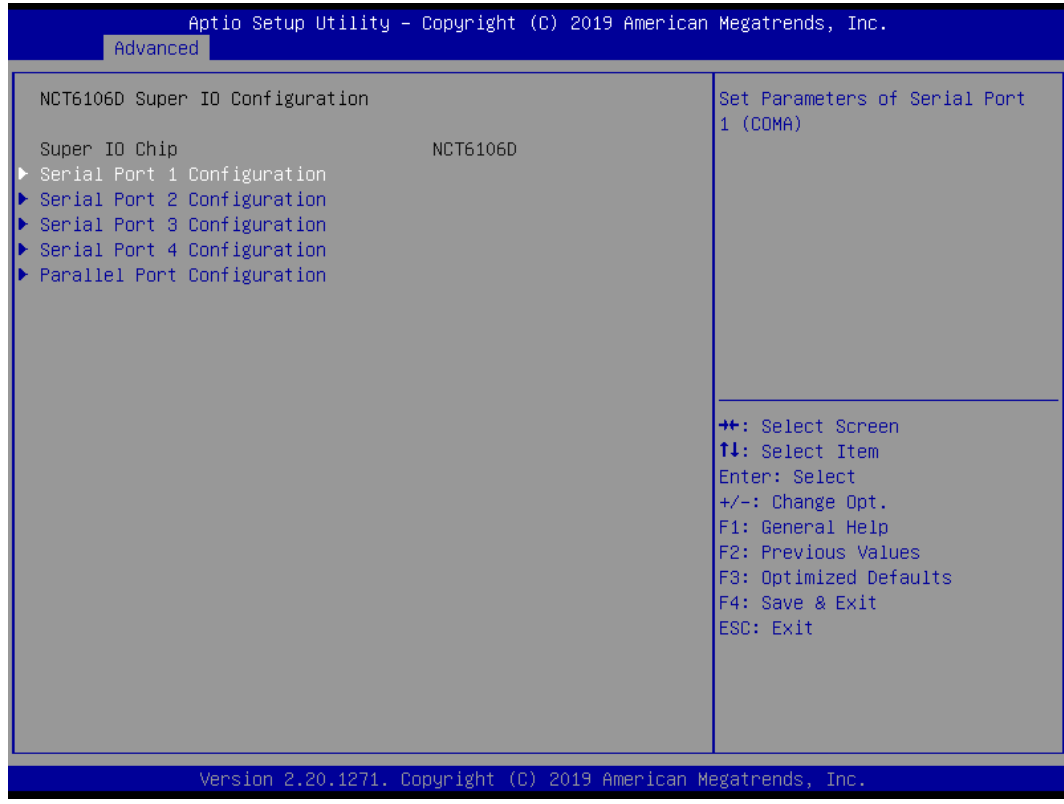

# **Serial Port 1~4 Configuration**

Use this item to set parameters of serial port 1 to 4.

# **Serial Port 1 Configuration**

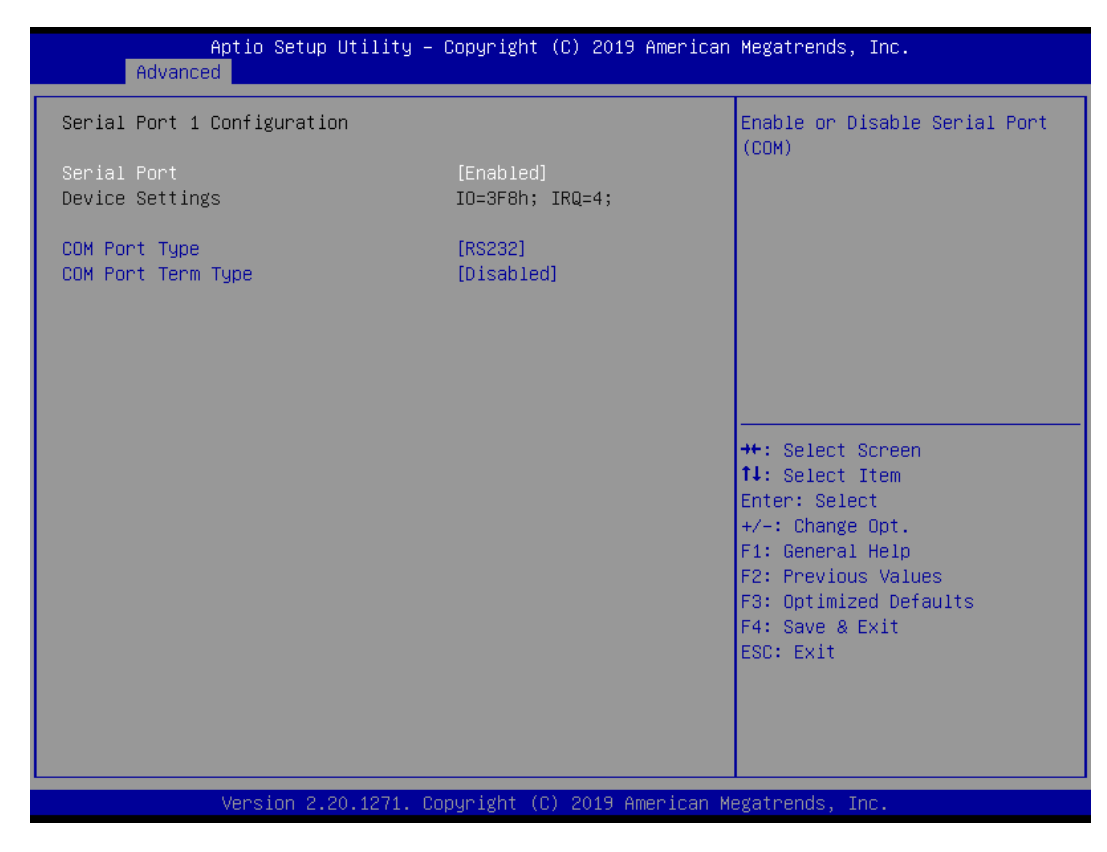

#### **Serial Port**

Enable or disable serial port 1. The optimal setting for base I/O address is 3F8h and for interrupt request address is IRQ4.

#### **Change Settings**

Use this item to change base I/O address and IRQ settings.

#### **COM Port Type**

Select RS-232/422/485 communication mode for serial port 1.

#### **COM Port Term Type**

Enable or disable serial port termination.

# **NCT6106D HW Monitor**

Use this screen for Smart Fan configuration and hardware health status monitoring.

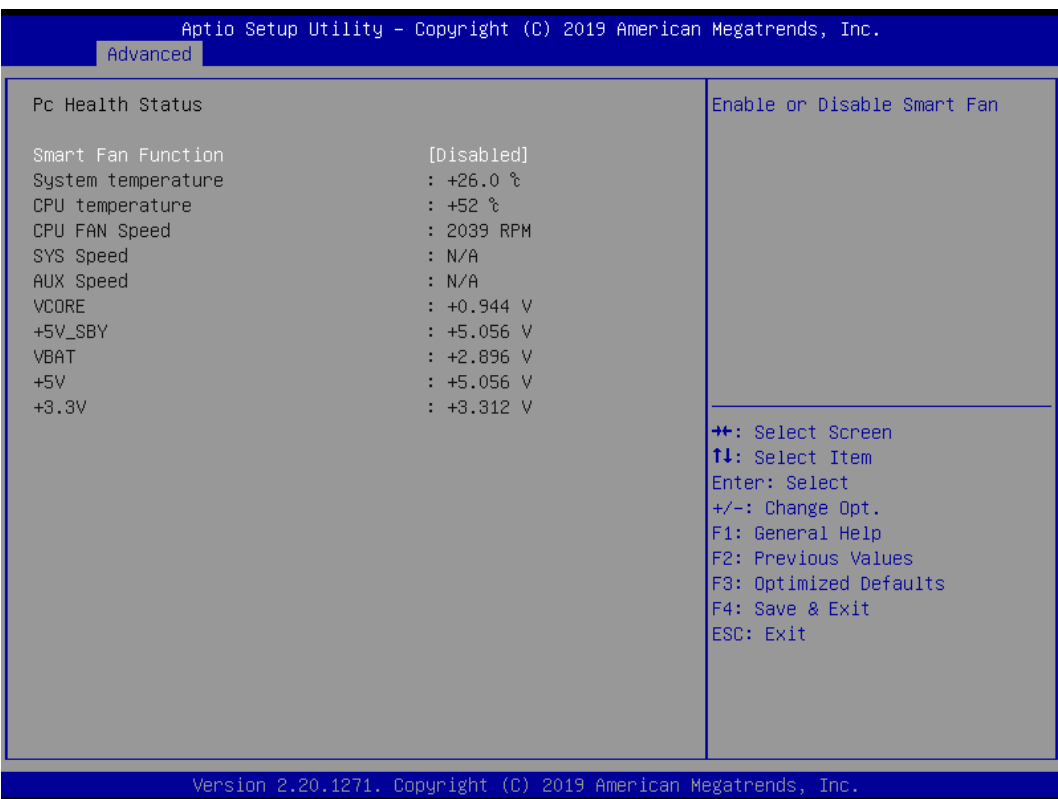

This screen displays the temperature of system, cooling fans speed in RPM and system voltages (VCORE, VIN0, VIN1, VIN2 and VBAT).

### **Smart Fan Function**

Enable or disable Smart Fan function.

# **ACPI Settings**

You can use this screen to select options for the ACPI configuration, and change the value of the selected option. A description of the selected item appears on the right side of the screen.

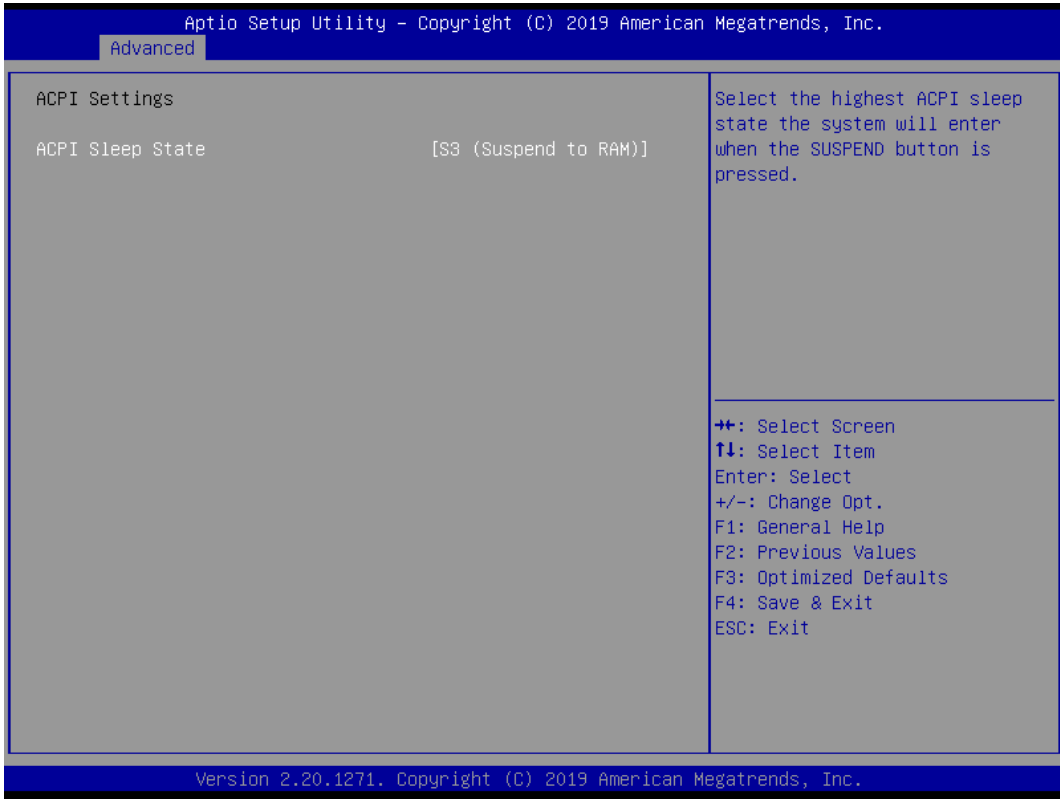

# **ACPI Sleep State**

Select the ACPI (Advanced Configuration and Power Interface) sleep state. Configuration options are Suspend Disabled and S3 (Suspend to RAM). The default is S3 (Suspend to RAM); this option selects ACPI sleep state the system will enter when the suspend button is pressed.

# **Trusted Computing**

This screen provides function for specifying the Trusted Computing.

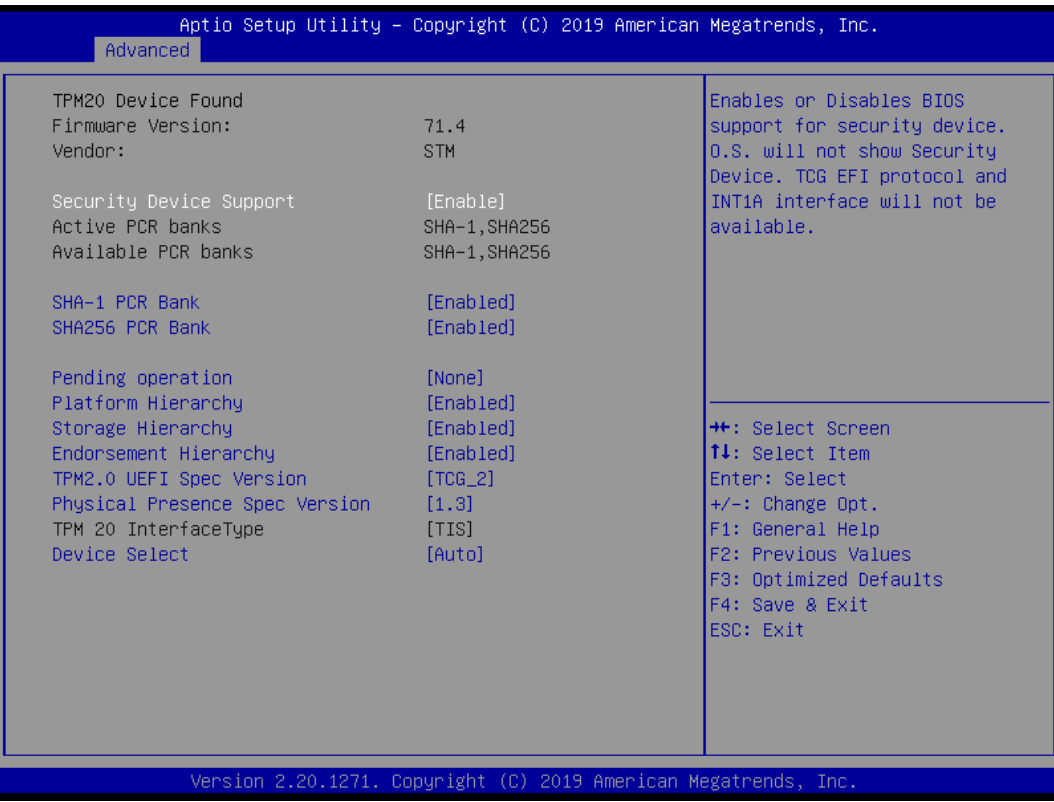

### **Security Device Support**

Enable or disable BIOS support for the security device. The default setting is Disabled.

#### **TPM State**

Once the Security Device Support is enabled, TPM (Trusted Platform Module) can be used by the operating system.

#### **Current Status Information**

Display current TPM status information.

## **Pending Operation**

Schedule a TPM operation which will take effect at the next bootup process.

# **CPU Configuration**

This screen shows the CPU information, and you can change the value of the selected option.

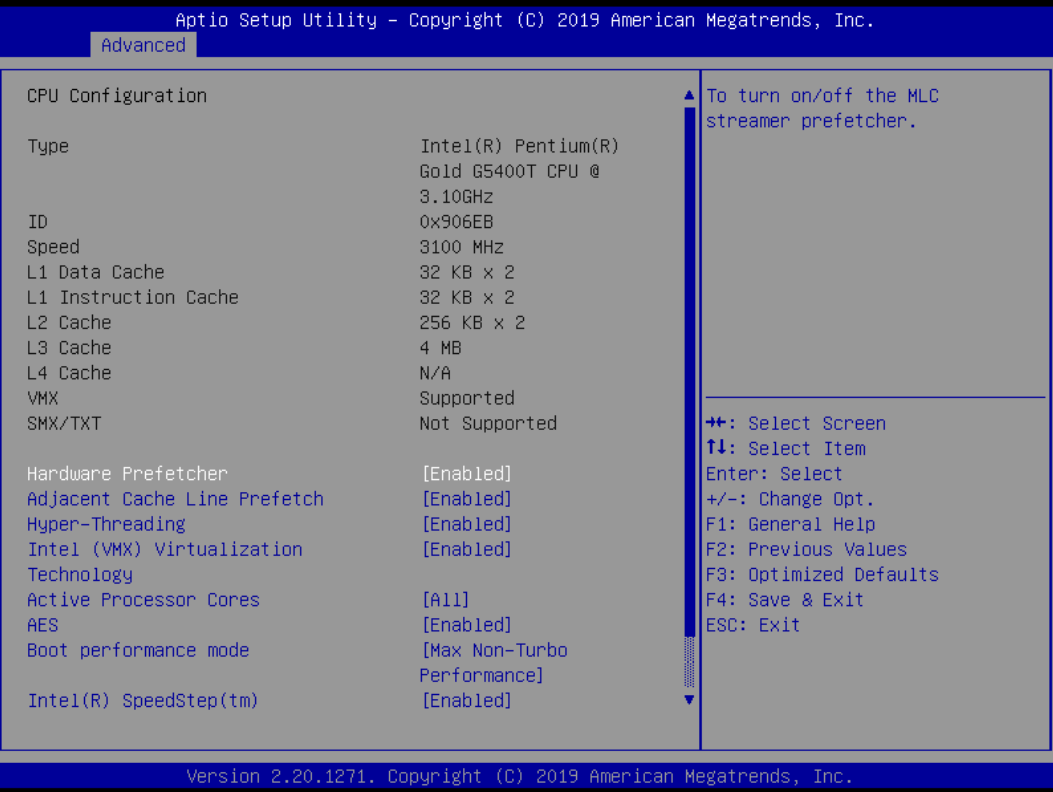

# **Hyper-threading**

Enable or disable Hyper-Threading Technology. When enabled, it allows a single physical processor to multitask as multiple logical processors. When disabled, only one thread per enabled core is enabled.

#### **Intel Virtualization Technology**

Enable or disable Intel Virtualization Technology. When enabled, a VMM (Virtual Machine Mode) can utilize the additional hardware capabilities. It allows a platform to run multiple operating systems and applications independently, hence enabling a single computer system to work as several virtual systems.

### **Active Processor Cores**

Number of cores to enable in each processor package.

# **AES**

Enable / Disable AES (Advanced Encryption Standard)

#### **Boot performance mode**

Select the performance state that the BIOS will set starting from reset vector.

# **Intel (R) SpeedStep(tm)**

Allows more than two frequency ranges to be supported.

# **SATA Configuration**

In this Configuration menu, you can see the hardware currently installed in SATA ports. During system boot up, BIOS automatically detects the presence of SATA devices.

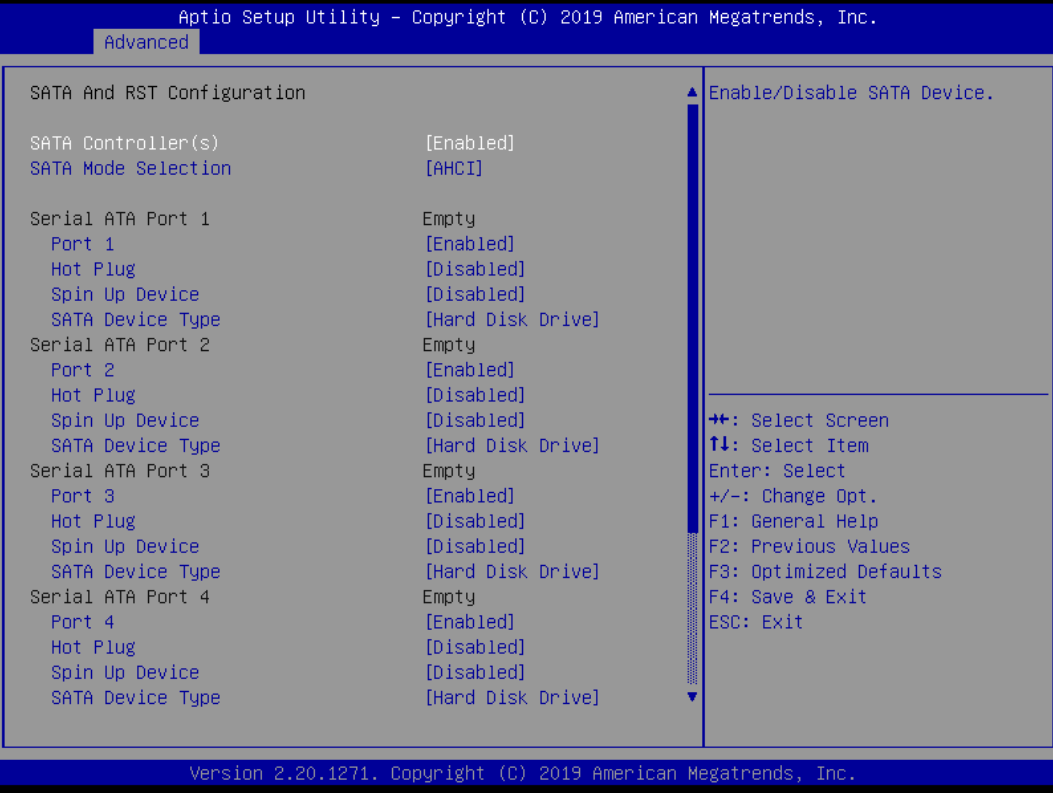

# **SATA Controller(s)**

Enable or disable SATA controller feature.

# **SATA Mode Selection**

Determine how SATA controller(s) operate. Operation options are AHCI and RAID modes.

### **PCH-FW Configuration**

This screen displays ME (Management Engine) Firmware information.

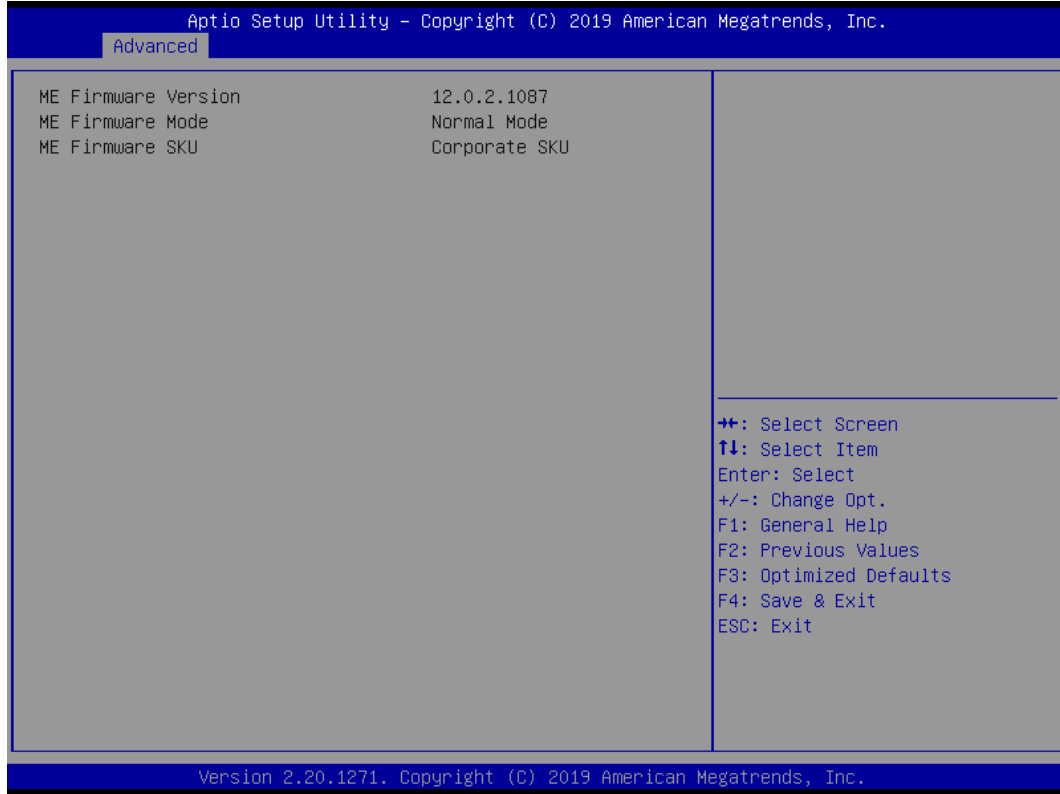

# **AMT Configuration**

Use this screen to configure AMT parameters.

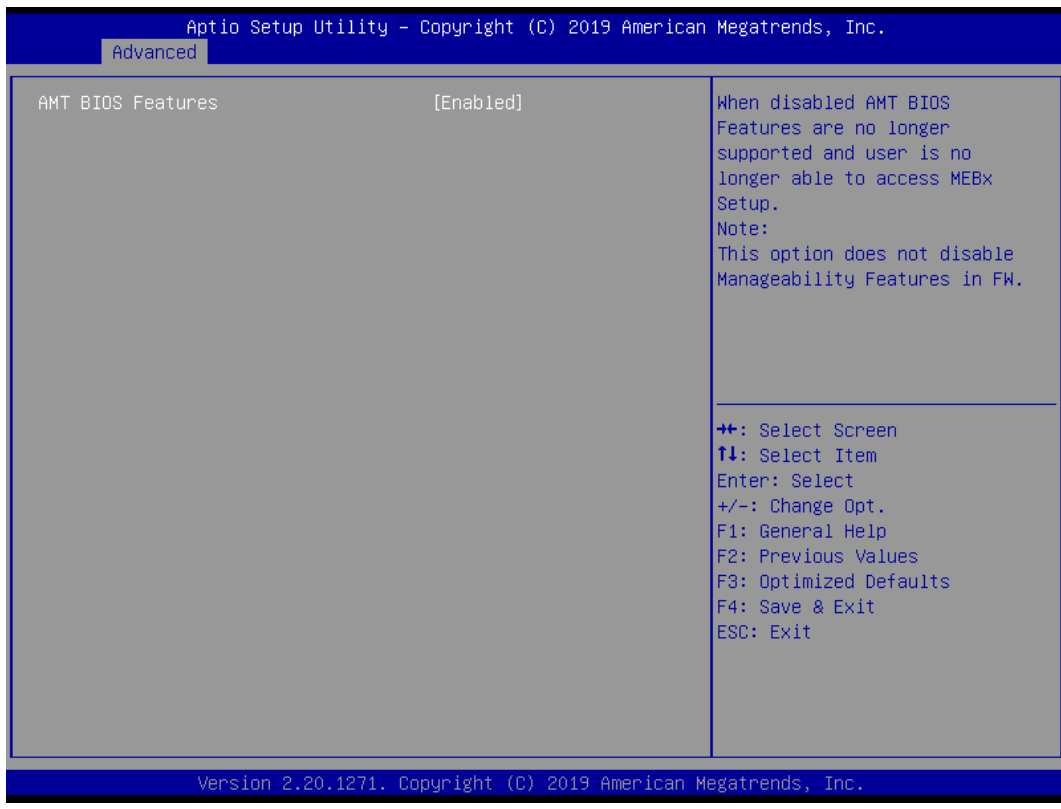

# **Intel AMT**

Enable or disable Intel® Active Management Technology BIOS Extension. The default is Enabled. After enabling, please refer to Appendix D for iAMT settings.

 **Compatibility Support Module (CSM) Configuration** This screen displays CSM information.

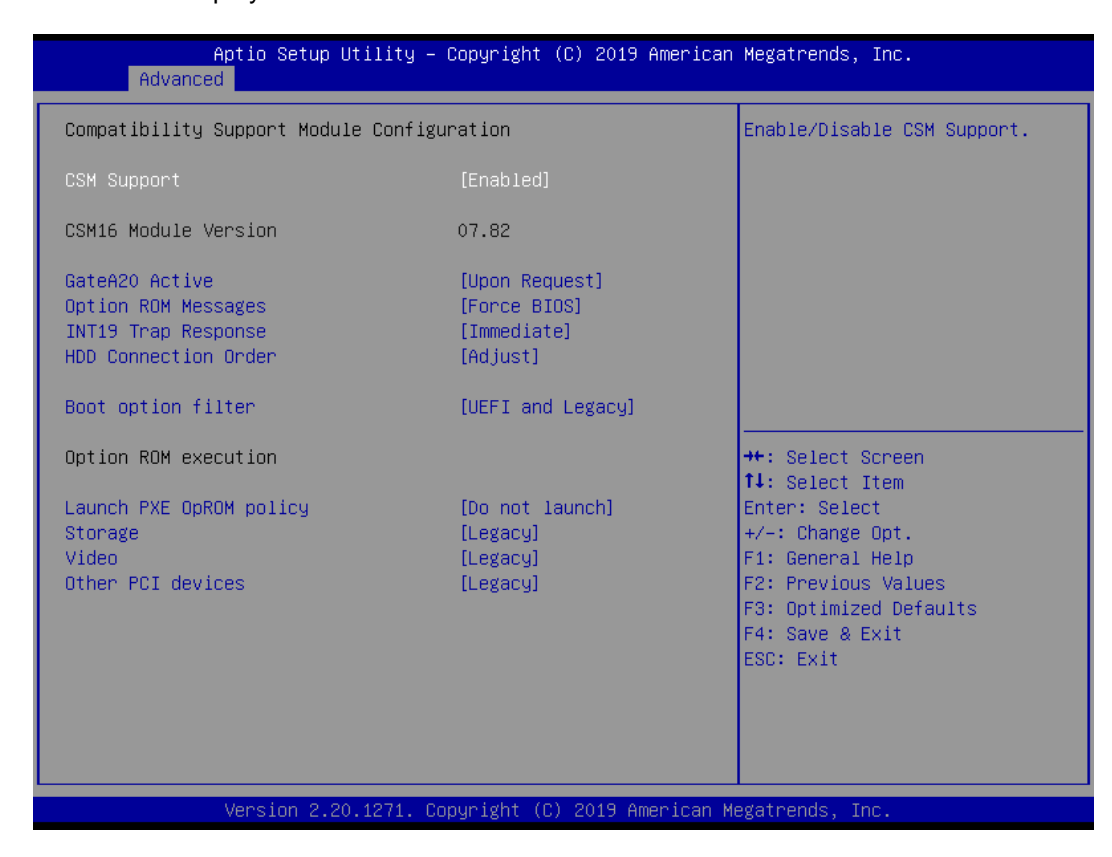

#### **CSM Support**

Enabled / Disable CSM Support.

#### **GateA20 Active**

UPON REQUEST - GA20 can be disabled using BIOS services. ALWAYS - do not allow disabling GA20. This option is useful when any RT code is executed above 1MB.

#### **Option ROM Messages**

Set display mode for Option ROM.

#### **INT19 Trap Response**

BIOS reaction on INT19 trapping by Option ROM: IMMEDIATE - execute the trap right away; POSTPONED - execute the trap during legacy boot.

#### **Boot option filter**

This option controls Legacy/UEFI ROMs priority.

#### **Storage**

Controls the execution of UEFI and Legacy Storage OpROM.

# **Video**

Controls the execution of UEFI and Legacy Video OpROM.

# **Other PCI devices**

Determines OpROM execution policy for devices other than Network, Storage, or Video.

## **PCI Subsystem Settings**

This screen allows you to set PCI Subsystem mode.

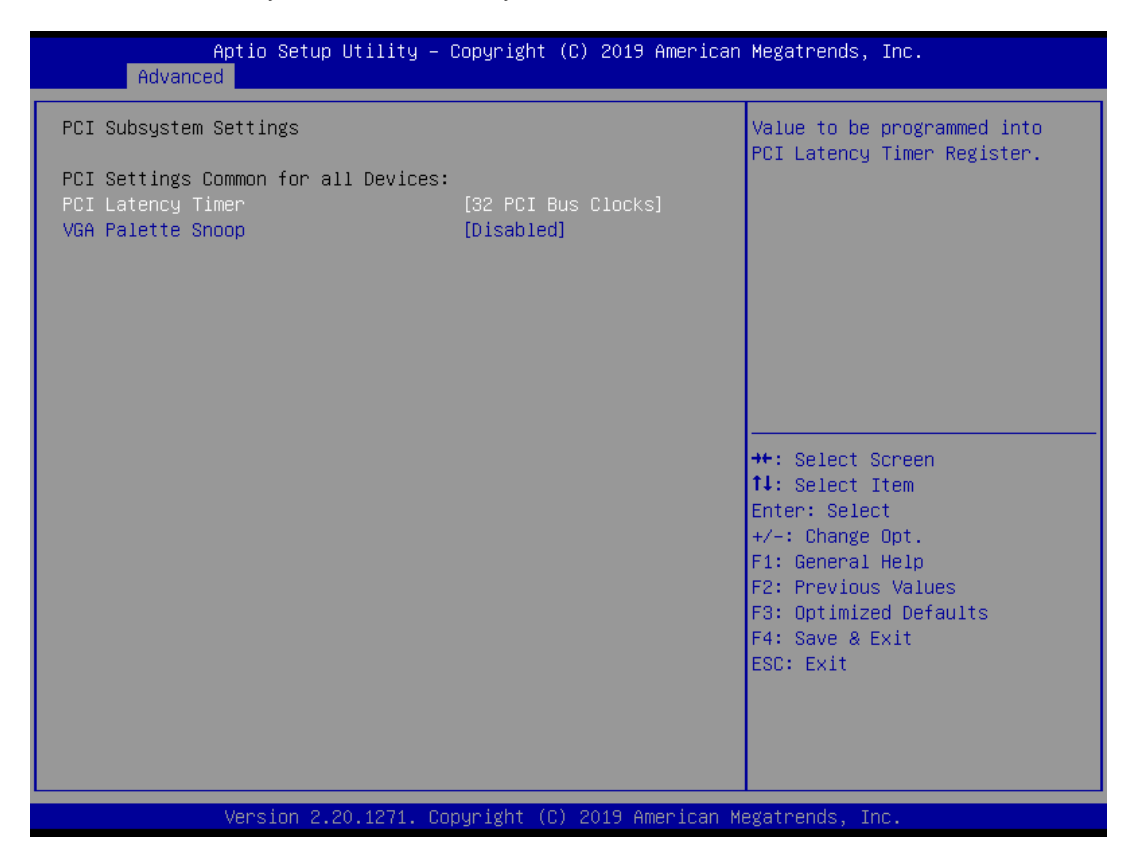

#### **PCI Latency Timer**

Set the value to be programmed into PCI Latency Timer Register.

# **VGA Palette Snoop**

Enables or Disables VGA Palette Registers Snooping.

#### **Platform Misc Configuration**

This screen allows you to set Platform Misc Configuration.

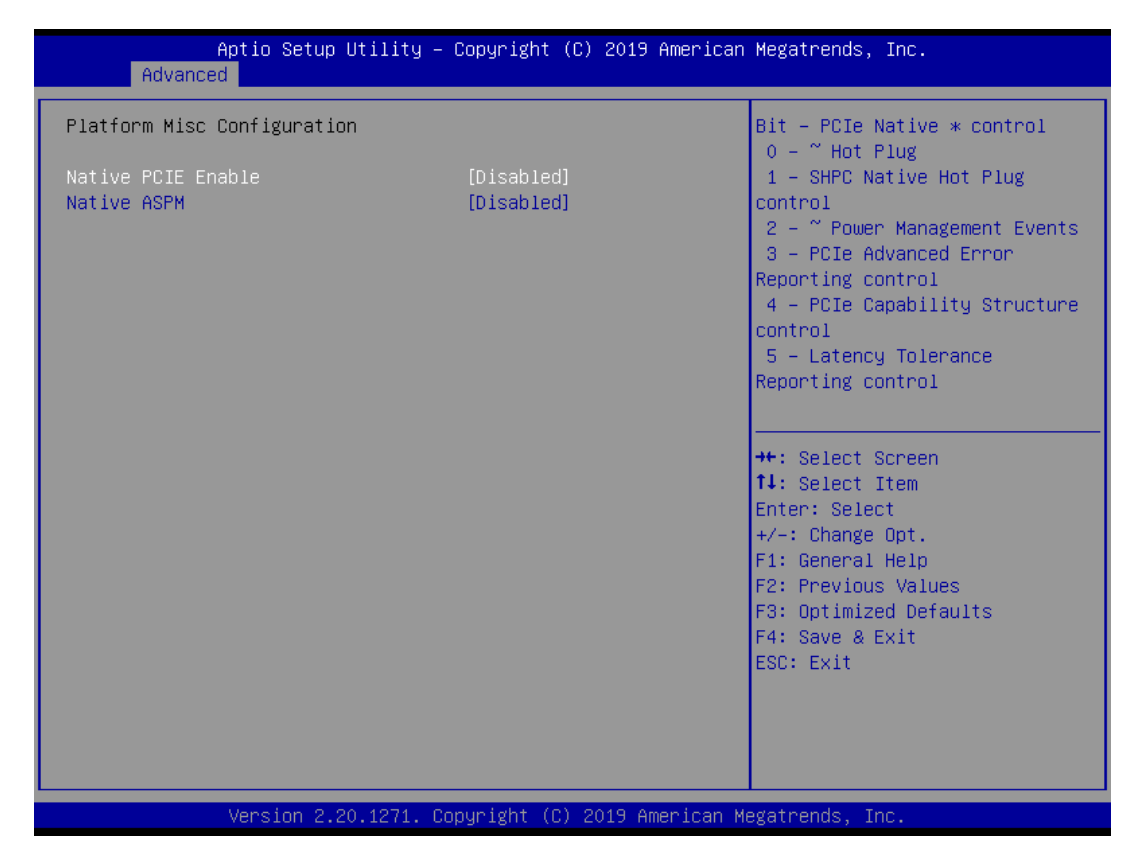

#### **Native PCIE Enable**

Bit - PCIe Native \* control\n 0 - ~ Hot Plug\n 1 - SHPC Native Hot Plug control\n 2 - ~ Power Management Events\n 3 - PCIe Advanced Error Reporting control\n 4 - PCIe Capability Structure control\n 5 - Latency Tolerance Reporting control.

#### **Native ASPM**

Enabled - OS Controlled ASPM, Disabled - BIOS Controlled ASPM.

# **• Serial Port Console Redirection**

This screen allows you to set serial port console redirection.

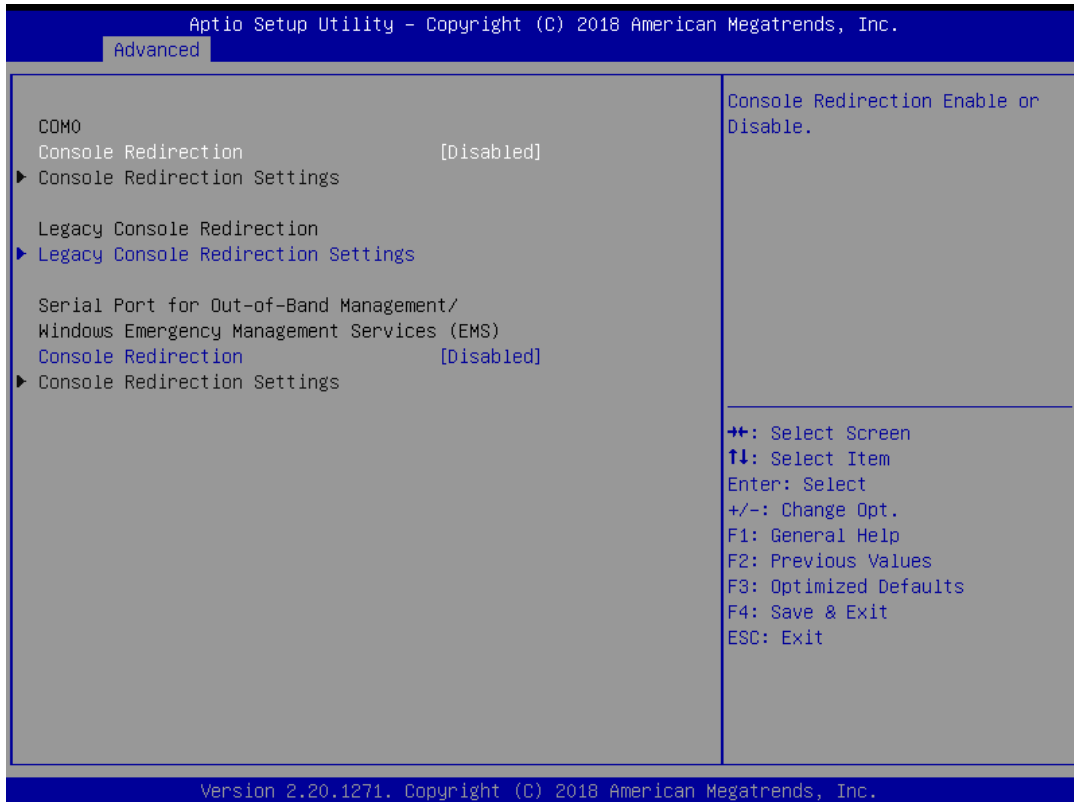

### **USB Configuration**

This screen shows USB configuration.

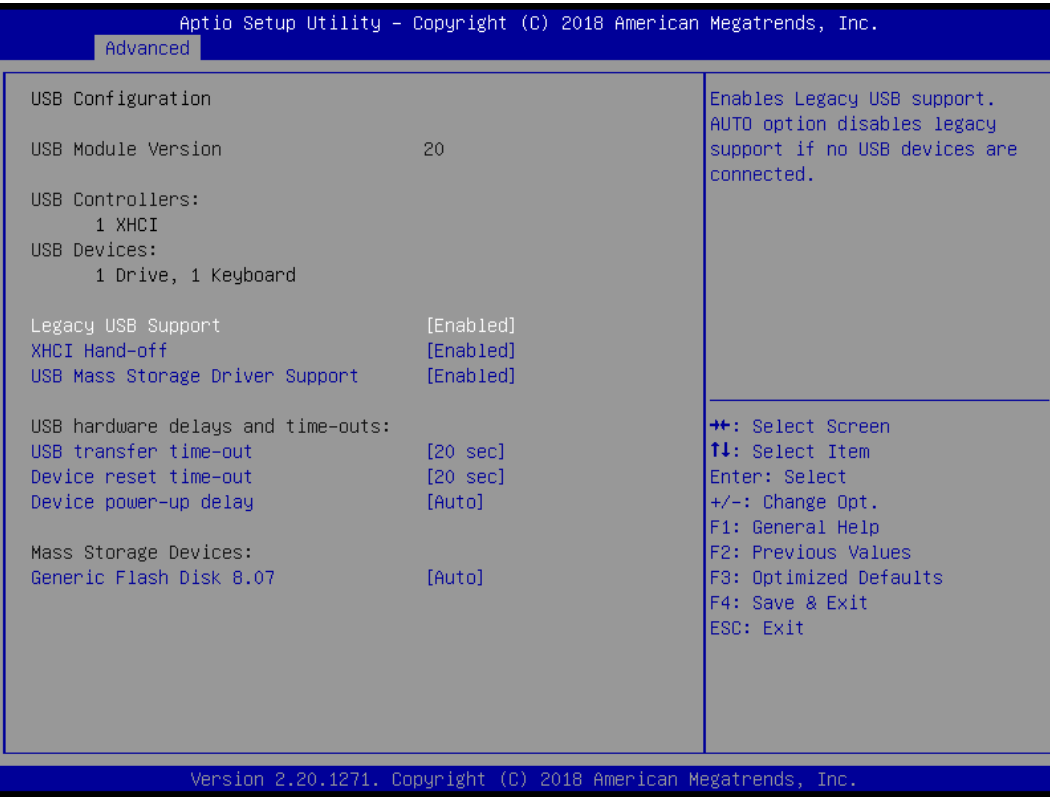

#### **USB Devices**

Displays all detected USB devices.

# **Legacy USB Support**

Enables Legacy USB support. AUTO option disables legacy support if no USB devices are connected.

#### **XHCI Hand-off**

This is a workaround for OSes without XHCI hand-off support. The XHCI ownership change should be claimed by XHCI driver.

#### **USB Mass Storage Driver Support**

Enable/Disable USB Mass Storage Driver Support.

#### **USB transfer time-out**

The time-out value for Control, Bulk, and Interrupt transfers.

#### **Device reset time-out**

USB mass storage device Start Unit command time-out.

#### **Device power-up delay**

Maximum time the device will take before it properly reports itself to the Host Controller. 'Auto' uses default value: for a Root port it is 100 ms, for a Hub port the delay is taken from Hub descriptor.

# **5.5 Chipset Menu**

The Chipset menu allows users to change the advanced chipset settings. You can select any of the items in the left frame of the screen to go to the sub menus:

- ► System Agent (SA) Configuration
- ► PCH-IO Configuration

For items marked with " $\blacktriangleright$ ", please press <Enter> for more options.

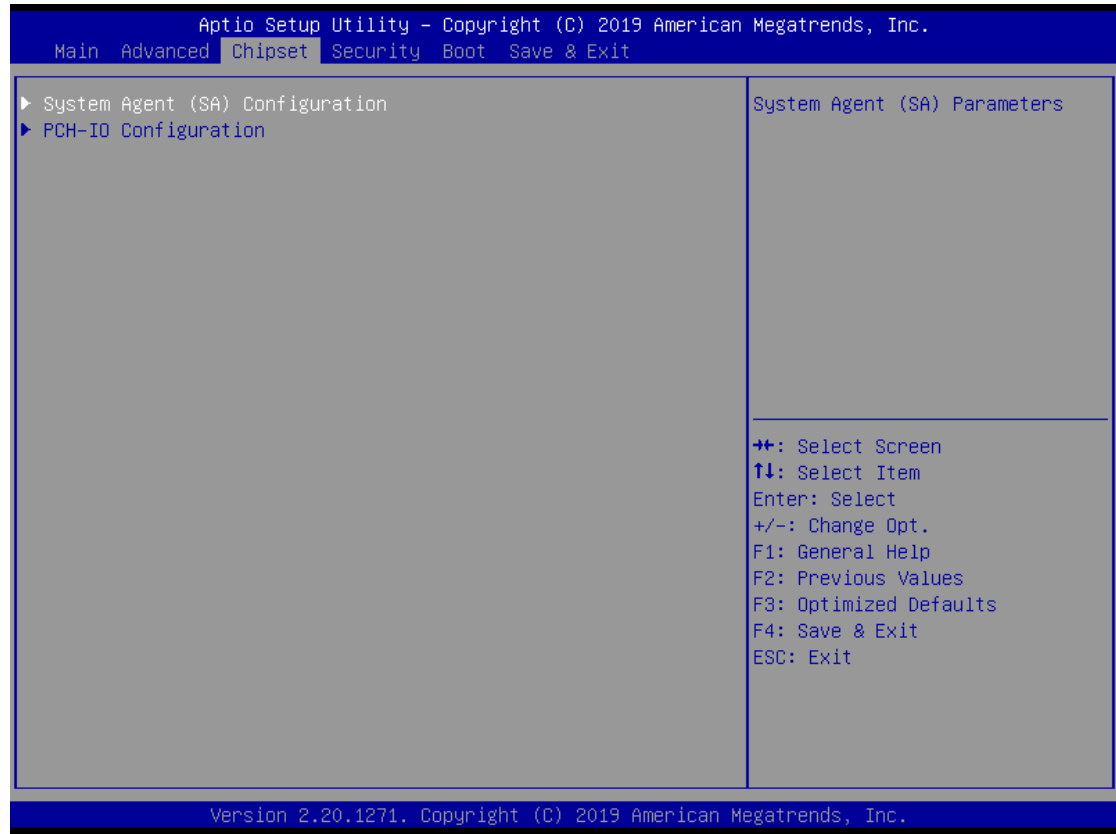

### **•** System Agent (SA) Configuration

This screen shows System Agent information.

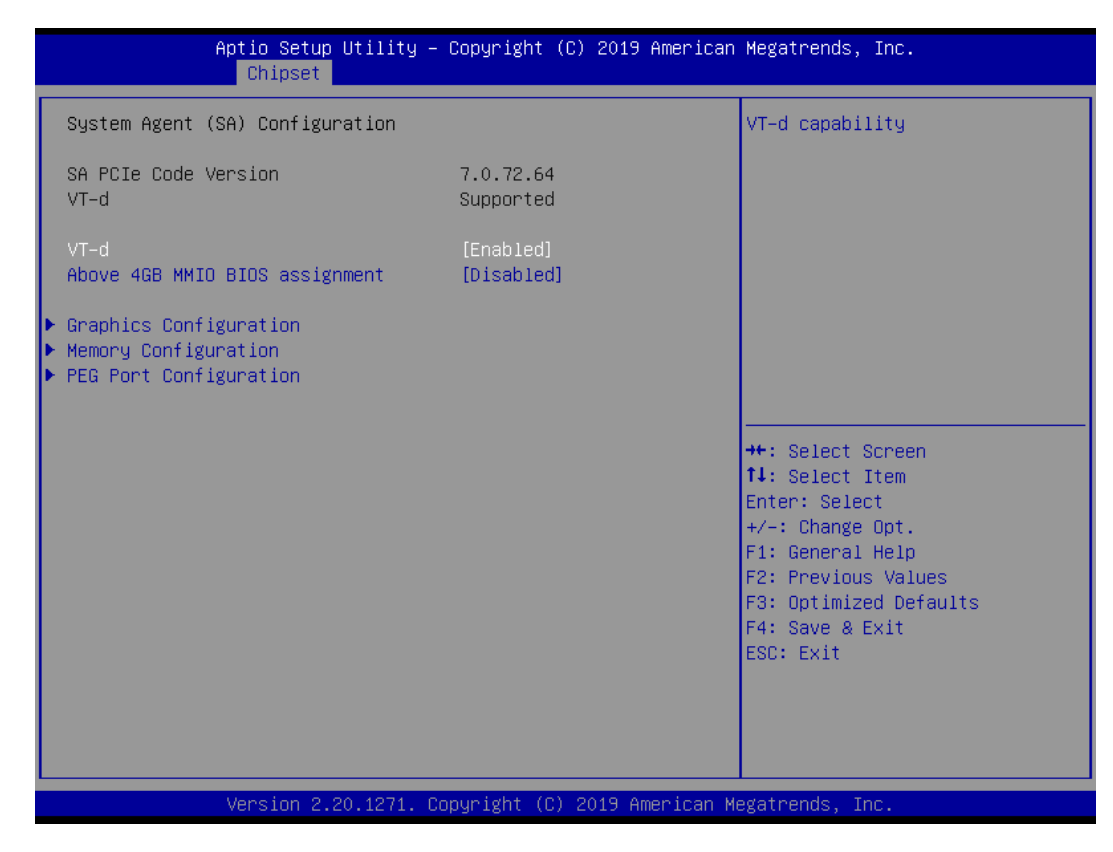

#### **Graphics Configuration**

Open the sub menu for parameters related to graphics configuration.

#### **Memory Configuration**

Open the sub menu for information related to system memory.

#### **PEG Port Configuration**

This screen shows PEG Port/POE Port feature information.

#### **VT-d**

VT-d capability.

#### **Above 4GB MMIO BIOS assignment**

Enable/Disable above 4GB Memory MappedIO BIOS assignment. This is enabled automatically when Aperture Size is set to 2048MB.

# **PCH-IO Configuration**

This screen shows system memory information.

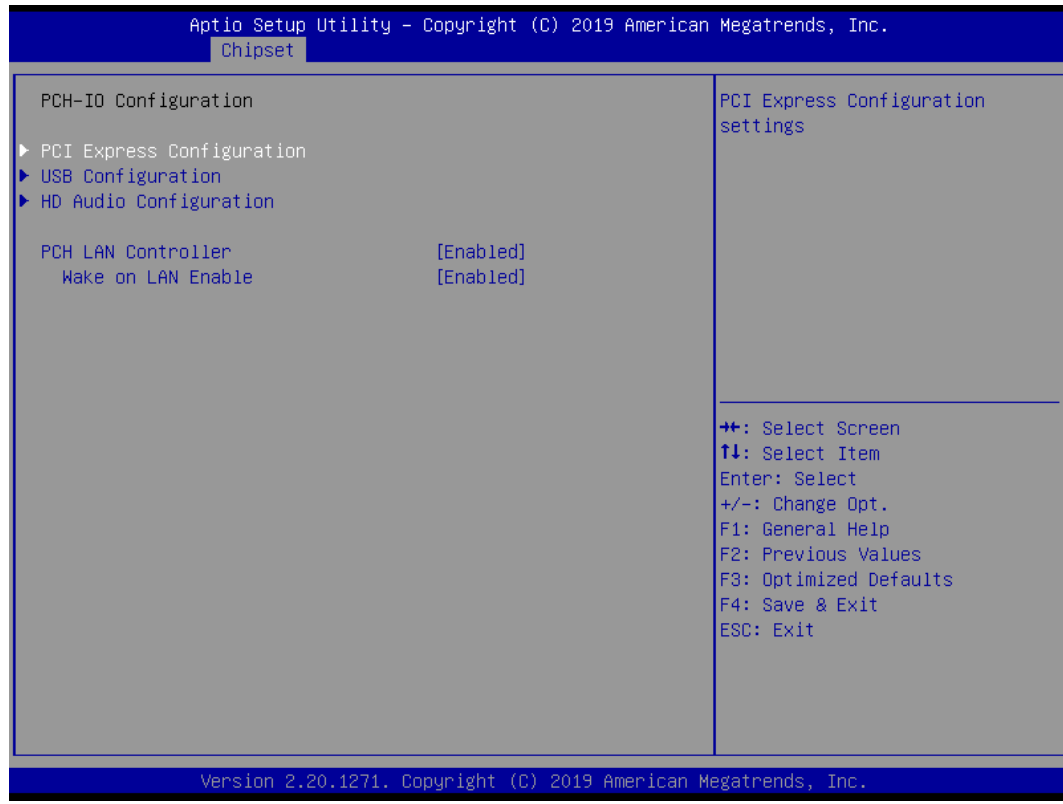

#### **PCH LAN Controller**

Enable or disable onboard PCH LAN controller.

# **Wake on LAN Enable**

Enable or disable integrated LAN to wake the system.

# **5.6 Security Menu**

The Security menu allows users to change the security settings for the system.

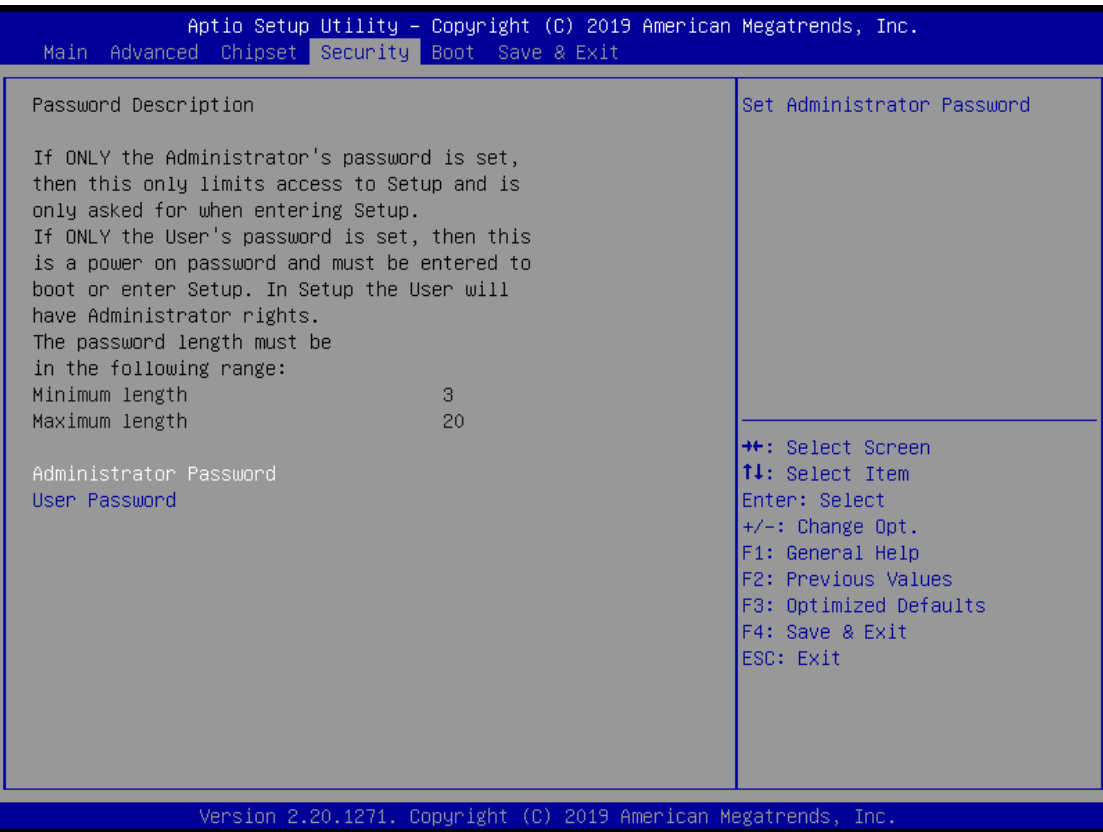

# **Administrator Password**

This item indicates whether an administrator password has been set (installed or uninstalled).

# **User Password**

This item indicates whether a user password has been set (installed or uninstalled).

# **5.7 Boot Menu**

The Boot menu allows users to change boot options of the system.

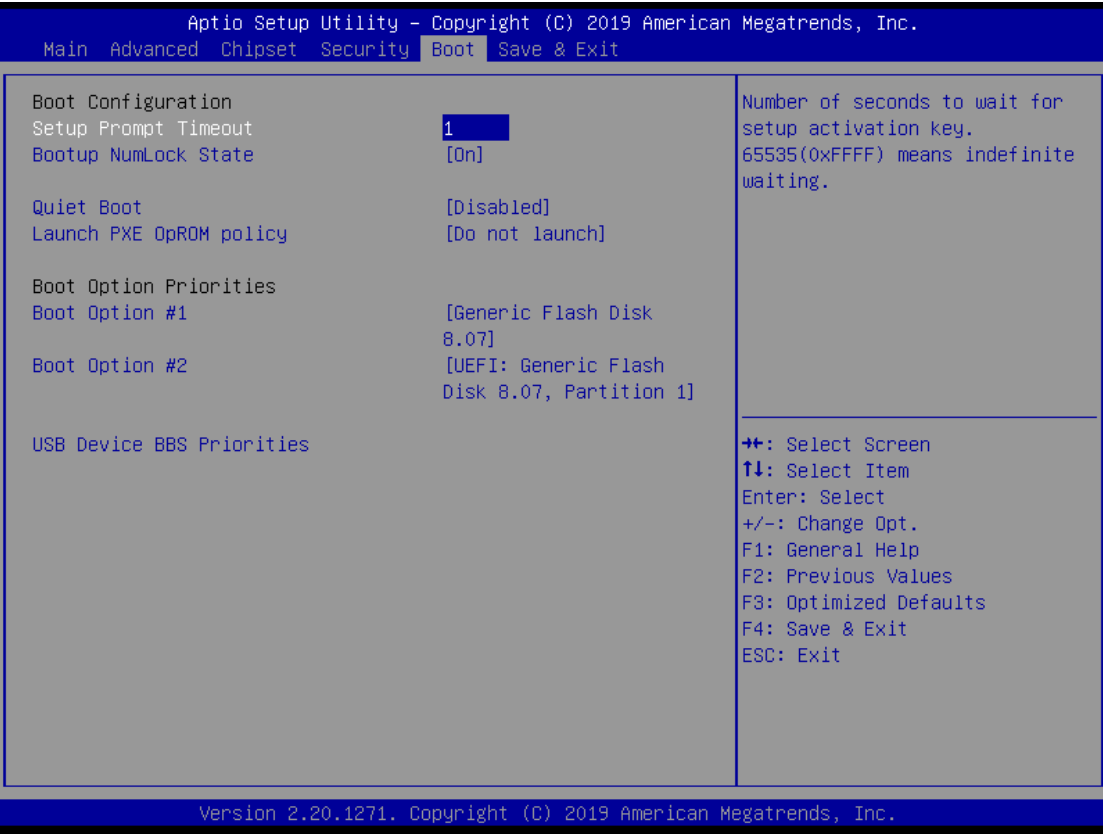

# **Setup Prompt Timeout**

Number of seconds to wait for setup activation key. 65535(0xFFFF) means indefinite waiting.

- **Bootup NumLock State** Use this item to select the power-on state for the keyboard NumLock.
- **Quiet Boot** Select to display either POST output messages or a splash screen during boot-up.
- **Launch PXE OpROM policy** Use this item to enable or disable the boot ROM function of the onboard LAN chip when the system boots up.
- **•** Boot Option Priorities

These are settings for boot priority. Specify the boot device priority sequence from the available devices.

# **5.8 Save & Exit Menu**

The Save & Exit menu allows users to load your system configuration with optimal or fail-safe default values.

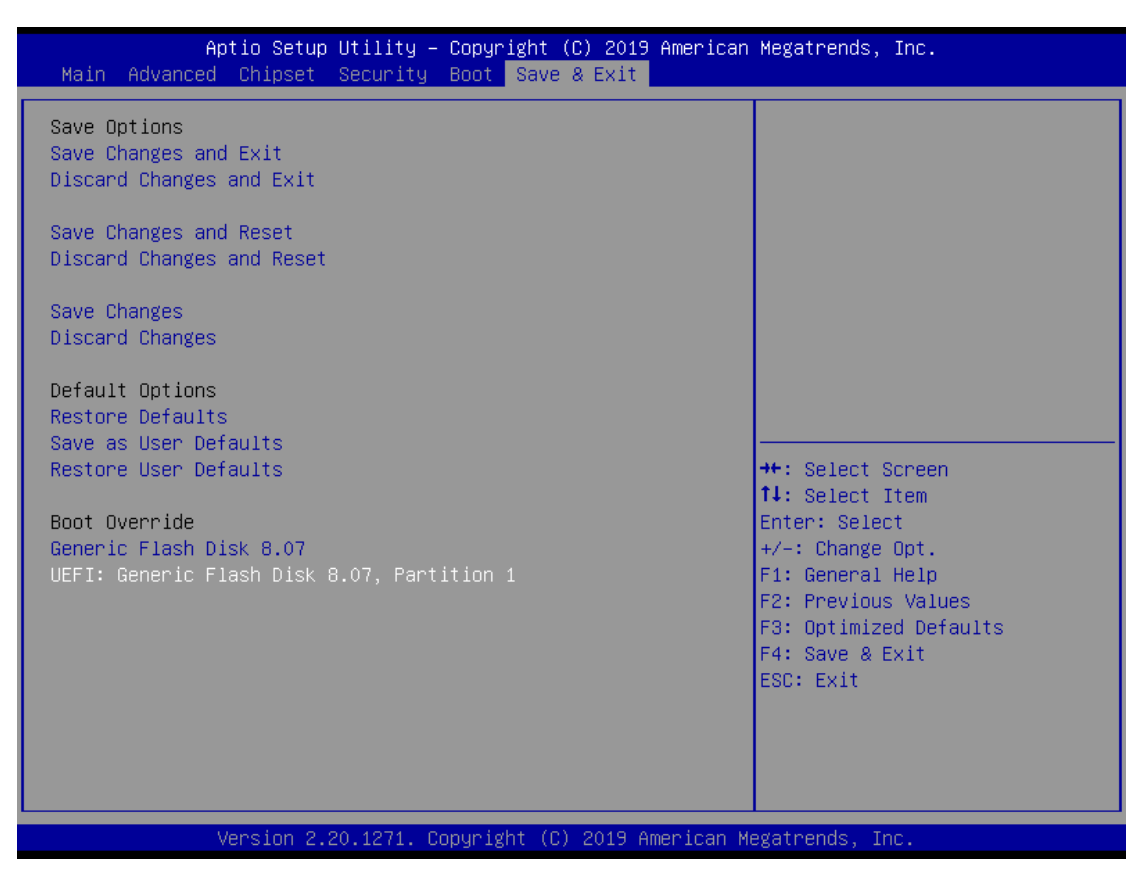

# **•** Save Changes and Exit

When you have completed the system configuration changes, select this option to leave Setup and return to Main Menu. Select Save Changes and Exit from the Save & Exit menu and press <Enter>. Select Yes to save changes and exit.

# **Discard Changes and Exit**

Select this option to quit Setup without making any permanent changes to the system configuration and return to Main Menu. Select Discard Changes and Exit from the Save & Exit menu and press <Enter>. Select Yes to discard changes and exit.

# **Save Changes and Reset**

When you have completed the system configuration changes, select this option to leave Setup and reboot the computer so the new system configuration parameters can take effect. Select Save Changes and Reset from the Save & Exit menu and press <Enter>. Select Yes to save changes and reset.

# **Discard Changes and Reset**

Select this option to quit Setup without making any permanent changes to the system configuration and reboot the computer. Select Discard Changes and Reset from the Save & Exit menu and press <Enter>. Select Yes to discard changes and reset.

# **Save Changes**

When you have completed the system configuration changes, select this option to save changes. Select Save Changes from the Save & Exit menu and press <Enter>. Select Yes to save changes.

# **Discard Changes**

Select this option to quit Setup without making any permanent changes to the system configuration. Select Discard Changes from the Save & Exit menu and press <Enter>. Select Yes to discard changes.

# **Restore Defaults**

It automatically sets all Setup options to a complete set of default settings when you select this option. Select Restore Defaults from the Save & Exit menu and press <Enter>.

# **Save as User Defaults**

Select this option to save system configuration changes done so far as User Defaults. Select Save as User Defaults from the Save & Exit menu and press <Enter>.

# **Restore User Defaults**

It automatically sets all Setup options to a complete set of User Defaults when you select this option. Select Restore User Defaults from the Save & Exit menu and press <Enter>.

# **Boot Override**

Select a drive to immediately boot that device regardless of the current boot order.

**This page is intentionally left blank.**

# **Appendix A Watchdog Timer**

# **A.1 About Watchdog Timer**

Software stability is a major issue in most applications. Some embedded systems are not watched by humans for 24 hours. It is usually too slow to wait for someone to reboot when computer hangs. The systems need to be able to reset automatically when things go wrong. The watchdog timer gives us that solution.

The watchdog timer is a counter that triggers a system reset when it counts down to zero from a preset value. The software starts the counter with an initial value and must reset it periodically. If the counter ever reaches zero which means the software has crashed, the system will reboot.

# **A.2 How to Use Watchdog Timer**

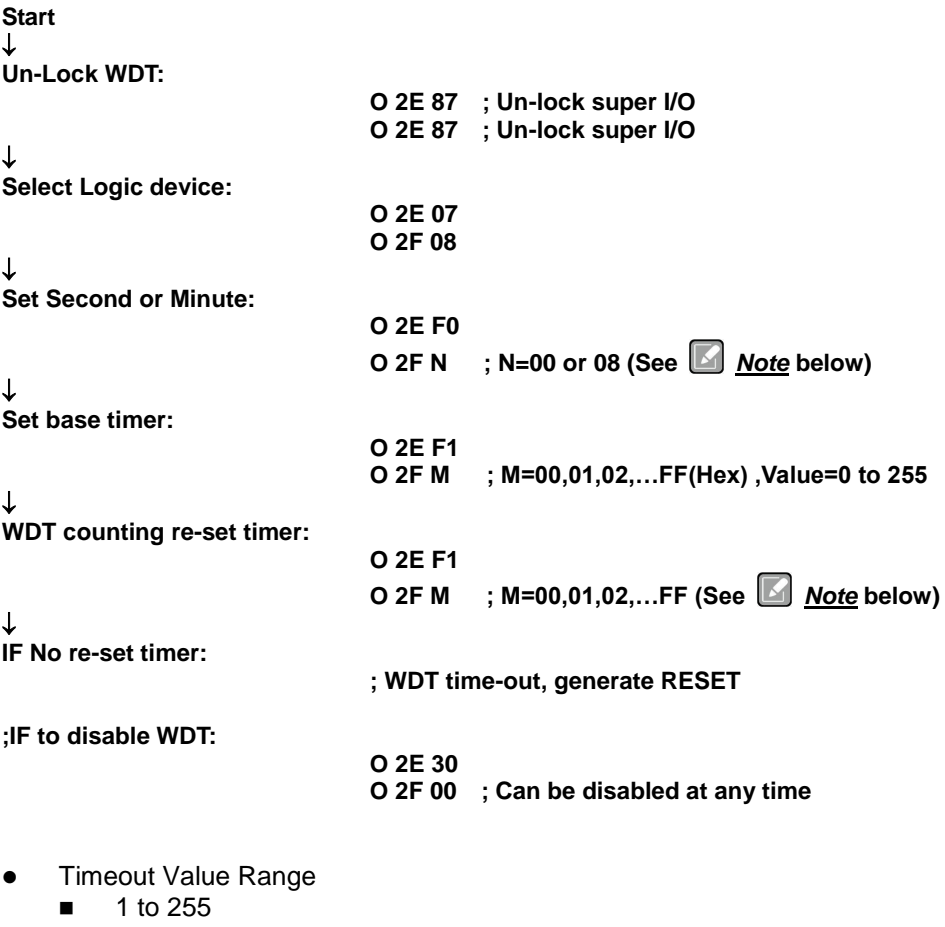

# *Note:*

*If N=00h, the time base is set to second. M = time value 00h: Time-out Disable 01h: Time-out occurs after 1 second 02h: Time-out occurs after 2 seconds 03h: Time-out occurs after 3 seconds . .*

*FFh: Time-out occurs after 255 seconds*

*If N=08h, the time base is set to minute. M = time value*

*00h: Time-out Disable*

*01h: Time-out occurs after 1 minute*

*02h: Time-out occurs after 2 minutes 03h: Time-out occurs after 3 minutes*

*.*

*. FFh: Time-out occurs after 255 minutes*

# **Appendix B PCI IRQ Routing**

# **B.1 PICMG® PCI IRQ Routing**

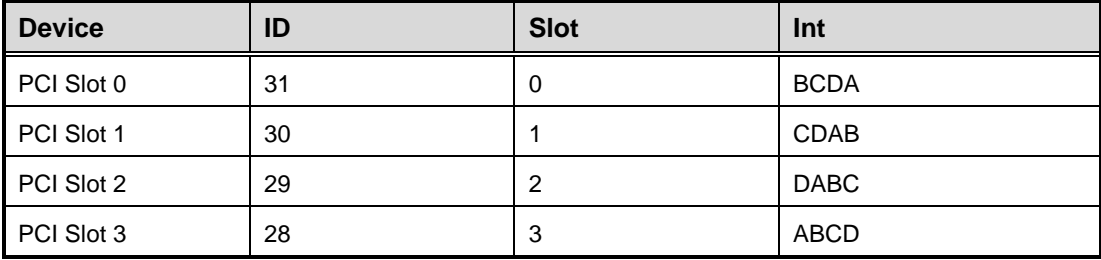

**This page is intentionally left blank.**

# **Appendix C Configuring SATA for RAID**

# **C.1 Configuring SATA Hard Drive(s) for RAID (Controller: Intel® Q370/C246)**

Before you begin the SATA configuration, please prepare:

Two SATA hard drives (to ensure optimal performance, it is recommended that you use two hard drives with identical model and capacity). If you do not want to create RAID with the SATA controller, you may prepare only one hard drive.

# **Please follow up the steps below to configure SATA hard drive(s):**

- 1. Install SATA hard drive(s) in your system.
- 2. Enter the BIOS Setup to configure SATA controller mode and boot sequence.
- 3. Configure RAID by the RAID BIOS.

# **1. Installing SATA hard drive(s) in your system.**

Connect one end of the SATA signal cable to the rear of the SATA hard drive, and the other end to available SATA port(s) on the board. Then, connect the power connector of power supply to the hard drive.

# **2. Configuring SATA controller mode and boot sequence by the BIOS Setup.**

You have to make sure whether the SATA controller is configured correctly by system BIOS Setup and set up BIOS boot sequence for the SATA hard drive(s).

2.1.Turn on your system, and then press the <Del> button to enter BIOS Setup during running POST (Power-On Self Test). If you want to create RAID, just go to the Advanced Settings menu\SATA Configuration, select the "SATA Mode Selection", and press <Enter> for more options.

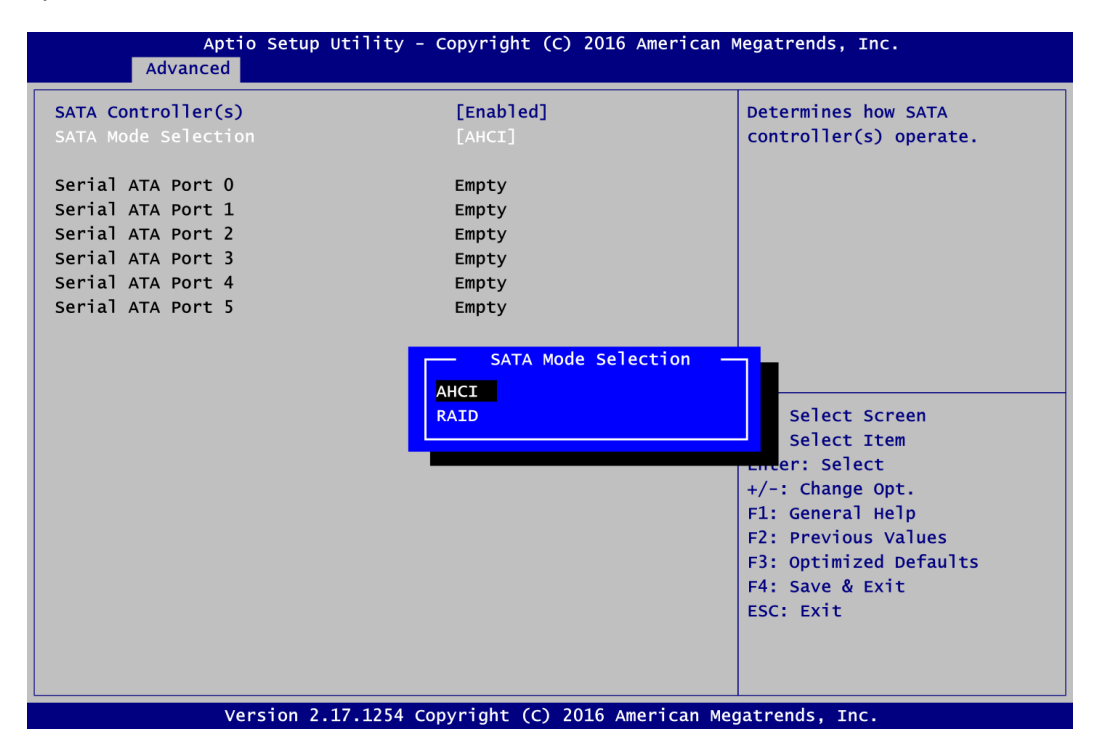

A list of options appears, please select "RAID".

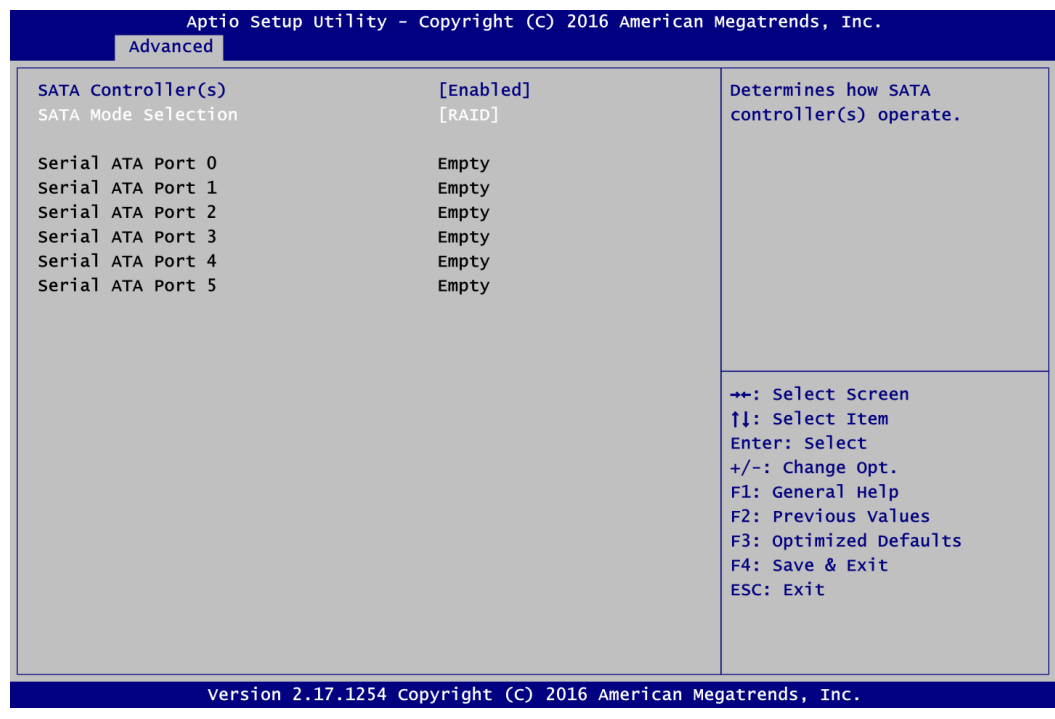

2.2.Save and exit the BIOS Setup.

# **3. Configuring RAID by the RAID BIOS.**

Enter the RAID BIOS setup utility to configure a RAID array. Skip this step and proceed if you do not want to create a RAID.

3.1.After the POST memory testing and before the operating system booting, a message "Press <Ctrl-I> to enter Configuration Utility" shows up, accordingly. Press <Ctrl + I> to enter the RAID BIOS setup utility.

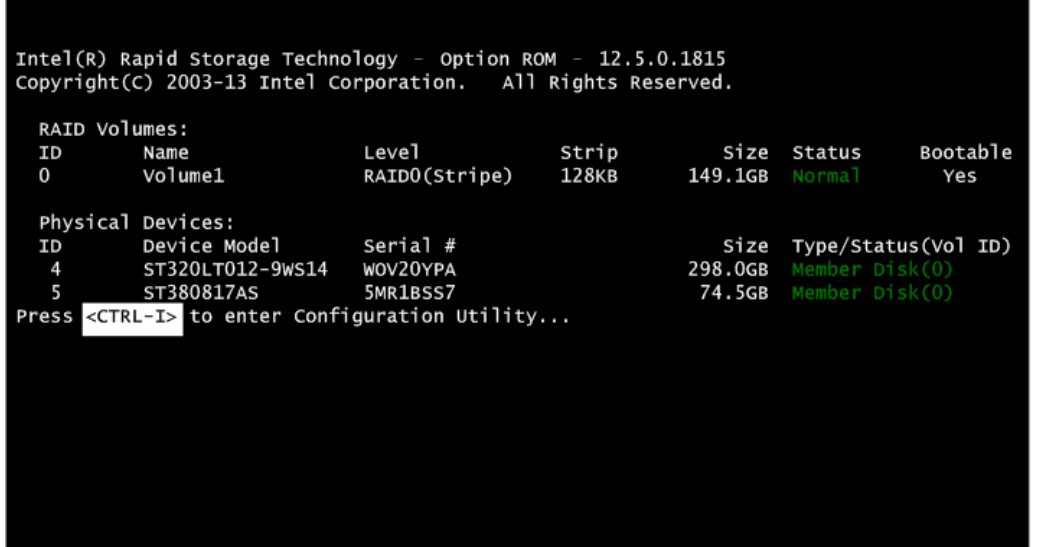

3.2.After you press <Ctrl + I>, the Create RAID Volume screen will appear. If you want to create a RAID array, select the Create RAID Volume option in the Main Menu and press <Enter>.

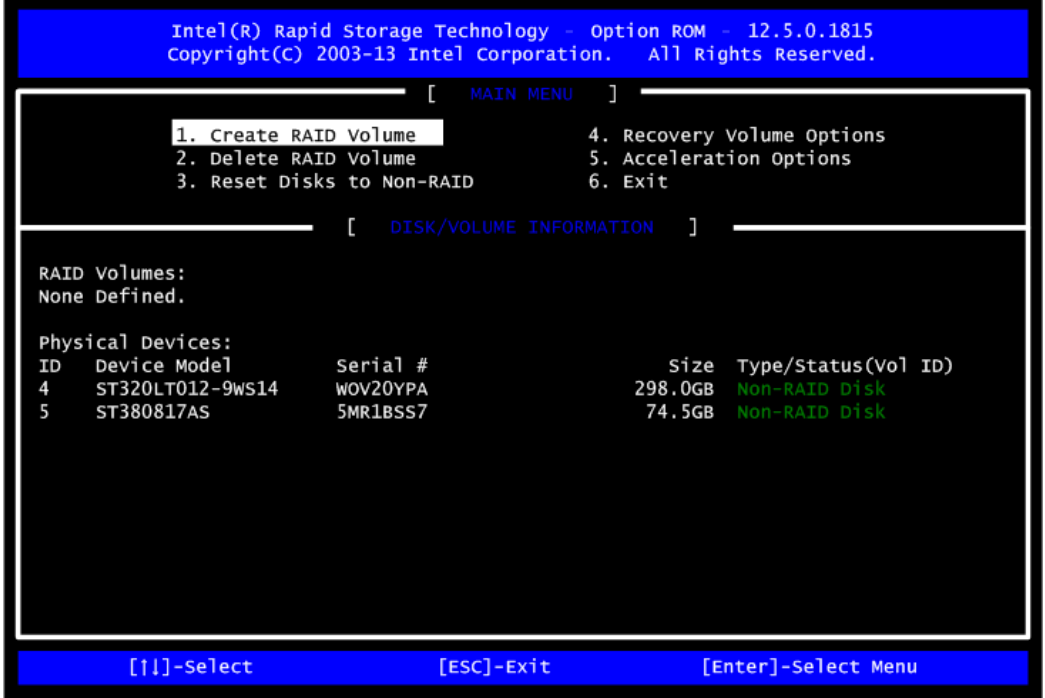

3.3.After entering the Create Volume Menu screen, you can type the disk array name with 1~16 letters (letters cannot be special characters) in the item "Name".

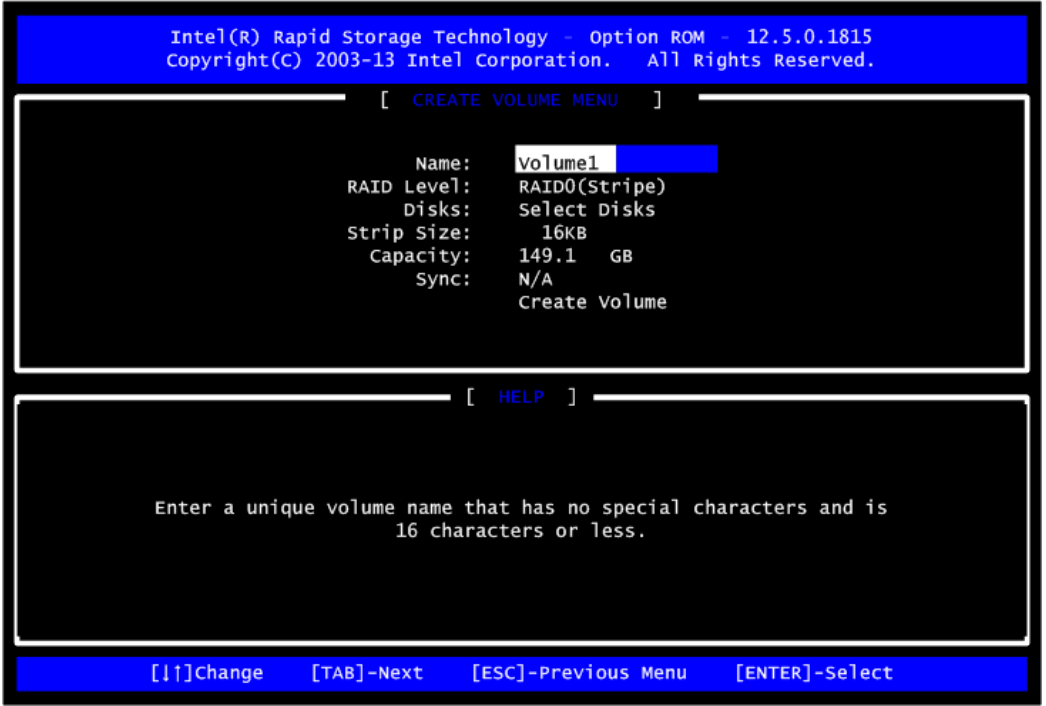

3.4.When finished, press <Enter> to select a RAID level. There are four RAID levels: RAID0, RAID1 and RAID5 and RAID10. Select a RAID level and press <Enter>.

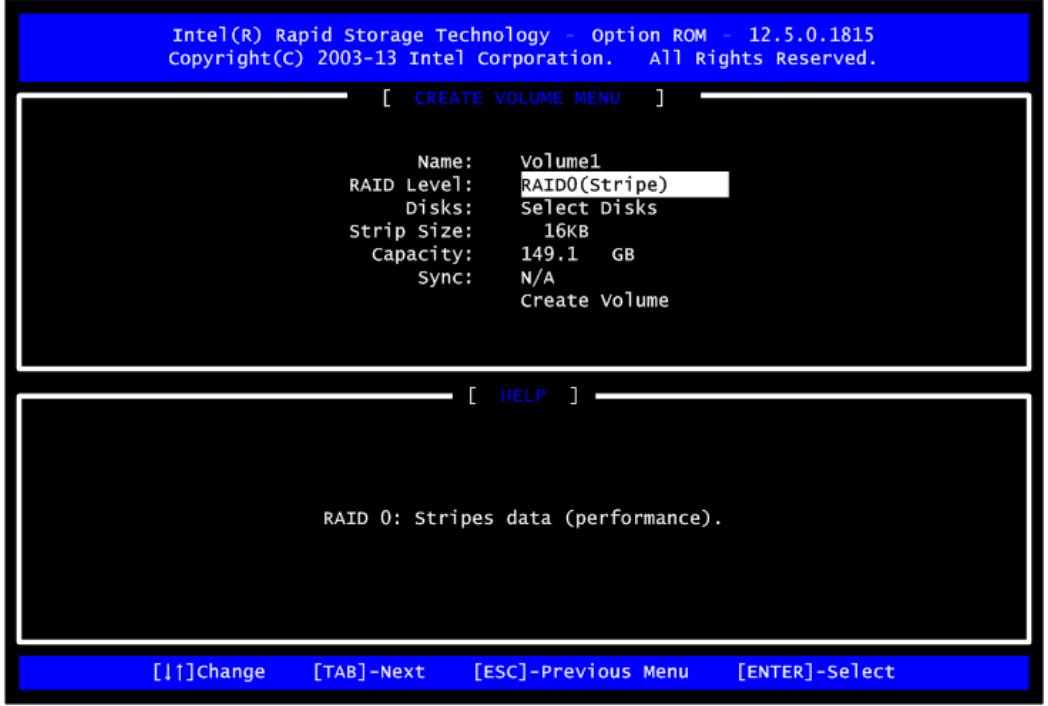

3.5.Set the strip block size. The KB is the standard unit of strip block size. The strip block size can be 4KB to 128KB. After the setting, press <Enter> for the array capacity.

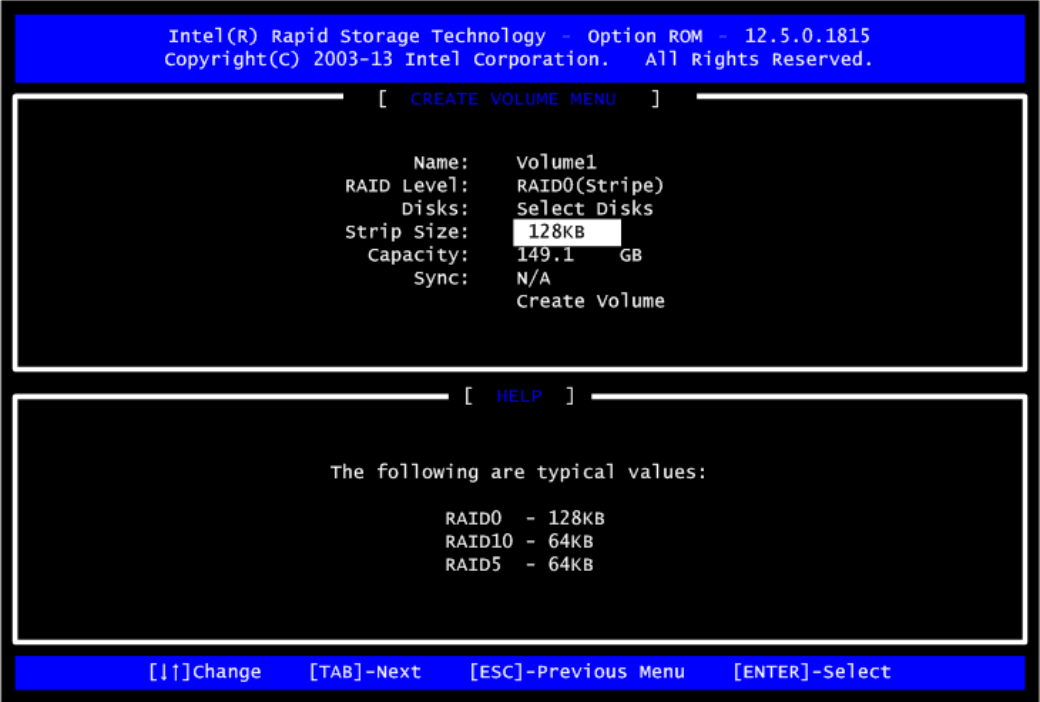

3.6.After setting all the items on the menu, select Create Volume and press <Enter> to start creating the RAID array.

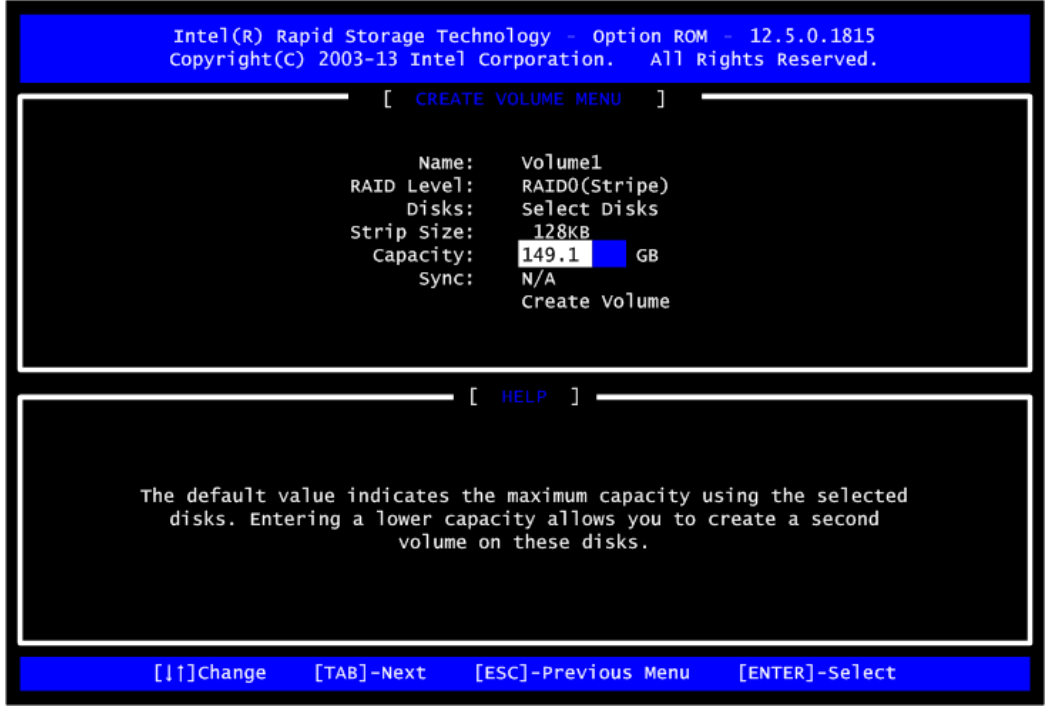

3.7.When prompting the confirmation, press <Y> to create this volume, or <N> to cancel the creation.

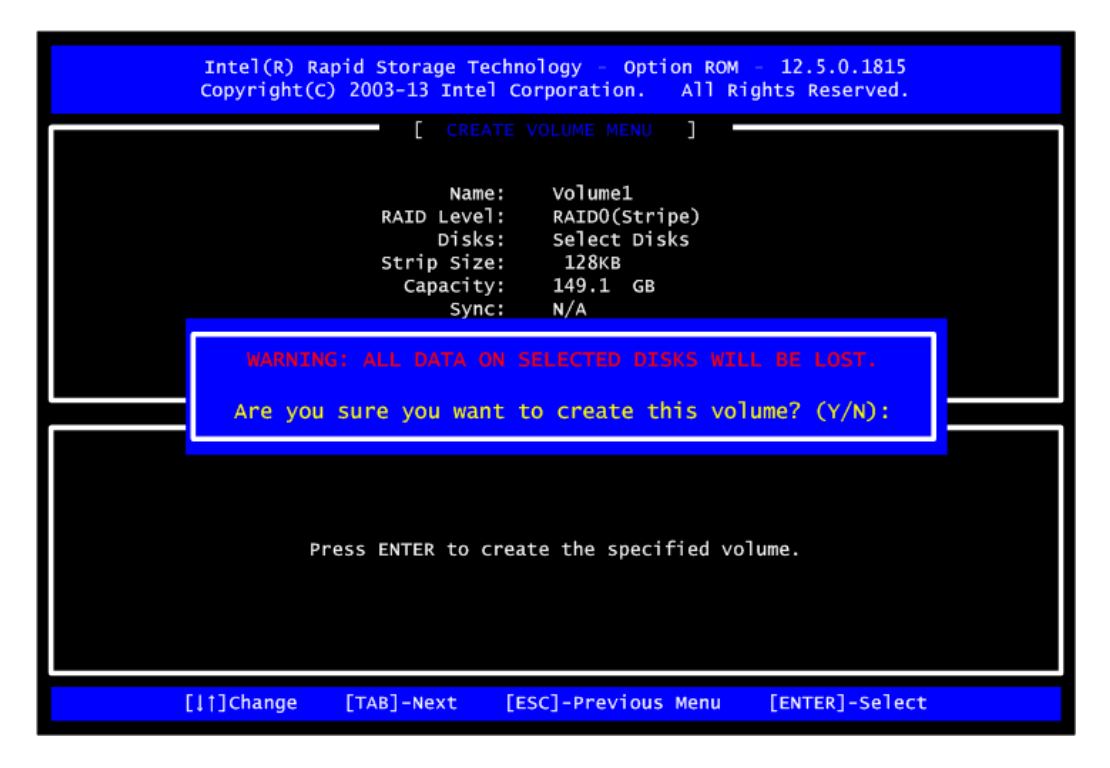

After the creation is completed, you can see detailed information about the RAID Array in the Disk/Volume Information section, including RAID mode, disk block size, disk name, and disk capacity, etc.

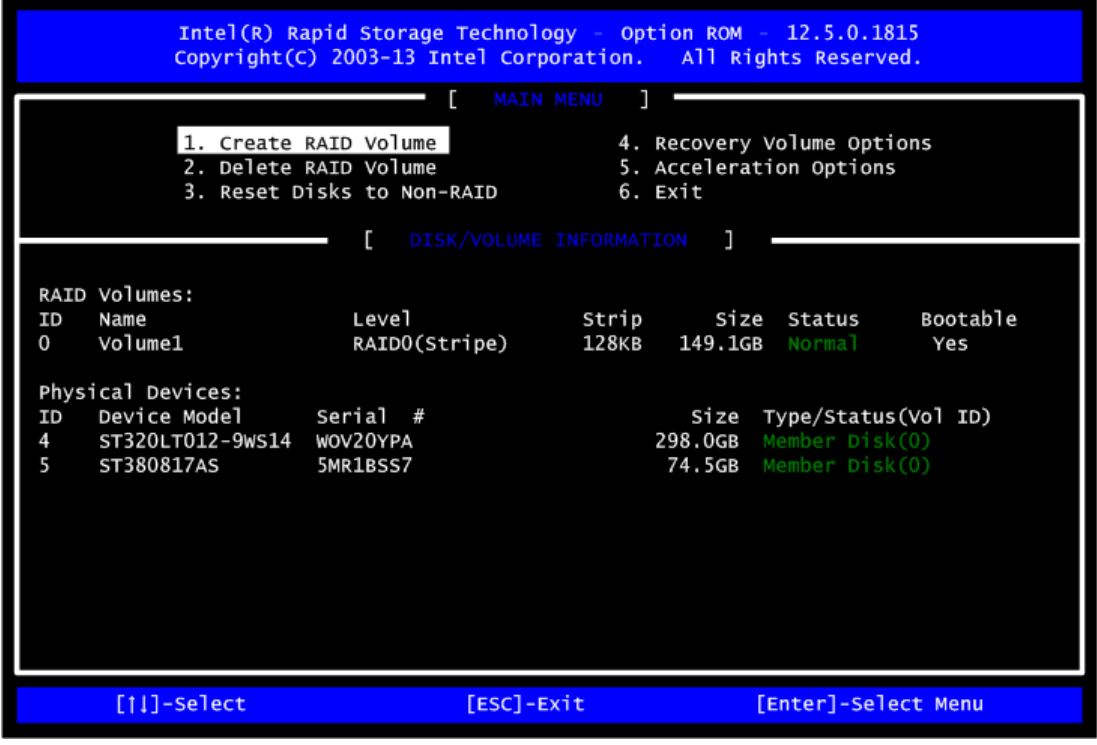

# **Delete RAID volume**

If you want to delete a RAID volume, select the Delete RAID Volume option in the Main Menu. Press <Enter> and follow on-screen instructions.

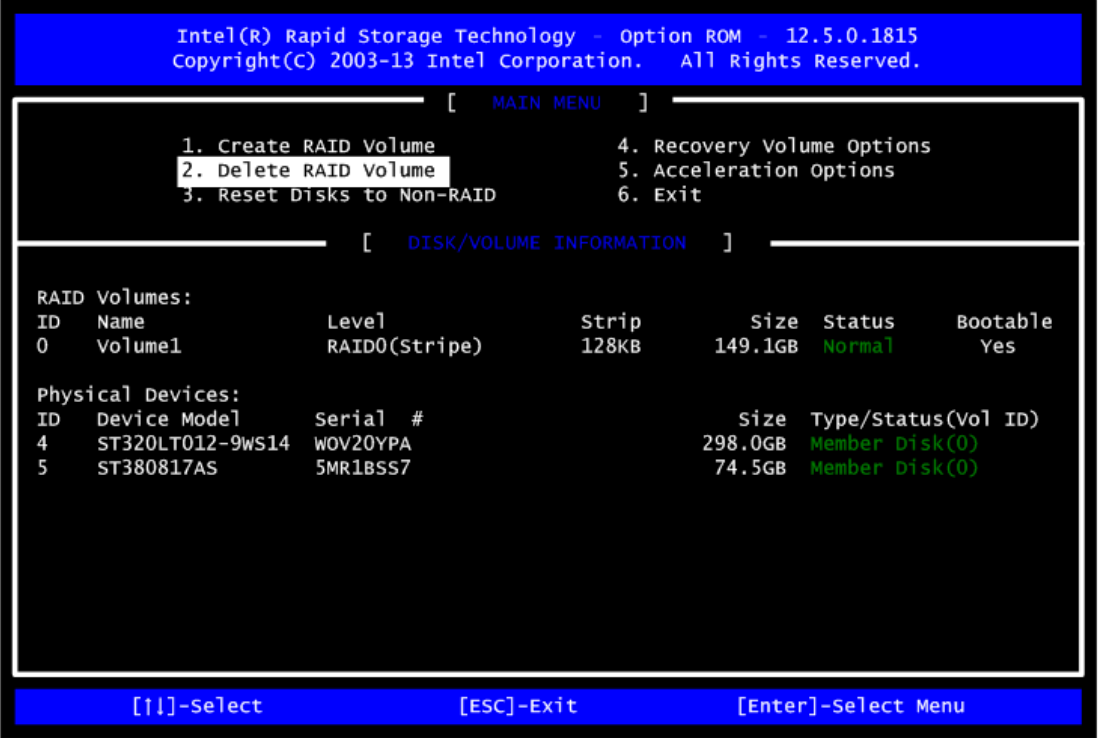

Please press <Esc> to exit the RAID BIOS utility. Now, you can proceed to install a SATA driver controller and the operating system.

**This page is intentionally left blank.**
## **Appendix D iAMT Settings**

Utilizing built-in platform capabilities and popular third-party management and security applications, the Intel® Active Management Technology (Intel® iAMT) has significantly lowered a major barrier to IT management efficiency, helping IT professionals discover, repair and better protect their networked computing assets.

In order to utilize Intel® iAMT you must enter the ME BIOS (<Ctrl + P> during system startup), change the ME BIOS password, and then select "Intel® iAMT" as the manageability feature.

### **D.1 Entering MEBx**

- 1. You must go to BIOS to enable the iAMT function.
- 2. Exit from BIOS after starting iAMT, and press < Ctrl + P > to enter MEBx Setting.

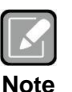

*It is advised to press <Ctrl + P> before the screen pops out.*

#### **D.2 Set and Change Password**

1. You will be asked to set a password when first logging in. The default password is "admin".

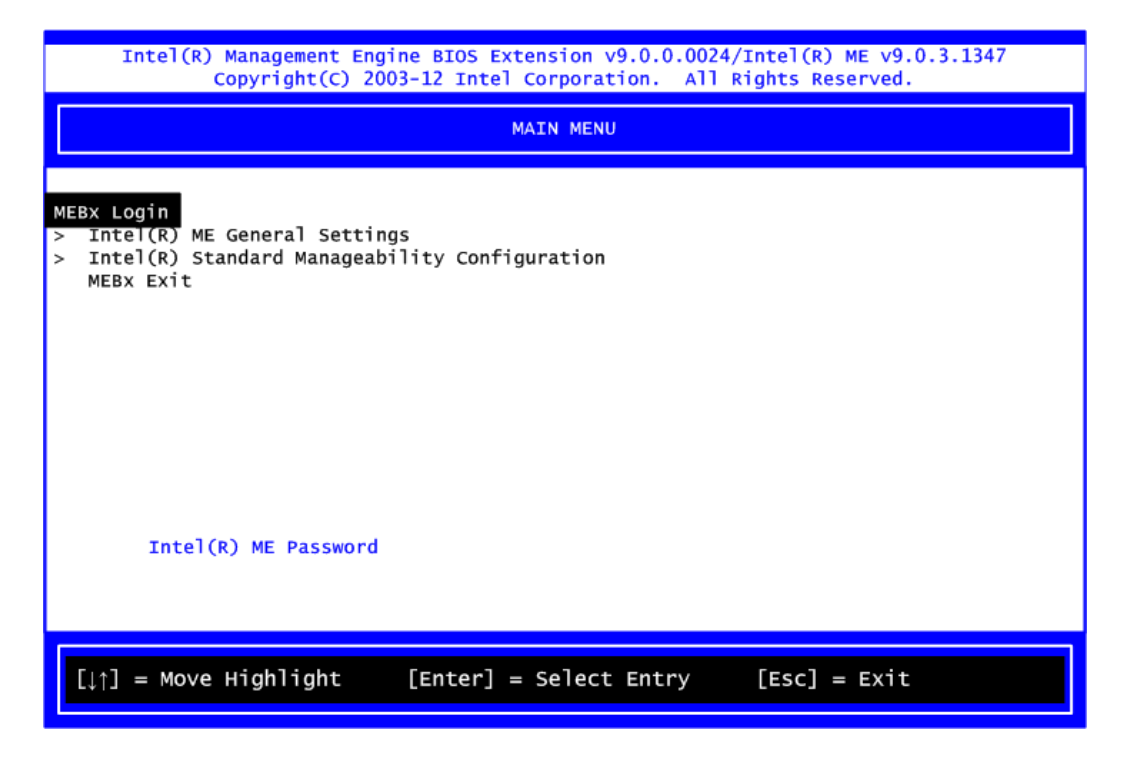

2. You will be asked to change the password before setting ME.

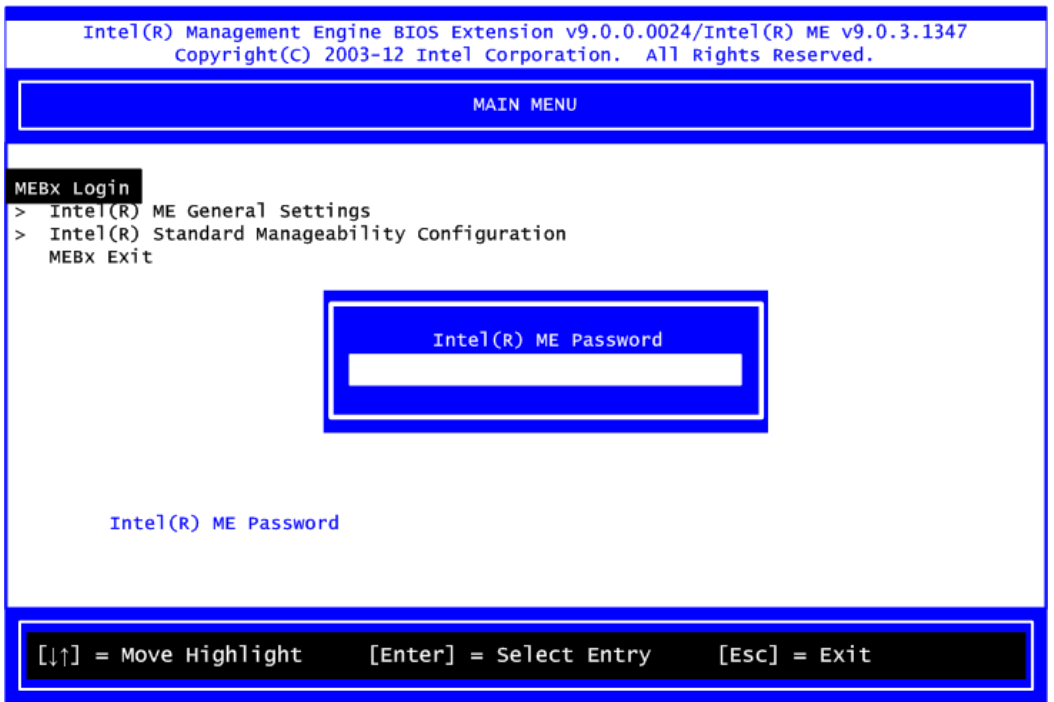

- 3. You must confirm your new password while revising. The new password must consist of eight characters, including at least:
	- One upper case letter
	- One lower case letter
	- One number
	- One special symbol, such as !  $\cdot$  \$ or ;  $\cdot$  ( $\cdot$  ", excepted)

The default value demonstrates an example of a valid password: **!!11qqQQ** Underline ( **\_** ) and space are valid characters for making a password, but they won't make higher complexity.

## **D.3 iAMT Settings**

Select Intel<sup>®</sup> iAMT configuration and press <Enter>.

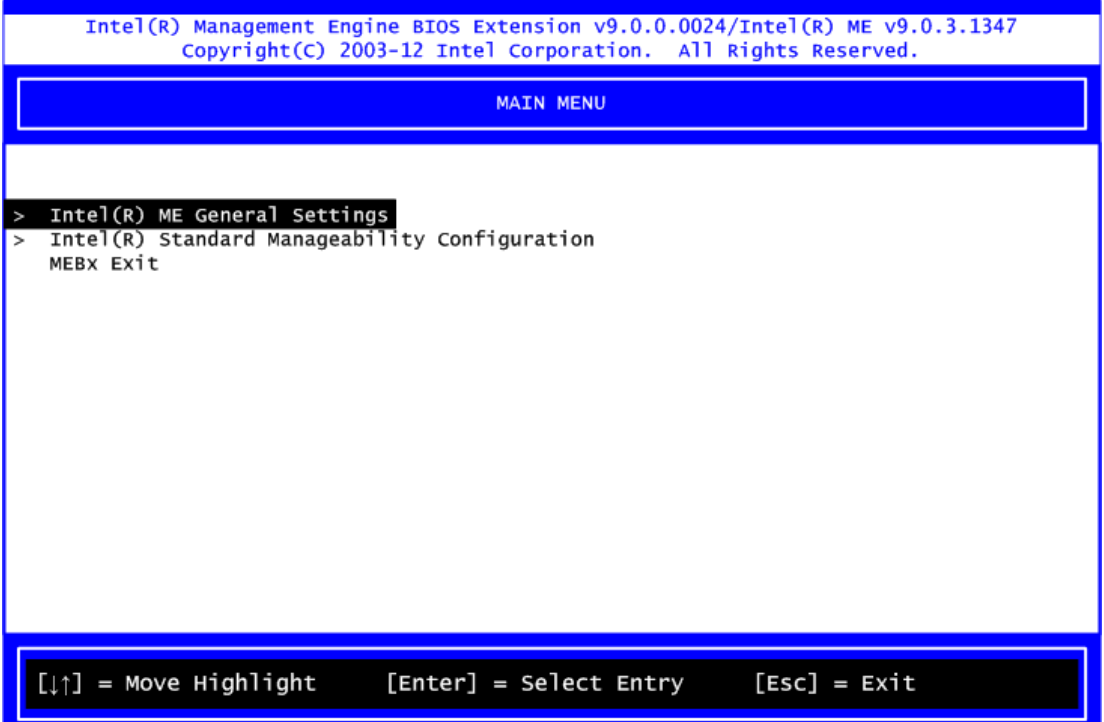

1. Select Network Setup to configure iAMT.

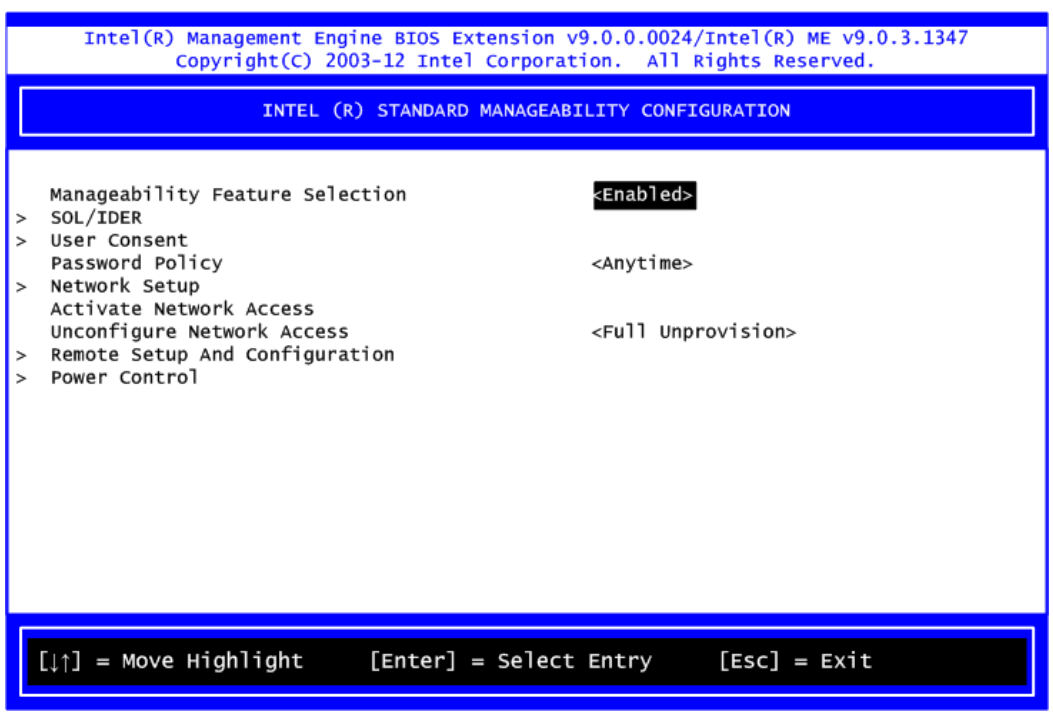

2. Select TCP/IP to get into Network interface and set it to Enabled. Get into DHCP Mode and set it to Disabled.

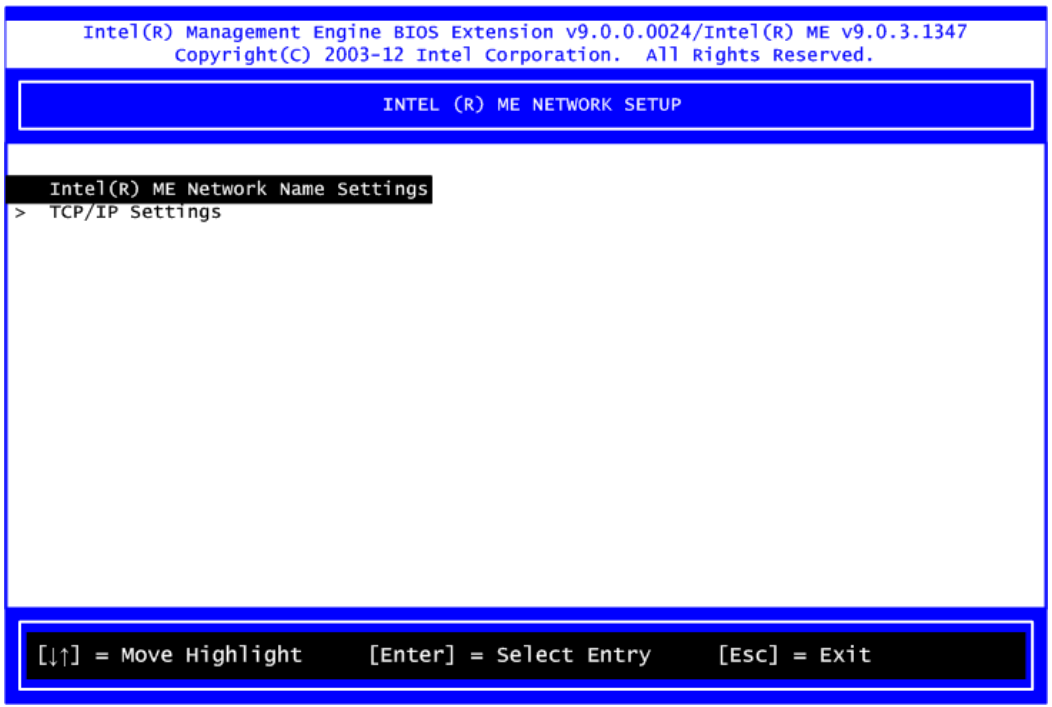

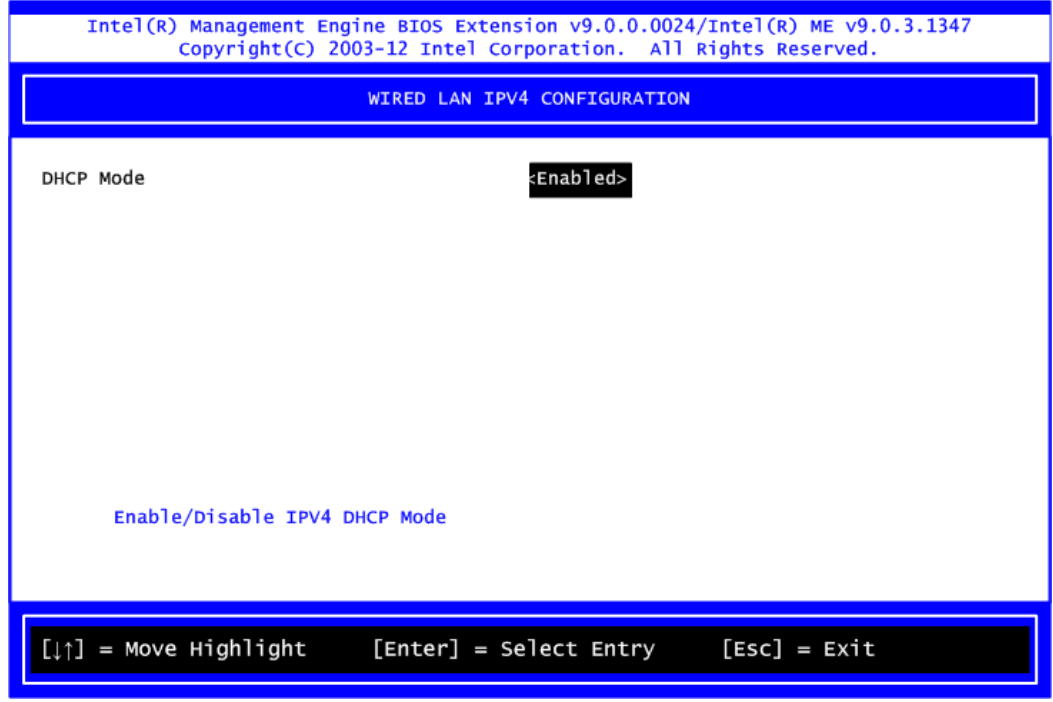

- 3. If DHCP Mode is disabled, complete the following settings:
	- IP address
	- Subnet mask

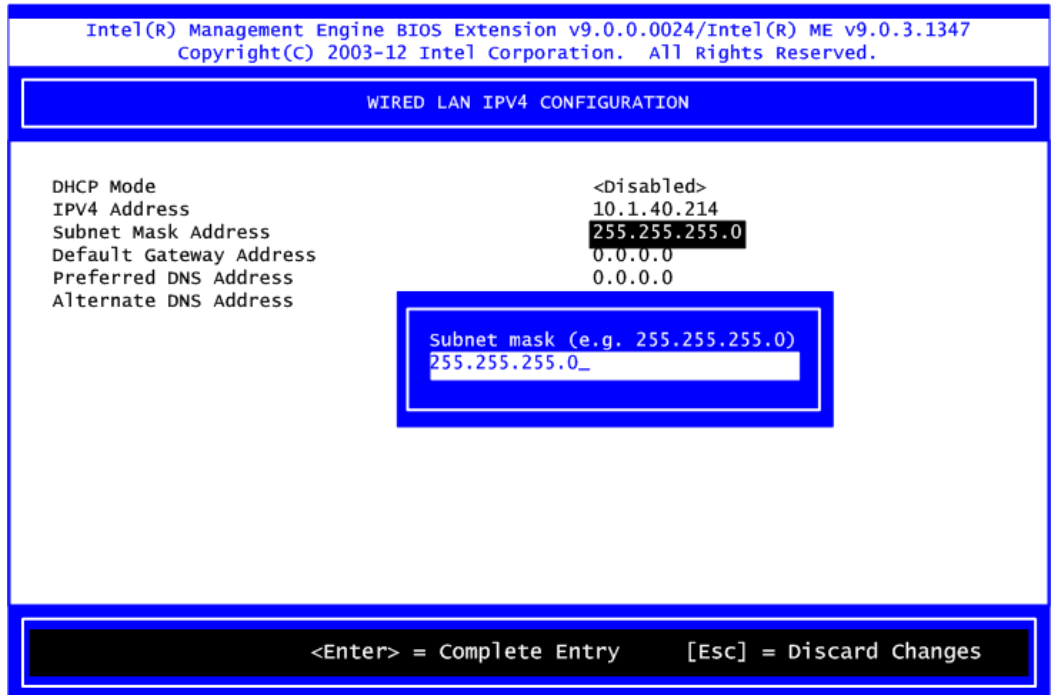

4. Go back to Intel® iAMT Configuration, then select Activate Network Access and press <Enter>.

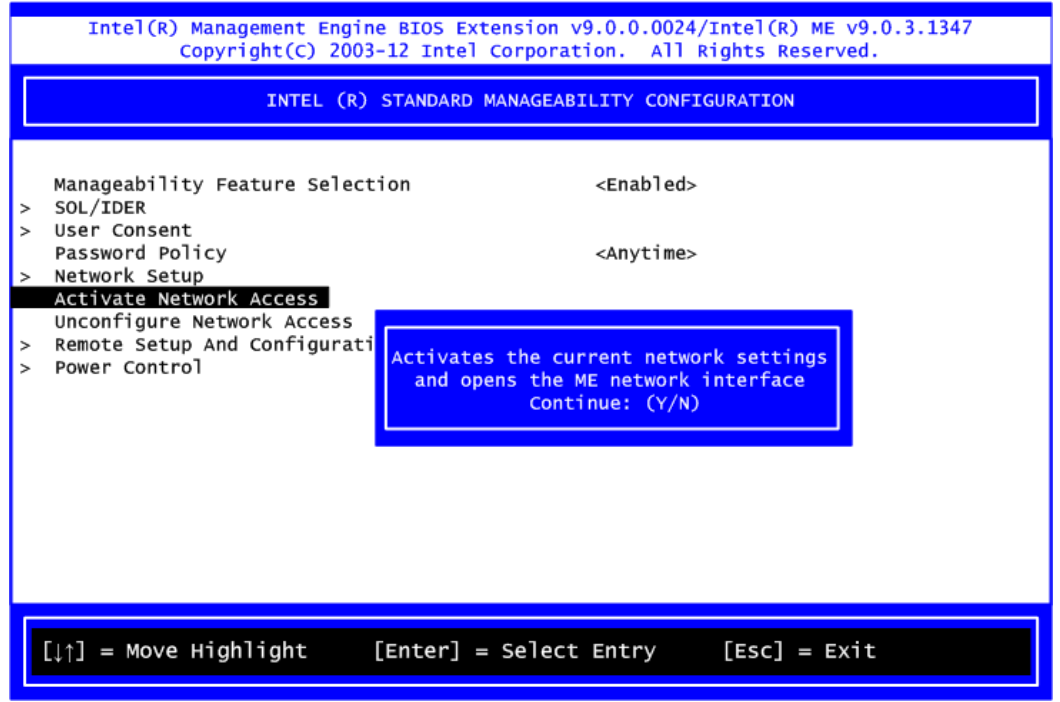

5. Exit from MEBx after completing the iAMT settings.

### **D.4 iAMT Web Console**

1. On a web browser, type http://(IP ADDRESS):16992, which connects to iAMT Web.

Example: [http://10.1.40.214:16992](http://10.1.40.214:16992/)

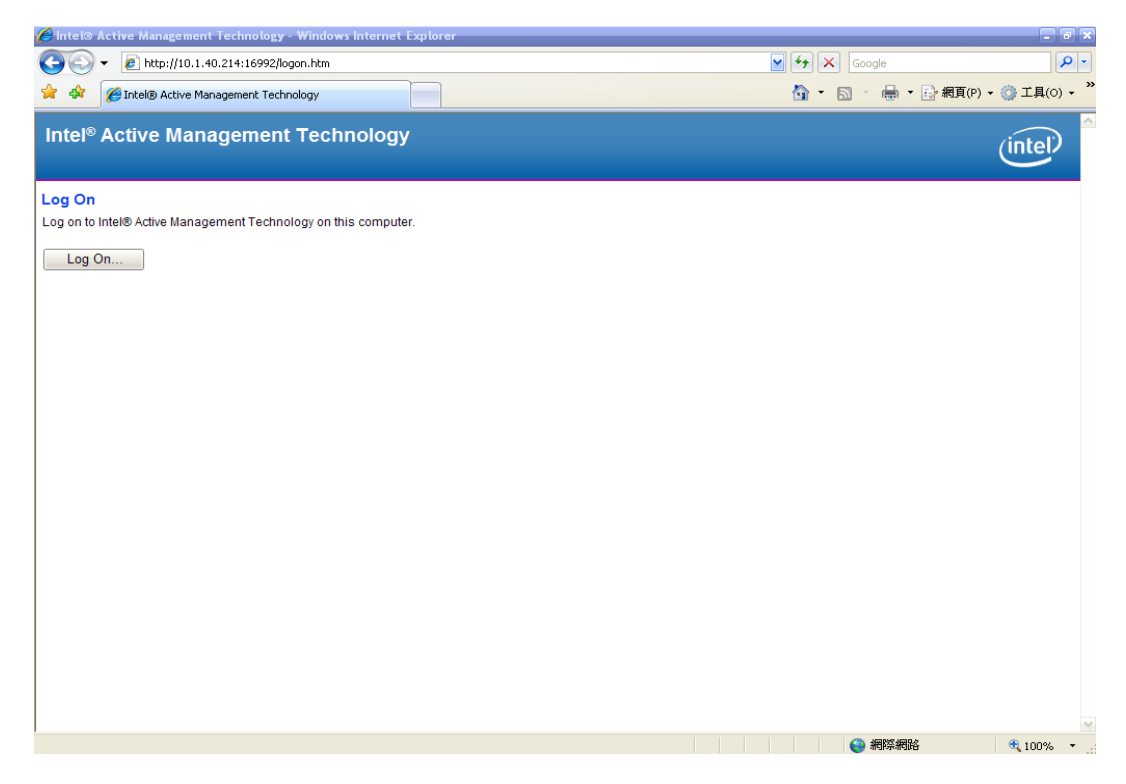

2. To log on, you will be required to type in your username and password for access to the Web.

USER: admin (default value) PASS: (MEBx password)

3. Enter the iAMT Web.

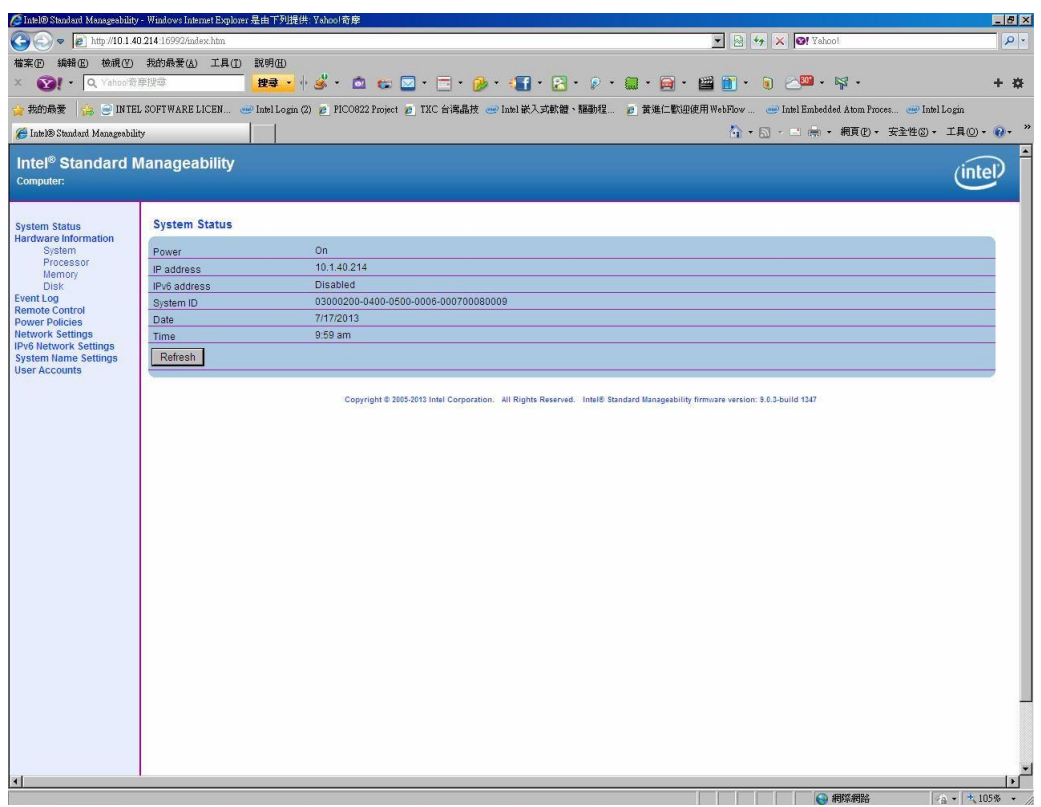

4. Click Remote Control, and select commands on the right side.

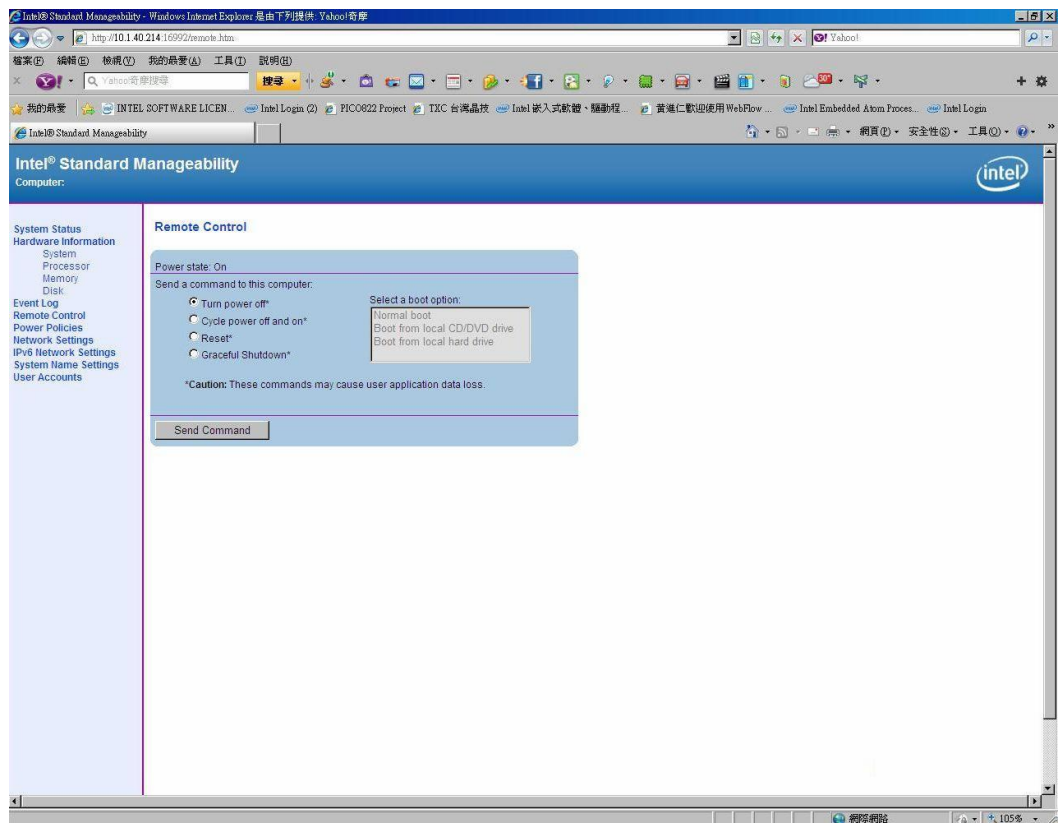

5. When you have finished using the iAMT Web console, close the Web browser.

# **Appendix E PICMG® v1.3 Interface Definition**

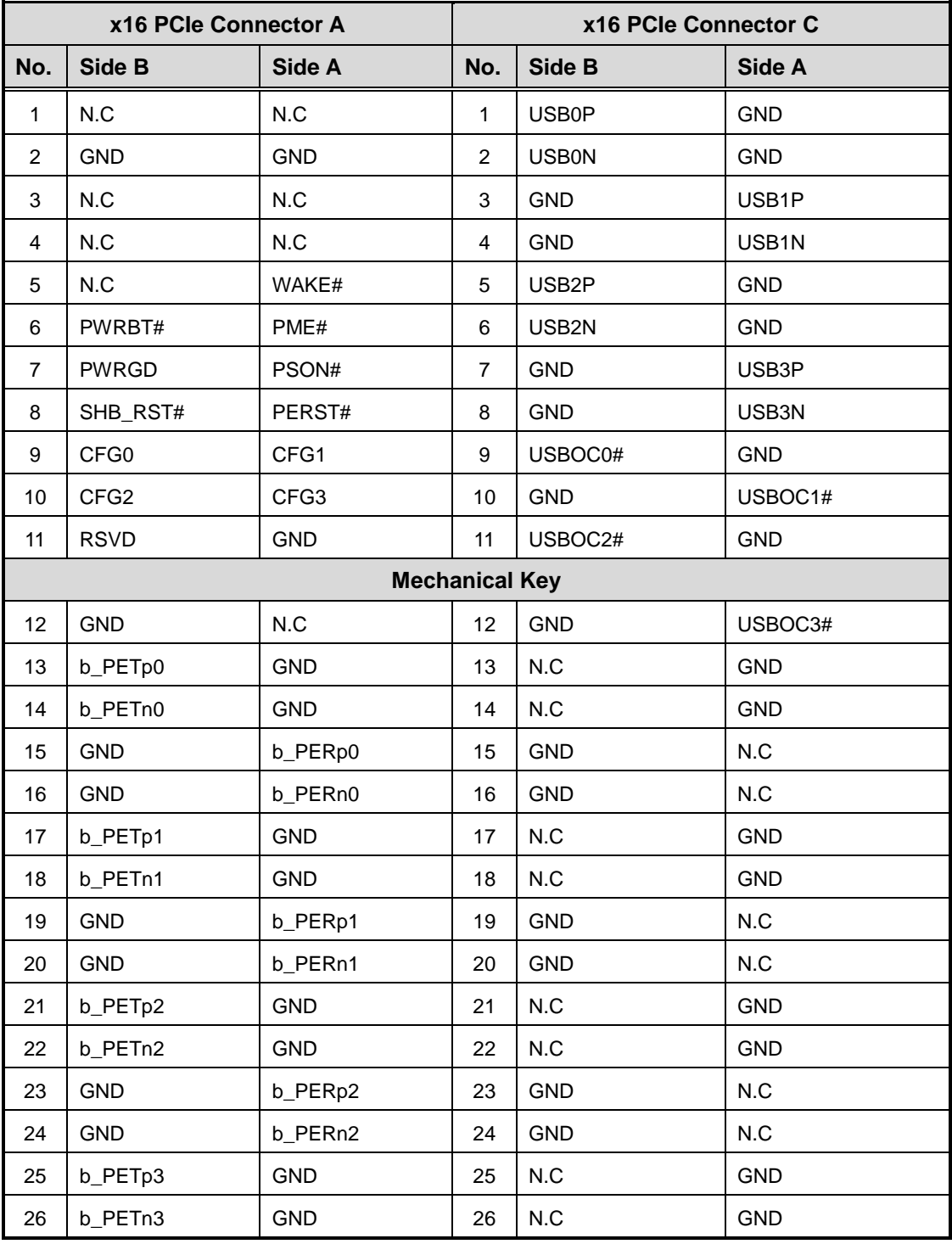

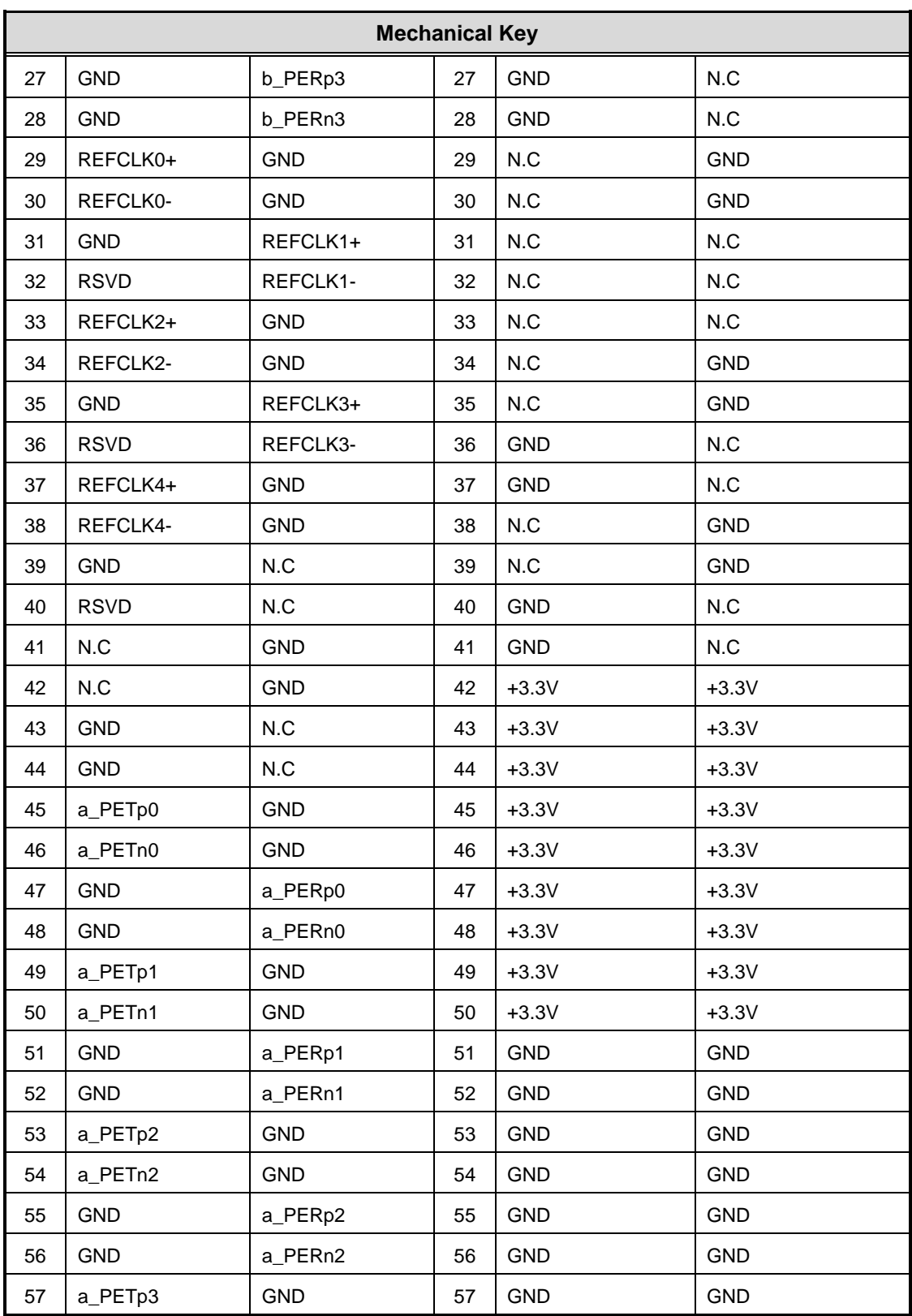

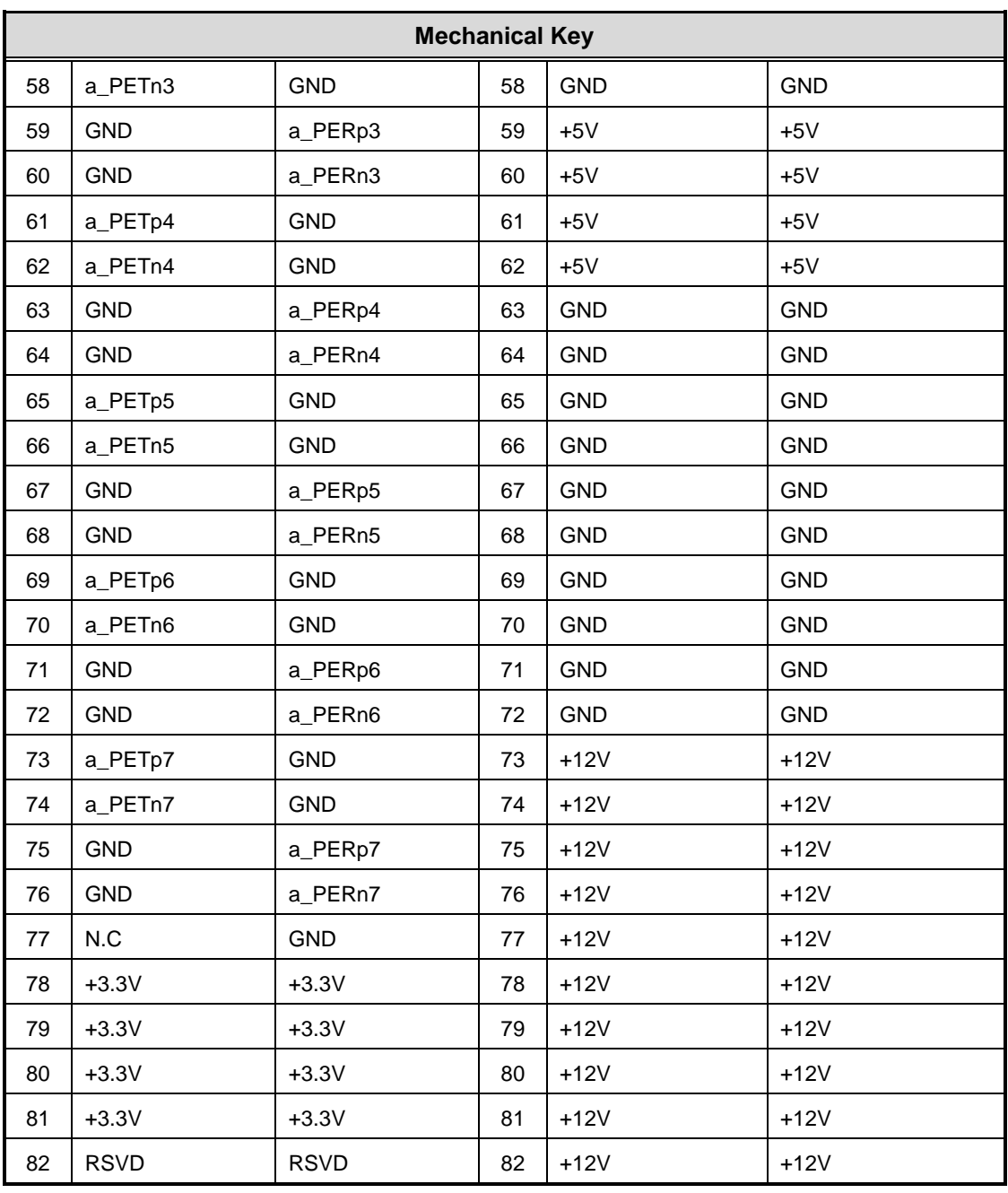

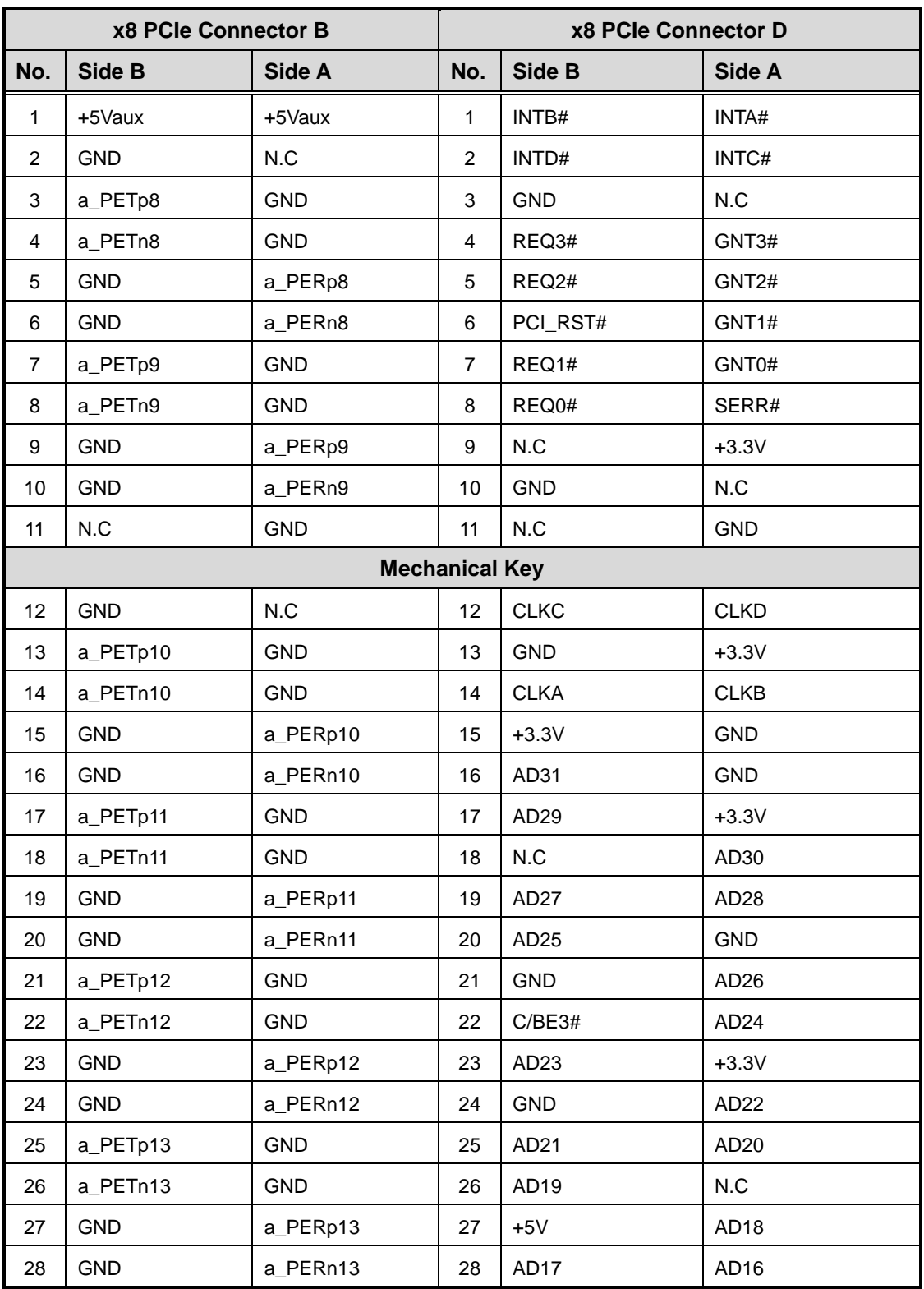

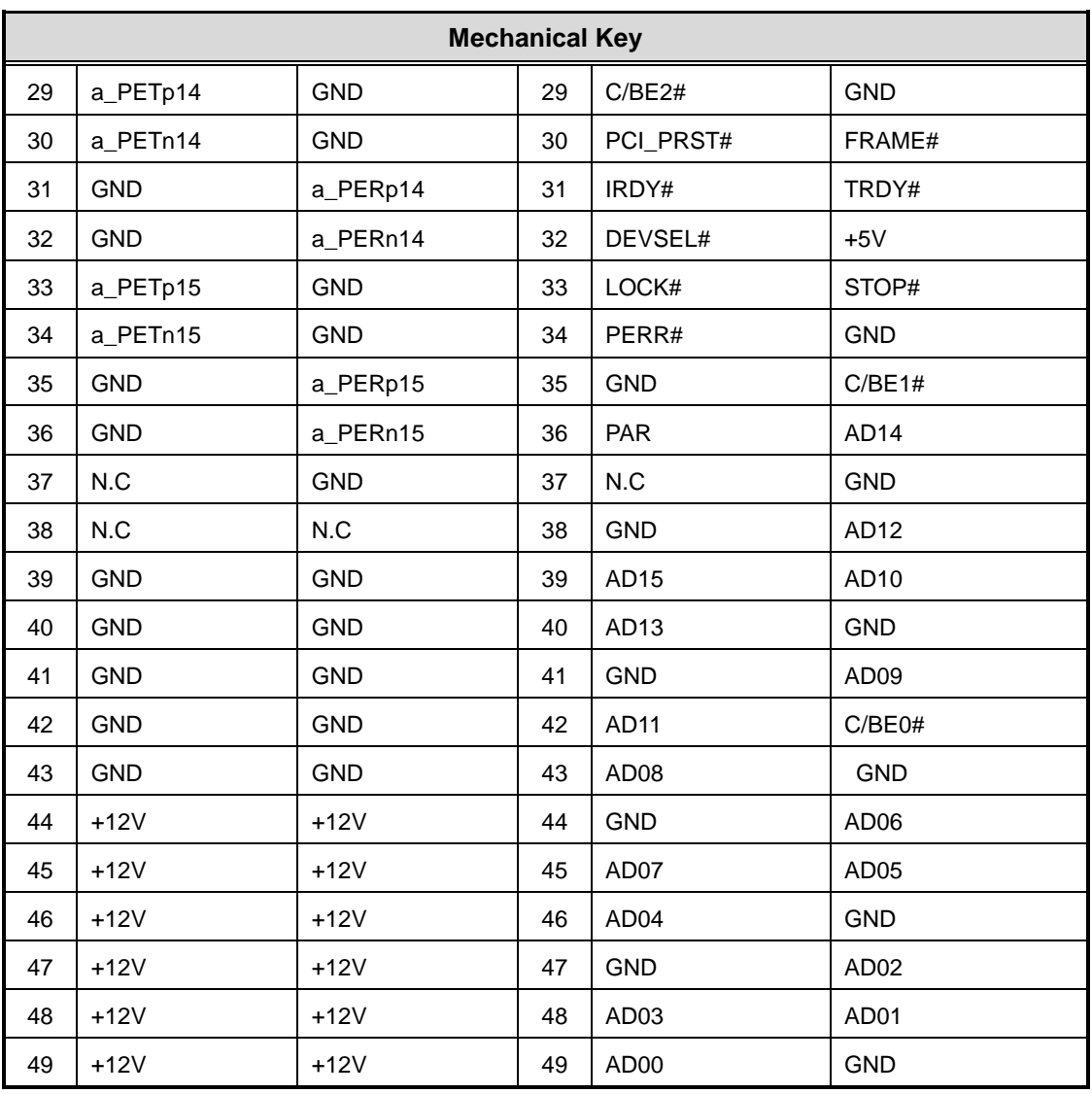

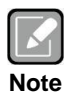

*Please contact your vendor to get the backplane design guide if it's required. The backplane design guide is NDA required.*

**This page is intentionally left blank.**

## **Appendix F TPM Module Installation**

The TPM 2.0 (Trusted Platform Module 2.0) module is a modularized design applying to the SHB150 and provides enhanced hardware security for the computer. In this appendix you will learn how to install the TPM 2.0 module into the SHB150. Please read and follow the instructions below carefully.

1. Insert TPM module into the SPI interface of motherboard, as illustrated below.

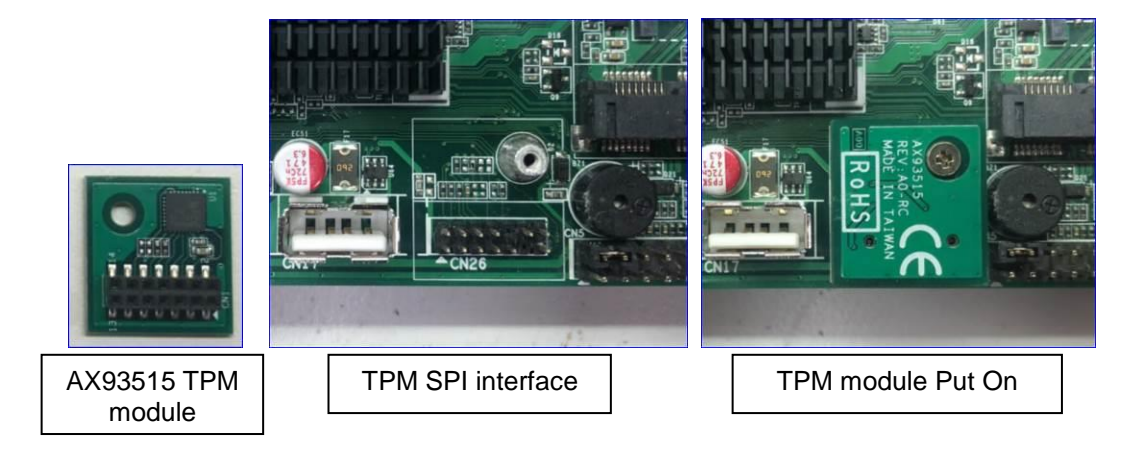

- 2. There are two ways to confirm whether the TPM Module is installed successfully or not:
	- a. Enter the BIOS setup menu and go to Trusted Computing. On the first line will show "TPM2.0 Device Found".

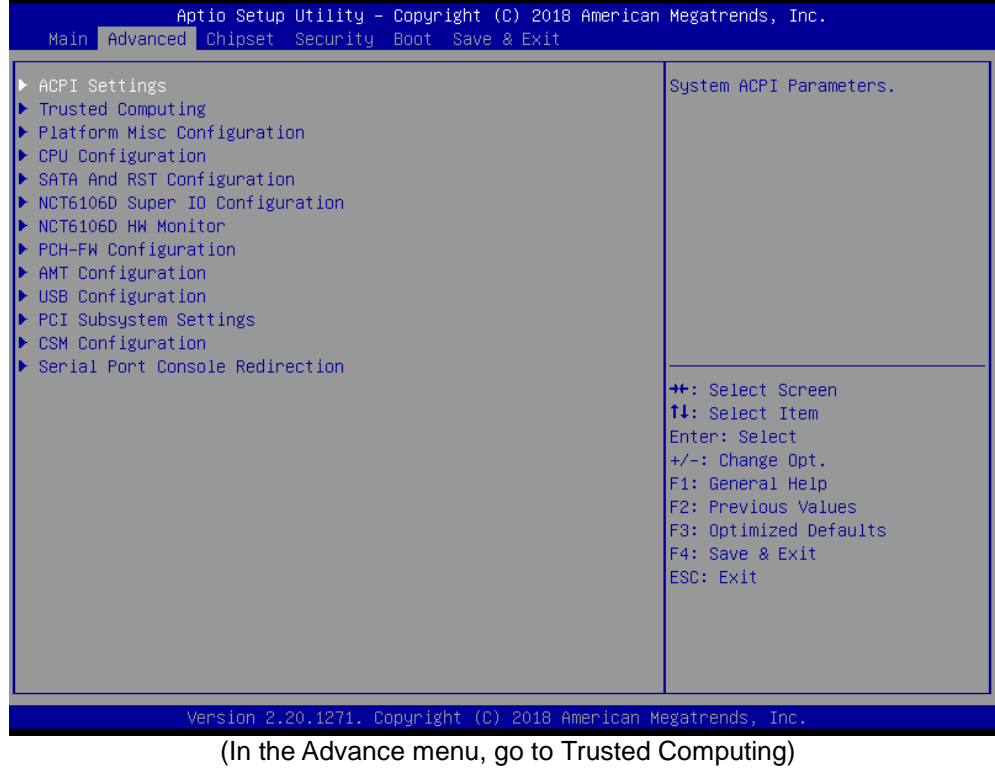

*TPM Module Installation* 81

| Advanced                                                                                                    | Aptio Setup Utility – Copyright (C) 2018 American Megatrends, Inc.        |                                                                                                    |
|----------------------------------------------------------------------------------------------------|---------------------------------------------------------------------------|----------------------------------------------------------------------------------------------------|
| TPM20 Device Found<br>Firmware Version:<br>Vendor:<br>Security Device Support                                                                                                    | 73.4<br><b>STM</b><br>[Enable]                                            | Enables or Disables BIOS<br>support for security device.<br>0.S. will not show Security<br>Device. TCG EFI protocol and<br>INT1A interface will not be                                |
| Active PCR banks<br>Available PCR banks                                                                                                    | SHA-1, SHA256<br>SHA-1, SHA256                                            | available.                                                                                                    |
| SHA-1 PCR Bank<br>SHA256 PCR Bank<br>Pending operation                                                                                                    | <b>[Enabled]</b><br>[Enabled]<br>[None]                                   |                                                                                                    |
| Platform Hierarchy<br>Storage Hierarchy<br>Endorsement Hierarchy<br>TPM2.0 UEFI Spec Version<br>Physical Presence Spec Version<br>TPM 20 InterfaceTupe                                                                                                    | [Enabled]<br>[Enabled]<br>[Enabled]<br>$[TCG_2]$<br>[1.3]<br><b>ITISI</b> | <b>++:</b> Select Screen<br>↑↓: Select Item<br>Enter: Select<br>+/-: Change Opt.<br>F1: General Help<br>F2: Previous Values<br>F3: Optimized Defaults<br>F4: Save & Exit<br>ESC: Exit |
| Version 2.20.1271. Copyright (C) 2018 American Megatrends, Inc.<br>$\pm$ . The contribution of the contribution of the contribution of the contribution of the contribution of the contribution of the contribution of the contribution of the contribution of the contribution of the contributi<br>$x \rightarrow y$ |                                                                           |                                                                                                    |

(In the Trusted Computing section, on the first of line will show "TPM2.0 Device Found", if installation is successful.)

b. In the Windows 10 OS environment, enter Device Manager, and select the item of Security devices. The screen will show "Trusted Platform Module 2.0" if installation is successful.

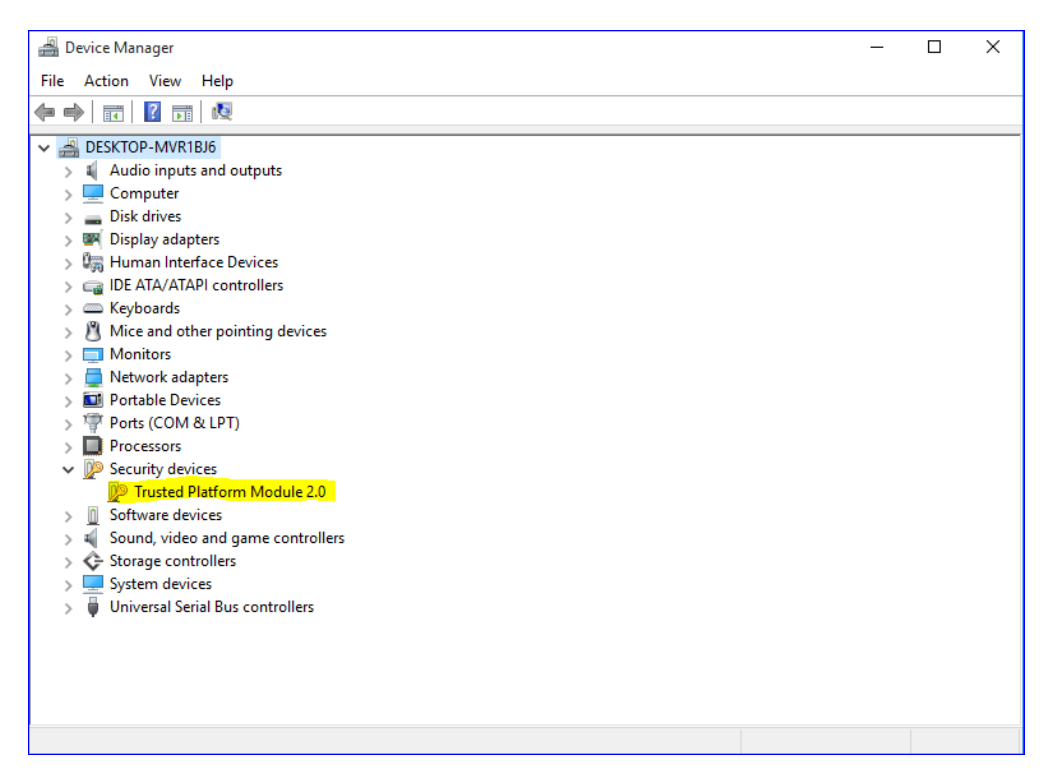

c. In the Windows 10 OS environment, enter Control Panel, select the item of BitLocker Drive Encryption, and enter TPM Administration. The screen will show the information below if installation is successful.

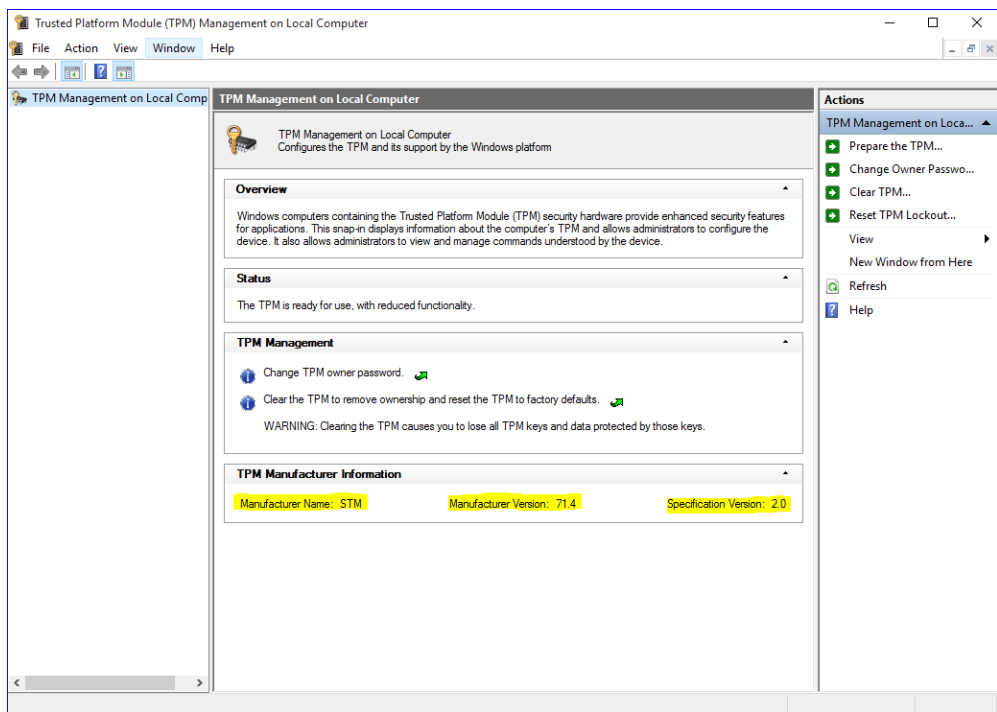